### **МІНІСТЕРСТВО ОСВІТИ І НАУКИ УКРАЇНИ НАЦІОНАЛЬНИЙ ТЕХНІЧНИЙ УНІВЕРСИТЕТ УКРАЇНИ «КИЇВСЬКИЙ ПОЛІТЕХНІЧНИЙ ІНСТИТУТ ім. І.Сікорського»**

### **ФАКУЛЬТЕТ ПРИКЛАДНОЇ МАТЕМАТИКИ** КАФЕДРА ПРОГРАМНОГО ЗАБЕЗПЕЧЕННЯ КОМП'ЮТЕРНИХ СИСТЕМ

# **Проектування сучасних високопродуктивних обчислювальних систем**

# **КОМП'ЮТЕРНИЙ ПРАКТИКУМ**

для студентів другого (магістерського) рівня вищої освіти

спеціальності 121 «Інженерія програмного забезпечення» освітня програма «Інженерія програмного забезпечення мультимедійних та інформаційнопошукових систем»

> *Рекомендовано Методичною радою КПІ ім. Ігоря Сікорського як навчальний посібник для студентів, які навчаються за спеціальністю 121 «Інженерія програмного забезпечення»*

# **Київ 2022**

Проектування сучасних високопродуктивних обчислювальних систем: комп'ютерний практикум [Електронний ресурс] : навч. посіб. для студ. спеціальності 121 «Інженерія програмного забезпечення» / КПІ ім. Ігоря Сікорського ; уклад.: А. І. Дичка, В. Я. Юрчишин. – Електронні текстові дані (1 файл: 19,2 Мбайт). – Київ : КПІ ім. Ігоря Сікорського, 2022. – 87 с.

*Гриф надано Методичною радою КПІ ім. Ігоря Сікорського (протокол № 1 від 02.09.2022 р.) за поданням Вченої ради факультету прикладної математики (протокол № 1 від 01.09.2022 р.)*

Електронне мережне навчальне видання

# Проектування сучасних високопродуктивних

# обчислювальних систем

КОМП'ЮТЕРНИЙ ПРАКТИКУМ

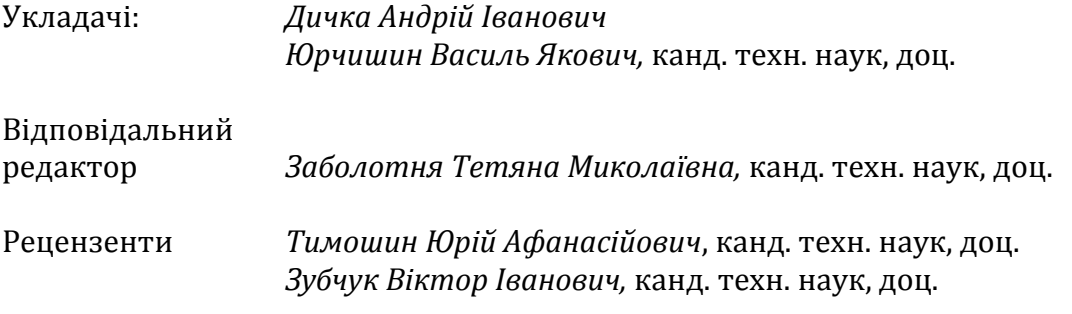

Навчальний посібник розроблено для ознайомлення студентів з теоретичними відомостями та практичними прийомами роботи із сучасними високошвидкими обчислювальними системами та вимогами до виконання лабораторних робіт. Навчальне видання призначене для студентів, які навчаються за спеціальністю 121 Інженерія програмного забезпечення КПІ ім. Ігоря Сікорського.

© КПІ ім. Ігоря Сікорського, 2022

### **ЗМІСТ**

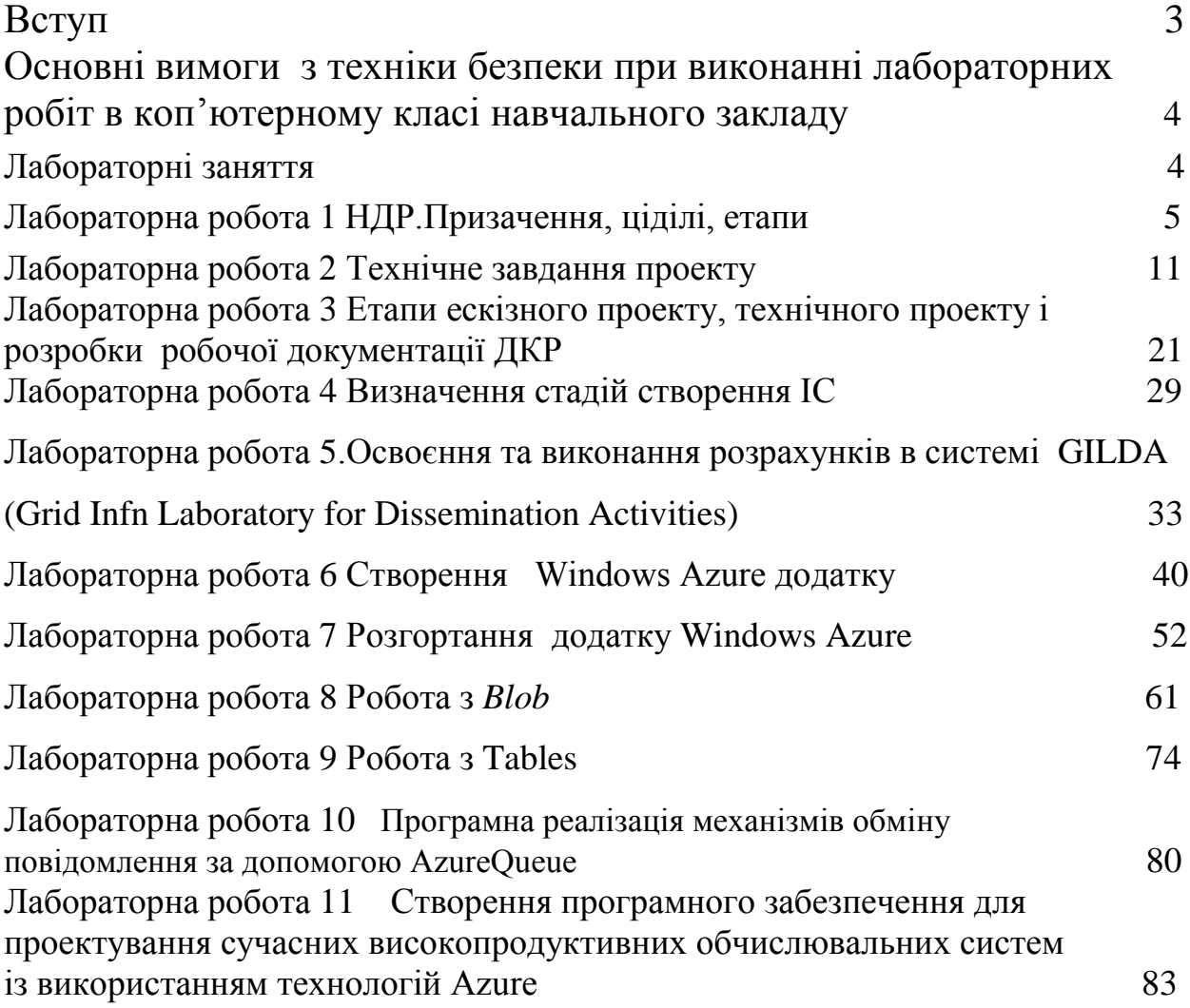

#### ВСТУП

 Програма вивчення навчальної дисципліни «Проектування сучасних високопродуктивних обчислювальних систем» складена відповідно до освітньопрофесійної програми підготовки здобувачів другого (магістерського) рівня вищої освіти спеціальності 121 «Інженерія програмного забезпечення»

 Предметом вивчення навчальної дисципліни є сучасні методи та технології проектування сучасних високопродуктивних обчислювальних систем.

 Навчальна дисципліна «Проектування сучасних високопродуктивних обчислювальних систем» є вибірковою дисципліною підготовки магістрів зі спеціальності 121 «Інженерія програмного забезпечення».

Мета та завдання навчальної дисципліни

Мета – формування представлень про сучасну різноманітність методів проектування сучасних високопродуктивних обчислювальних систем, їх реалізації із застосуванням технологій хмарних обчислень (Cloud Computing) та Грідобчислень (Grid Computing) і вивчення інструментальних засобів реалізації програмного забезпечення високопродуктивних обчислювальних систем.

Оволодіння програмою курсу сприяє виконанню завдань з інших дисциплін, які передбачають наукові дослідження, узагальнення теоретичного матеріалу і розробку практичних рекомендацій щодо застосування результатів навчання. Матеріал навчальної дисципліни допоможе при аналізі інформаційних джерел, статей, доповідей на науково-практичних конференціях.

Завдання:

– забезпечити чітке володіння сучасними підходами до проектування високопродуктивних обчислювальних систем із застосуванням сучасних систем проектування;

– ознайомити з електронними та Інтернет-ресурсами; засвоїти систему роботи з бібліотечно-бібліографічними джерелами інформації.

#### **1. ОСНОВНІ ВИМОГИ З ТЕХНІКИ БЕЗПЕКИ ПРИ ВИКОНАННІ ЛАБОРАТОРНИХ РОБІТ В КОМП'ЮТЕРНОМУ КЛАСІ НАВЧАЛЬНОГО ЗАКЛАДУ**

 При виконанні робіт здобувачі повинні дотримуватися нижче зазначених правил техніки безпеки:

1. Не приступати до роботи не прослухавши інструктаж з техніки безпеки.

2. Не вмикати/вимикати самостійно вимикач електричного струму у комп'ютерному залі.

3. При виконанні робіт за комп'ютером може знаходитись не більш, ніж два здобувача.

4. Не вводити ніяких паролів на комп'ютері.

5. Не змінювати налагоджень комп'ютера.

6. Не встановлювати ніяких програм без дозволу викладача.

7. Не видаляти з комп'ютера ніяких програм без дозволу викладача.

8. Закінчивши виконання роботи здобувач повинен скопіювати

результати на свій носій інформації, закрити всі програми, з якими працювали без збереження своїх результатів.

9. Повідомити викладача про закінчення роботи.

10. Зареєструватись у журналі користувачів ПК у комп'ютерному залі.

#### 2. ЛАБОРАТОРНІ ЗАНЯТТЯ

 Конкретний склад практичних і лабораторних занять визначаються робочою програмою навчальної дисципліни «Проектування сучасних високопродуктивних обчислювальних систем». Тут наводиться орієнтований перелік лабораторних робіт, .

 Лабораторні роботи 1 - 3 *направлені на ознайомлення з нормативними документами проектування апаратних засобів і інформаційних систем. Вони регламентуються державними стандартами, тому далі приведені практично викопіровки цих стандартів.*

 *Сьогодні склалася практика, що коли розроблюється апаратна частина, то розробка проводиться по її канонах, а коли розроблюється ПЗ, то розробка проводиться по її канонах. Тут ми розглядаємо складну систему з апаратних і програмних засобів, головним розробником якої виступає програміст і при цьому він являється творцем не тільки ПЗ, а всієї системи. І якщо програмна частина має свої стадії та етапи проектування, а апаратна частина створюється по своїм, то головний розробник зобов'язаний знати як одні, так і інші.*

#### *Лабораторна робота 1. Пошукова та приладна НДР.Призачення, ціділі, етапи.*

 *Науково-дослідні роботи будемо розглядати відповідно до державного стандарту України ДСТУ 3973-2000*

 1.1 НДР є складовою частиною єдиного інноваційного процесу «наука — техніка виробництво і його початковою стадією.

1.2 До НДР належать фундаментальні, пошукові та прикладні дослідження.

Загальні положення цього стандарту ПОШИРЮЮТЬСЯ на виконання прикладних досліджень. Для фундаментальних і пошукових досліджень положення стандарту є рекомендованими і поширюються у належній частині.

1.3 Основними завданнями, що визначають зміст і характер НДР, є створення наукових та науково-технічних обґрунтувань на базі ефективних досліджень для прийняття рішень стосовно:

- використання наукових та науково-експериментальних досягнень під час створення нової продукції чи модернізації тієї, що вже існує;

- виконання наступних дослідно-конструкторських (дослідно-технологічних) робіт;

- розроблення стандартів, проектів настановних, нормативних і прогнозно-аналітичних документів;

- доцільності виконання подальших досліджень і розробок чи їх припинення як таких, що не мають перспективи.

1.4 НДР виконують згідно з договором (контрактом) між замовником та виконавцем, за ініціативою виконавця або за умовами конкурсу відповідно до положення про нього. За відсутності замовника НДР є ініціативною.

1.5 Результати виконання НДР як наукову продукцію передають замовнику згідно з договором та актами чинного законодавства щодо прав на інтелектуальну власність, об'єктами якої є:

- винаходи, промислові зразки, корисні моделі та знаки на товари і послуги, на які отримані документи виключного права;

- авторські права щодо наслідків творчої діяльності учасників НДР, на які одержані свідоцтва про реєстрацію.

 Під час передавання наукової продукції виконавець НДР повідомляє замовника про використані об'єкти інтелектуальної власності.

2 Функції учасників НДР

 2.1 Організації, установи і підприємства залежно від характеру участі у НДР (замовлення, дослідження, виконання тощо) поділяють на замовників (споживачів) і виконавців (розробників).

Центральні та місцеві органи виконавчої влади виконують функції державного або головного замовника, якщо вони фінансують НДР. Крім центральних і місцевих органів виконавчої влади згідно з ГОСТ 15. 001 функції замовника НДР можуть виконувати: споживач, якому постачатиметься продукція або організація, якій доручено представляти інтереси споживача.

 Залежно від характеру, складності та обсягу робіт у виконанні НДР беруть участь одна або кілька організацій (підприємств). Якщо у виконанні НДР беруть участь декілька організацій виконавців, то серед них визначають головного виконавця. Решта організацій виконують функції виконавців складових частин НДР (співвиконавців).

 У загальному випадку під час виконання НДР її учасники виконують роботи, що наведені у підпунктах 2.2 — 2.4 цього стандарту.

2.2 Замовник НДР виконує такі основні роботи:

- ініціює проведення НДР стосовно визначеної проблеми і подає рекомендовану форму заявки виконання НДР (додаток А) або встановлює власну форму заявки;

- видає вихідні вимоги щодо розроблення ТЗ на НДР;

- організує, за потреби, експертизу заявок на виконання НДР, розглядає результати експертизи визначає головного виконавця НДР;

- за поданням виконавця НДР розглядає і затверджує ТЗ та присвоює НДР шифр;

- приймає рішення щодо укладання договору і укладає договір на виконання НДР із головним виконавцем;

- організує супровід і контроль за виконанням НДР на всіх її етапах;

- приймає окремі етапи робіт та завершену роботу в цілому, а також рішення щодо подальшого використання результатів НДР, спецустатковання, залишків матеріалів та інших матеріальних цінностей, що придбані згідно з договором за кошти замовника;

- визначає перелік відомостей, що підлягають охороні, а також об'єкти інтелектуальної власті та вимоги до здійснення заходів щодо їх захисту,

- організує впровадження результатів НДР відповідно до розділу 7.3 цього стандарту.

2.3 Головний виконавець (виконавець) НДР виконує такі роботи:

- подає заявку на виконання НДР;

- за дорученням і на підставі вихідних вимог замовника розробляє ТЗ на НДР, узгоджує ТЗ із зацікавленими організаціями і подає на затвердження замовнику;

- разом із виконавцями складових частин НДР визначає зміст ТЗ на складові частини і виконує щодо них функції замовника;

- готує і подає замовнику матеріали для укладання договору на виконання НДР;

- укладає договори на виконання складових частин НДР з їх виконавцями;

- складає і затверджує план виконання сумісних робіт із виконавцями складових частин;

- координує роботу виконавців складових частин НДР;

- виконує НДР відповідно до завдань і термінів, що встановлені ТЗ і договором із замовником,

- виконує необхідний аналіз науково-технічної та нормативної документації стосовно теми НДР і розглядає можливі напрями досліджень;

- визначає методи досліджень;

- виконує теоретичні дослідження, розрахунки, математичне моделювання і патентні дослідження,

- створює, за необхідності, моделі, макети або експериментальні зразки майбутніх виробів та проводить експериментальні роботи;

- порівнює результати експериментальних робіт із результатами теоретичних досліджень;

- визначає перспективність подальшого проведення досліджень та надає рекомендації щодо застосування результатів НДР;

 - розробляє, за необхідності, інструкцію з технічного захисту інформації з обмеженим доступом,

- оформляє патентний захист можливих об'єктів інтелектуальної власності і розробляє заходи щодо збереження НОУ-ХАУ;

- приймає окремі етапи робіт у виконавців складових частин НДР та роботу в цілому;

- складає звітну документацію;

- несе відповідальність перед замовником за науковий рівень НДР, за надані рекомендації, терміни та якість виконаних робіт;

- подає пропозиції щодо складу приймальної комісії та здає роботу замовнику;

- готує та подає до органу державної реєстрації реєстраційну та облікову картки НДР та заключний звіт для реєстрації.

2.4 Виконавець складової частини НДР виконує належні роботи згідно з підпунктом 5.2.3 і додатково такі роботи;

- за дорученням головного виконавця розробляє та подає йому на затвердження ТЗ на складову частину НДР;

- проводить роботу відповідно до затвердженого головним виконавцем ТЗ;

- звітує перед головним виконавцем згідно з умовами договору.

2.5 Взаємні обов'язки між замовником, головним виконавцем і виконавцями складових частин НДР додатково до вимог цього стандарту визначають у договорі на виконання НДР, а суперечності між учасниками НДР розглядають і вирішують на погоджувальних нарадах.

#### 3 Правила проведення НДР

3.1 НДР виконують відповідно до ТЗ або ТЗ на складову частину з урахуванням вимог галузевих стандартів і чинних НД до виду продукції.

3.2 Програмну документацію розробляють відповідно до ГОСТ 19.105.

5.3.3 Під час виконання НДР, за необхідності, проводять патентні дослідження відповідно до вимог ДСТУ 3575, вивчення і аналіз вітчизняних та закордонних технічних рішень, які захищені патентами, що є важливою умовою забезпечення якості досліджень та високого науково-технічного рівня результатів виконання НДР.

 3.4 Попередні патентні дослідження проводять із метою аналізу властивостей об'єкта дослідження, які відповідають вимогам правової охорони об'єктів інтелектуальної власності.

3.5 Наукове і технічне керівництво виконанням робіт здійснює науковий керівник НДР, якого визначають наказом (розпорядженням) керівника організації головного виконавця НДР.

3.6 Із метою забезпечення вчасного виконання етапів НДР і складання звітної документації вловний виконавець разом із виконавцями складових частин НДР розробляє план спільних робіт (календарний план), у якому визначає: послідовність і терміни виконання етапів НДР, виконавців, номенклатуру і терміни подання звітної документації за етапами, необхідність та терміни проведення експертизи документації, терміни приймання етапів та роботи в цілому. Затверджений план спільних робіт є обов'язковим до виконання учасниками НДР.

3.7 Із метою підтвердження результатів теоретичних досліджень у процесі виконання НДР, за необхідності, створюють макети, моделі або експериментальні зразки майбутніх виробів Необхідність їх розроблення та випробувань, кількість примірників, склад та перелік документації, яку розробляють для них, визначають у ТЗ на виконання НДР.

3.8 Випробування макетів виробів або експериментальних зразків проводять за ПМ, які розробляє або визначає виходячи з наявності типових ПМ головний виконавець. Необхідність участі представника замовника у випробуваннях визначають у ТЗ.

 3.9 Під час проведення випробувань повинні виконуватися вимоги нормативних документів з метрології щодо засобів вимірювальної техніки. Випробувальне обладнання повинно бути атестоване за встановленим порядком Результати випробувань оформляють актом або протоколом, форму яких визначає головний виконавець

4 ЗМІСТ РОБІТ НА ЕТАПАХ ВИКОНАННЯ НДР

4.1 Етапи НДР.

4.1.1 Підставою для проведення НДР е затверджене ТЗ на НДР

4.1.2.Проведення НДР здійснюють за етапами. Кожен етап повинен вирішувати певні завдання, потрібні для успішного виконання НДР, проведення наступного етапу, уточнення змісту і напряму НДР.

#### 4.1.3 Етапи НДР та їхній зміст у загальному випадку наведені в таблиці 1.

Таблиця 1 — Етапи НДР

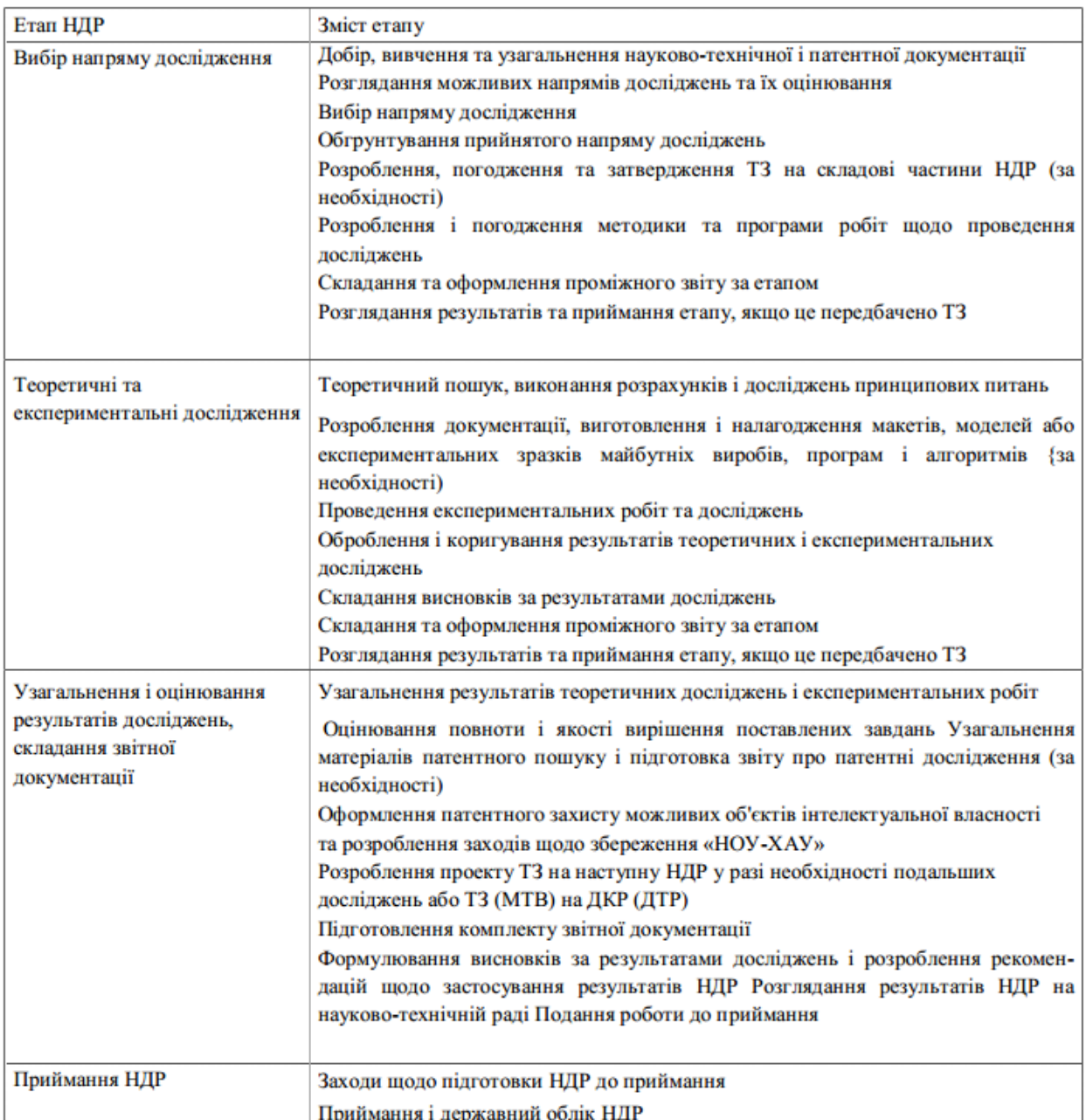

 4.1.4 Залежно від виду і складності НДР, ступеня попереднього її опрацювання, за погодженням між замовником і виконавцем НДР дозволено вилучення або доповнення окремих етапів роботи, поділ або суміщення етапів, а також уточнення складу робіт.

4.1.5 Конкретний зміст етапів, їх приймання, склад звітної документації за результатами кожного етапу робіт визначають у ТЗ на НДР або ТЗ на її складові частини.

 Примітка. Якщо одержано позитивні результати НДР, які обґрунтовують можливість створення виробу, то для скорочення термінів розроблення можливо починати ДКР до закінчення НДР. У таких випадках ТЗ на ДКР розробляють із урахуванням основних висновків, які вже одержані під час виконання НДР.

4.1.6 Зміст робіт за етапом «Вибір напряму досліджень»

4.1.6.1 Метою етапу є систематизація інформації щодо теми НДР, її аналіз, виявлення та вибір і на цій основі напряму досліджень.

4.1.6.2 На цьому етапі, крім перелічених у таблиці 1 робіт, визначають заходи щодо забезпечення охорони життя і здоров'я населення, охорони навколишнього середовища, а також формулюють необхідні для їх реалізації вимоги.

4.1.6.3 Визначення оптимального варіанту напряму дослідження здійснюють на основі аналізу стану проблеми і порівняльного оцінювання варіантів можливих рішень із урахуванням патентних та прогнозних досліджень, які виконувалися з аналогічних проблем.

4.1.7 Зміст робіт на етапі «Теоретичні та експериментальні дослідження»

4.1.7.1 Цей етап є основною частиною НДР і проводиться з метою одержання необхідних

і та достатніх теоретичних і експериментальних результатів досліджень для вирішення поставлених у ТЗ завдань.

4.1.7.2 Крім перелічених у таблиці 1 робіт, залежно від цільового призначення НДР, на цьому етапі виконують такі роботи:

- математичне і програмне моделювання, аналіз результатів теоретичних досліджень та визначення можливості їх використання для вирішення практичних задач під час проведення експериментів;

- аналіз та порівняння результатів випробувань із даними теоретичних досліджень, удосконалення розроблюваних схем, компоновок, макетів, моделей і експериментальних зразків майбутніх виробів відповідно до результатів досліджень та, за необхідності, виконання додаткових досліджень і випробувань;

- вибір найбільш прогресивних компоновок, оптимальних схемних, конструкторських і технологічних рішень;

- приймання складових частин НДР (за наявності);

- складання і оформлення звітної документації за етапом;

- розглядання результатів та приймання етапу НДР.

4.1.7.3 Макети, моделі або експериментальні зразки майбутніх виробів виробляють за документи, які розробляють під час проведення НДР.

4.1.7.4 На цьому етапі визначають основні наукові результати, показники та технічні характеристики майбутнього виробу, що підлягають залученню до ТЗ на проведення ДКР. перспективи одержання і використання результатів НДР.

4.1.8 Зміст робіт на етапі «Узагальнення і оцінювання результатів досліджень, складання звітної документації».

4.1.8.1 Метою етапу є узагальнення і всебічний аналіз повноти вирішення поставлених перед НДР задач.

4.1.8.2 У процесі виконання етапу додатково до перелічених у таблиці 1 проводять такі роботи:

- оцінювання досягнутого рівня НДР порівняно з вимогами ТЗ;

- розроблення рекомендацій щодо використання нових закономірностей, явищ, властивостей, принципів, теорій, моделей, створення нової апаратури, спеціального обладнання, матеріалів і технологічних процесів, а також поліпшення тих, що існують;

- складання, за необхідності, тематичних карток щодо розроблення нових матеріалів та комплі- ктувальних виробів.

4.1.8.3 До звітної документації належать комплекти документів із висновками за результатами теоретичних, патентних, маркетингових та експериментальних досліджень, які оформляють відповідно до чинних стандартів, а також проміжні звіти за попередніми етапами та заключний (підсумковий) звіт, який складають на останньому етапі НДР.

4.1.8.4 Складання та оформлення звітів, викладення розділів, оформлення додатків до звітів виконують відповідно до вимог ДСТУ 3008. За вимогами замовника звітні документи надсилають на відгук у провідні установи за тематикою НДР.

Звіт про патентні дослідження, якщо вони проводилися, додають до комплекту звітних документів.

4.1.8.5 Під час складання звітів слід керуватися державними стандартами України на терміни та визначення з певних галузей науки і техніки.

4.1.8.6 На титульному аркуші звіту індекс універсального десяткового класифікатора (УДК) і номер державної реєстрації, виданий раніше державним органом, а також інвентарний номер звіту проставляє виконавець НДР.

4.1.8.7 Проміжний звіт, як правило, розглядають на НТР виконавця або на її секції, заключний звіт — на НТР виконавця.

4.1.8.8 НТР або її секція визначає відповідність проведених досліджень і результатів роботи вимогам ТЗ, оцінює науково-технічний рівень роботи та дає оцінку НДР у цілому

4.1.8.9 Рекомендації НТР або її секції щодо ухвали попереднього етапу робіт, ураховують у роботі на наступному етапі НДР. Проміжний звіт у цьому разі не коригують.

4.1.8.10 Після розглядання НТР або її секцією звітну документацію разом із рішенням НТР подають на затвердження головному виконавцю.

4.1.9 Зміст робіт на етапі «Приймання НДР»

4.1.9.1 Щодо готовності НДР до приймання виконавець сповіщає замовника та зацікавлені організації повідомленням (додаток Г)

До повідомлення додають пропозиції головного виконавця НДР щодо складу приймальної комісії.

4.1.9.2 НДР здійснює приймальна комісія після розглядання і затвердження проекту програми приймання, який складає головний виконавець НДР.

Приймальну комісію НДР призначають наказом (розпорядженням) замовника в місячний термін після одержання повідомлення (сповіщення) про готовність НДР до приймання. У наказі (розпорядженні) визначають склад комісії і терміни її роботи. Копію наказу (розпорядження) із запрошенням членів комісії виконавець НДР надсилає відповідним організаціям і підприємствам у такий термін, щоб ці документи були отримані не пізніше як за 10 діб до початку роботи комісії.

Головою приймальної комісії НДР призначають представника організації замовника.

4.1.9.3 Метою приймання НДР є всебічне перевірення результатів виконання робіт і встановлення їх відповідності вимогам ТЗ.

Під час приймання НДР комісія, за необхідності, встановлює терміни коригування звітної документації і оцінює обґрунтованість рекомендацій щодо реалізації та застосування результатів НДР.

4.1.9.4 До приймання НДР головний виконавець у загальному випадку подає:

- програму приймання НДР;

- затвердження ТЗ на НДР та її складові частини;

- звітну документацію, у тому числі рішення НТР за результатами її розглядання;

- акти приймання складових частин НДР (за наявності);

макети, моделі або експериментальні зразки майбутнього виробу, програми випробувань, протоколи і акти випробувань;

- перелік винаходів і патентоспроможних рішень, на які оформлено заявки та отримано патенти;

- пропозиції щодо реалізації результатів НДР із зазначенням галузей та об'єктів, у яких передбачено їх застосування;

- проект ТЗ на ДКР, якщо надалі передбачено її виконання;

- пропозиції щодо розроблення нових матеріалів і використання покупних комплектувальних виробів;

- акт і відомості інвентаризації НТП. спецустаткування та матеріальних цінностей, що залишилися по закінченні НДР.

 Конкретний склад матеріалів, які подають приймальній комісії, визначають у ТЗ або в програмі приймання НДР.

4.1.9.5 Під час приймання НДР розглядають і перевіряють результати виконаних робіт на відповідність вимогам ТЗ, проводять аналіз прийнятих рішень, а, за необхідності, результати досліджень підтверджують проведенням випробувань експериментальних зразків виробу.

4.1.9.6 Приймання складової частини НДР і затвердження акту приймання здійснює головний виконавець НДР. Участь свого представника у прийманні складових частин НДР визначає замовник

Підставою для приймання складових частин НДР є наказ (розпорядження) головного виконавця НДР

4.1.9.7.За результатами роботи комісія складає акт приймання НДР

Акт приймання НДР затверджує її замовник. НДР вважають завершеною від дня затвердження акту її приймання.

4.2Реєстрація та облік НДР

4.2.1 Реєстрацію та облік НДР виконують відповідно до правил державної реєстрації та обліку науково-дослідних та дослідно-конструкторських робіт і дисертацій поданням до органу державної реєстрації РК, ОК та заключного звіту.

4.2.2.По одному примірнику РК, ОК та зареєстрованого звіту передають на зберігання замовнику та виконавцю НДР.

4.2.3 Звіт про патентні дослідження, якщо вони проводилися, долучають до комплекту звітних документів.

4.2.4 Рішення щодо необхідності реєстрації ініціативної НДР приймає її виконавець.

4.3Реалізація результатів НДР

4.3.1 Реалізацію результатів НДР здійснюють залежно від НТП згідно з актом приймання з урахуванням рекомендацій приймальної комісії такими способами:

- виданням техніко-економічного обґрунтування щодо створення нової науково-технічної продукції, розробленням ТЗ на ДКР і укладанням договору на її виконання;

- продовженням досліджень шляхом виконання нових НДР, коли в ході виконання НДР визначилися нові наукові проблеми, які потребують окремого вирішення з огляду на поставлені завдання;

- використанням результатів досліджень для вдосконалення і модернізації продукції, що існує, без проведення ДКР,

- погодженням і затвердженням проектів розроблених стандартів та інших нормативних документів (положень, методик, інструкцій тощо);

- розробленням програм і методик випробувань нових (модернізованих) зразків продукції;

- прийняттям рішень щодо докорінної зміни напрямів окремих науково-дослідних, дослідно-конструкторських чи дослідно-технологічних робіт.

4.3.2 Передачу результатів НДР для їх застосування здійснює замовник залежно від її призначення з урахуванням рекомендацій приймальної комісії і додержанням умов договору на виконання НДР та вимог чинних документів щодо прав на інтелектуальну власність.

4.4 Припинення НДР

4.4.1 Виконання НДР припиняють, якщо виявлена недоцільність подальшого проведення робіт через неминучість одержання негативного результату або якщо вона втратила свою актуальність Головний виконавець НДР у цьому випадку подає обґрунтований висновок замовнику.

4.4.2 Підставою для припинення НДР є рішення керівника організації, який підписав (затвердив) постанову (розпорядження, наказ) стосовно виконання цієї роботи.

4.4.3 У випадку припинення НДР, що пройшла державну реєстрацію, виконавець НДР надсилає до органудержавної реєстрації відповідну відомість із зазначенням реєстраційного номера НДР, яку припиняють.

#### *Лабараторна робота 2. Технічне завдання проекту.*

*(розглядаємо відповідно до державного стандарту України ДСТУ 3973-2000)*

#### РОЗРОБЛЕННЯ ТЗ НА ПРОВЕДЕННЯ НДР

Загальні вимоги

1.1 Рішення щодо розроблення ТЗ замовник приймає на підставі розглядання та експертизи заявок на проведення НДР.

1.2 Конкретний зміст ТЗ, порядок його розроблення та затвердження визначають замовник і виконавець. а в разі ініціативного розроблення — виконавець. Для ініціативної НДР замість ТЗ дозволено використати будь-який документ, що має необхідні і достатні вимоги для отримання результатів НДР.

Під час видання доручення на розроблення ТЗ замовник визначає вихідні вимоги у формі головних завдань, показників та характеристик, яким повинні відповідати результати НДР.

Доручення щодо розроблення ТЗ замовник може дати кільком потенційним виконавцям для подальшого розглядання та приймання на конкурсній основі.

1.3 ТЗ розробляють на основі наукового прогнозування та перспектив подальшого розвитку відповідного напряму, результатів виконання попередніх досліджень і експериментальних робіт, аналізу патентної, науково-технічної документації, інформаційних матеріалів щодо новітніх досягнень вітчизняної та зарубіжної науки і техніки, а також досвіду попереднього розроблення та експлуатації аналогічної продукції. Під час розроблення ТЗ слід керуватися НД, що є чинними у цій галузі.

2 Розроблення, викладення та оформлення ТЗ

2.1 ТЗ на НДР розробляють згідно з ГОСТ 15.001. Титульний і останній аркуші ТЗ виконують з додатками Б і В відповідно.

2.2 У загальному випадку ТЗ на НДР містить такі розділи:

- підстава для виконання роботи;

- мета і призначення НДР;

- вихідні дані для проведення НДР;

- виконавці НДР;
- вимоги до виконання НДР;
- етапи НДР і терміни їх виконання;
- очікувані результати та порядок реалізації НДР;
- матеріали, які подають під час закінчення НДР та її етапів;
- порядок приймання НДР та її етапів;
- вимоги до розроблення документації;

- вимоги щодо технічного захисту інформації з обмеженим доступом (за необхідності); - додатки.

Залежно від специфіки НДР дозволено уточнювати зміст розділів, об'єднувати окремі розділи вводити нові.

2.2.1 У розділі «Підстави для виконання роботи» наводять повну назву документа, на підставі якого проводять НДР, його номер, дату затвердження та організацію, що затвердила документ, також терміни початку і закінчення НДР.

Документом, що є підставою для проведення роботи, можуть бути:

- накази, розпорядження і завдання центральних органів державної виконавчої влади;

- затверджені наукові та науково-технічні програми;

- угода з організацією (юридичною особою).

2.2.2 У розділі «Мета і призначення НДР» наводять коротку характеристику та оцінку стану проблеми, що її вирішують, визначають головну мету і задачі роботи. її актуальність та дають обґрунтування необхідності виконання НДР. Під час проведення НДР. що базується на результатах фундаментальних або пошукових досліджень, зазначають, на основі яких досліджень виконують цю роботу.

2.2.3 У розділі «Вихідні дані для проведення НДР» зазначають, що НДР проводять уперше або вона є продовженням попередніх робіт та наводять перелік документів, які необхідно використовувати під час проведення НДР.

2.2.4 Перелік може містити звіти про попередні дослідження, стандарти та нормативні документи України, національні стандарти інших країн, міжнародні стандарти, нормативну і технічну документацію ліцензіара (щодо проведення робіт, які ліцензуються), науково-технічну літературу, ДОВІДНИКИ ТОЩО.

2.2.5 У розділі «Виконавці НДР» наводять організацію — головного виконавця і виконавців складових частин НДР, а також, за наявності, номер і дату затвердження документа, який визначає учасників НДР.

2.2.6 У розділі «Вимоги до виконання НДР» наводять основні технічні вимоги, що їх пред'являють до НДР; якісні і кількісні показники, які мають бути досягнуті у процесі виконання НДР, вимоги до способів оброблювання первинних матеріалів; обґрунтовують необхідність створення макетів, моделей або експериментальних зразків майбутніх виробів, які потрібні для виконання досліджень.

Окремі вимоги (величини), які не можуть бути визначені під час розроблення ТЗ, записують в такій редакції: «Остаточні вимоги (величини) ...уточнюють у процесі роботи і узгоджують із ... на етапі ...».

2.2.6 У розділі «Етапи НДР і терміни їх виконання» визначають необхідні етапи виконання ІР, склад робіт за кожним етапом та форму подання результатів, терміни їх виконання і виконавців

2.2.7 У розділі «Очікувані результати та порядок реалізації НДР» наводять передбачувані способи реалізації результатів НДР із наведених у підрозділі 7.3 цього стандарту, рекомендації щодо застосування та впровадження результатів НДР та обґрунтування їхньої ефективності.

2.2.8 У розділі «Матеріали, які подають під час закінчення НДР та її етапів» наводять перелік документів, що їх подають до приймання, а також перелік організацій, із якими слід узгодити звітні документи, визначають кількість макетів виробу або експериментальних зразків, що їх подають до приймання, якщо в процесі НДР передбачено їх виготовлення.

2.2.9 У розділі «Порядок приймання НДР та її етапів» обґрунтовують необхідність і визначають порядок приймання етапів та НДР у цілому (НТР виконавця або її секцією, приймальною комісією),

2.2.10 У розділі «Вимоги до розроблюваної документації» наводять конкретний склад звітної документації та інших технічних і організаційно-методичних документів (наукові висновки, моделі, методики, програми, технологічні регламенти, розрахунки, положення, інструкції"), які розробляють на етапах НДР та в цілому. Крім того, визначають спосіб виконання документації (машинопис, фото-копії, світлокопії тощо), кількість комплектів документації, яка повинна бути оформлена виконавцем НДР по закінченні етапів і роботи в цілому, а також організації (підприємства), яким її надсилають.

2.2.11 У розділі «Вимоги до технічного захисту інформації з обмеженим доступом» наводять перелік відомостей, що підлягають охороні, методи і засоби їх захисту, вимоги до заходів технічного захисту інформації під час проведення досліджень згідно з ДСТУ 3396.0.

 2.2.12 У разі залучення до виконання НДР виконавців її складових частин головний виконавець НДР затверджує ТЗ на складові частини і укладає договори не пізніше як за 10 діб до початку виконання робіт.

2.2.13 У «Додатках», за необхідності, додають: розрахунки, довідкові та інші технічні матеріали і документи, що їх передають разом із ТЗ.

2.3 Оформляють ТЗ на НДР згідно з вимогами ГОСТ 2.105 до текстових документів на аркушах формату А4 згідно з ГОСТ 2.301.

3Підписання, погодження та затвердження ТЗ на НДР і її складові частини

3.1 Оформлення підписів на ТЗ виконують згідно з додатками Б і В ДСТУ 3973

Перепік установ і організацій, керівники яких підписують ТЗ на НДР, у кожному певному випадку визначають замовник та головний виконавець, а на складові частини — головний виконавець та виконавці складових частин НДР.

Перелік установ і організацій, із керівниками яких погоджують ТЗ на складові частини НДР, визначає головний виконавець.

3.2 У загальному випадку ТЗ на НДР підписують:

- керівник установи, організації — головного виконавця НДР — на титульному аркуші праворуч, нижче назви НДР;

- науковий керівник НДР — на останньому аркуші;

- керівники підрозділів стандартизації і метрології, якщо це встановлено замовником, на останньому аркуші.

3.3 Погодження ТЗ на НДР у загальному випадку оформляють підписами під грифом ПОГОДЖЕНО:

- головного споживача — на титульному аркуші в лівому верхньому кутку вище назви НДР;

- керівників установ, організацій — виконавців складових частин НДР (за вимогою замовника) — на останньому аркуші;

- керівника установи, організації — розробника ТЗ, якщо він не е головним виконавцем НДР, — наостанньому аркуші;

- керівника головной організації за темой НДР і керівників інших організацій, за вимогою замовника, — на титульному аркуші ліворуч ниже назви НДР.

 3.4 Дозволено погодження ТЗ окремим документом (листом, протоколом), на який роблять

посилання под грифом ПОГОДЖЕНО.

Підписи на титульному аркуші, за винятком підпису замовника, розташовують ліворуч, нижче назви НДР, із перенесенням на наступний аркуш, якщо вони не вміщуються на титульному аркуші.

3.5 Затверджує ТЗ на НДР замовник своїм підписом під грифом ЗАТВЕРДЖЕНО на титульному аркуші в правому верхньому кутку, вище назви роботи.

3.6 ТЗ на складові частини НДР затверджує так само головний виконавець НДР.

3.7 Кількість організацій, що підписують та погоджують ТЗ, може змінюватися залежно специфіки НДР.

3.8 Термін підписання, погодження і затвердження ТЗ у цілому не повинен перевищувати одного місяця, а ТЗ на складову частину — 10 днів.

 3.9 Розбіжності, що виникають під час погодження та затвердження ТЗ, вирішують замовник та розробник ТЗ на погоджувальних нарадах.

4 Внесення змін, облік та зберігання ТЗ

4.1 Зміни до ТЗ вносять у випадках:

- уточнення замовником раніше затверджених ТЗ;

- уточнення керівником роботи вимог до НДР за результатами роботи, проведеної на етапах.

 4.2 Зміни у затверджене ТЗ вносять доповненням, яке погоджують і затверджують за тим же рядком, за яким і основний документ. Дозволено зміни до ТЗ погоджувати тільки з тими організаціями, до компетенції яких вони відносяться.

4.3 Доповнення складають із вступної частини, де пояснюють причину його складання, розділів, які змінюють чи замінюють, наводять номери і зміст пунктів, які змінюють чи замінюють, та нових пунктів або номери і зміст пунктів, що їх скасовано.

4.4 Після видання доповнення на титульному аркуші ТЗ нижче рядка «Шифр, індекс» роблять позначення «Діє з доповненням № \_\_ \_\_\_\_\_\_\_\_\_».

 4 5 Терміни виконання робіт за етапами а разі змінення ТЗ переглядають тільки в тому випадку, коли зміни призводять до перероблення вже виконаної частини робіт або до змінення обсягу робіт

 4.6 Облік ТЗ із грифом таємності виконують згідно з вимогами чинного законодавства щодо збереження державної таємниці.

4.7 Оригінал затвердженого ТЗ є складовою частиною договору щодо виконання НДР і зберігають його в замовника, а другий примірник — у головного виконавця разом із його примірником договору.

4.8 Інформація, яку містить ТЗ, є конфіденційною. Розмноження ТЗ, розсилання стороннім організаціям, ознайомлення будь-кого з його змістом без дозволу осіб, які затвердили ТЗ, заборонено.

#### *ТЗ на ДОСЛІДНО-КОНСТРУКТОРСЬКУ РОБОТУ (ДКР)*

*(розглядаємо відповідно до державного стандарту України ДСТУ 3974-2000)*

 Згідно діючого державного стандарту України ДСТУ 3974-2000 до ДКР належать роботи з розроблення технічної документації і технології виготовлення дослідних зразків (дослідних партій):

- виробів нової техніки, приладів, апаратури і технологічних засобів, машин, систем, комплексів,

- речовин, нових матеріалів та обладнання для їх виробництва;

- автоматизованих систем;

- програм та програмних продуктів для обчислювальних машин, систем і комплексів;

- модернізації техніки, приладів і апаратури, які існують, із метою підвищення їхніх функційних показників і властивостей, зокрема продуктивності, якості та експлуатаційної надійності.

#### РОЗРОБЛЕННЯ ТЗ НА ПРОВЕДЕННЯ ДКР І ЇЇ СКЛАДОВІ ЧАСТИНИ

1 Загальні вимоги

1.1 Технічне завдання на ДКР є основним вихідним документом для розроблення продукції, який містить техніко-економічні вимоги до продукції, що визначають її споживчі властивості ефективність використання, а також перелік документів, порядок здавання і приймання результатів ДКР.

Дозволено замість ТЗ використовувати зразок продукції, призначеної для відтворення, а для ініціативних ДКР — будь-який документ, який має необхідні і достатні вимоги для розроблення продукції.

6.1.2 Рішення щодо розроблення ТЗ замовник приймає на підставі розглядання та експертизи заявок стосовно проведення ДКР

1.3 Конкретний зміст ТЗ. порядок його розроблення і затвердження визначають замовник і виконавець, а під час ініціативного розроблення — виконавець. До розроблення ТЗ можуть

залучатися інші зацікавлені організації (підприємства): виробник, головна організація з виду продукції, зовнішньо-торговельна організація, організація-проектувальник, монтажна організація тощо.

Під час видання доручення на розроблення ТЗ замовник визначає вихідні вимоги у формі головних завдань, показників та характеристик, яким повинні відповідати результати ДКР. Доручення на розроблення ТЗ замовник може дати декільком потенційним виконавцям для подальшого розглядання та приймання на конкурсній основі

 1.4 Якщо у складі робіт передбачено розроблення НД, ТЗ на НД розробляють окремо 1.5 Розроблення ТЗ на автоматизовану систему виконують згідно з ГОСТ 34.602.

1.6 ТЗ розробляють на основі наукового прогнозування та перспектив подальшого розвитку, результатів виконання попередніх досліджень і експериментальних робіт, аналізу патентної, науково-технічної документації, інформаційних матеріалів щодо новітніх досягнень вітчизняної та зарубіжної науки і техніки, а також досвіду попереднього розроблення та експлуатації аналогічної продукції.

Необхідність проведення тих або інших робіт, які передують розробленню ТЗ, визначає замовник за участі розробника.

1.7 Під час розроблення ТЗ ураховують НД, які чинні у певній галузі.

1.8 Розроблення ТЗ і його погодження у випадку ініціативної ДКР є цілком прерогативою її виконавця.

 1.9 Термін розроблення ТЗ у загальному випадку не повинен перевищувати двох місяців з дня прийняття рішення щодо проведення ДКР. У технічно обґрунтованих випадках інший термін розроблення ТЗ встановлює замовник.

2 Розроблення, викладення та оформлення ТЗ

2.1 ТЗ на ДКР чи складову частину ДКР установлює: мету розроблення і призначення зразку продукції, яку розробляють або модернізують, сукупність технічних, техніко економічних, спеціальних та інших вимог, які пред'являють до зразка, етапи ДКР і, за необхідності, терміни їх виконання

ТЗ на ДКР розробляють згідно з ГОСТ 15.001. Титульний і останній аркуші ТЗ на ДКР виконуютьзгідно з додатками Б і В відповідно.

2.2 У загальному випадку ТЗ на ДКР містить такі розділи:

- назва ДКР, шифр і підстава для виконання ДКР;

- виконавці ДКР;

- виробник;

- мета виконання ДКР і призначення продукції;

- склад продукції;

- технічні вимоги;

- техніко-економічні вимоги;

- вимоги до сировини, матеріалів і ПКВ;

- вимоги до консервації, пакування і маркування;

- спеціальні вимоги;

- вимоги до розроблюваної документації;

- стадії і етапи ДКР;

- порядок приймання ДКР і матеріали, які подають під час закінчення етапів і ДКР у цілому;

- вимоги щодо технічного захисту ІзОД, за необхідності;

- додатки.

Залежно від специфіки ДКР та призначення продукції дозволено доповнювати ТЗ іншими ззділами або вилучати окремі розділи.

У випадках, коли вимоги за якимось із розділів не визначають, у цьому розділі зазначають «не передбачено» .

2.2.1 У розділі «Назва ДКР, шифр і підстава для виконання ДКР» зазначають повну назву, шифр ДКР і назву документа, який с підставою для виконання ДКР. його номер, дату підписання (затвердження) та організацію, яка затвердила документ.

2.2.2 У розділі «Виконавці ДКР» зазначають підприємство, організацію — головного виконавця, виконавців складових частин ДКР, а також, за наявності, номер і дату документа, яким погоджена їх участь у роботі.

2.2.3 У розділі «Виробник» зазначають підприємство - виробника дослідного зразка (дослідної партії), а також головного виробника серійної продукції, яка розробляється. Якщо підприємство-виробник призначене на етапі розроблення ТЗ, зазначають номер і дату документа, за яким погоджена його участь у роботі.

2.2.4 У розділі «Мета виконання ДКР і призначення продукції» зазначають мету виконання ДКР, функціональне призначення продукції, її новизну, конкурентоспроможність, коротку характеристику сфери використання.

 2.2.5 У розділі «Склад продукції» перелічують основні складові частини продукції або находять вимоги до її складу та призначення складових; частин. за необхідності

Для продукції, що має декілька модифікацій (варіантів поставки або використання), які

відрізняються кількістю складових частин, визначають склад кожної модифікації. Дозволено остаточне визначення складу продукції на етапі ескізного або технічного проектування.

Якщо в продукції застосовують розроблені іншими підприємствами складові частини або 1 КВ, то, за необхідності, у розділі перелічують позначення КД і тримача їхніх оригіналів,

а для 1 КВ — позначення КД і код згідно з державним класифікатором видів економічної діяльності.

 2.2.6 У розділі «Технічні вимоги» перелічують вимоги і норми, технічні характеристики та показники, які визначають призначення, умови експлуатації і можливості застосування продукції.

У розділі у загальному випадку викладають вимоги до таких показників продукції:

- призначення;

- життєздатності та стійкості до зовнішніх впливів і чинників;

- надійності;

- конструкції;

- технологічності;

- уніфікації і стандартизації;

- метрологічного забезпечення виробництва й експлуатації, за необхідності;

- дизайну, ергономіки та технічної естетики;

- експлуатації, зручності технічного обслуговування та ремонту;

- безпеки для життя, здоров'я і майна громадян та охорони довкілля;

- сумісності;

- взаємозамінності;

- транспортування і зберігання;

- якості і технічного рівня.

Залежно від призначення продукції дозволено доповнювати розділ іншими підрозділами, з'єднувати або не включати окремі підрозділи.

Окремі вимоги (величини), які не можуть бути визначені під час розроблення ТЗ, записують такій редакції: «Остаточні вимоги (величини) ...уточнюють у процесі роботи і узгоджують із ... етапі ... ».

6.2.2.6.1 У підрозділі «Вимоги призначення» наводять:

- технічні характеристики (параметри), які забезпечують виконання продукцією своїх функцій, а також норми і кількісні показники, які визначають ефективність продукції;

- порядок і спосіб взаємодії з об'єктами, які сполучають із продукцією, параметри впливу (сигнали), які діють на продукцію;

- імовірнісно-часові та інші характеристики і показники (час готовності до використання, безперервної або циклічної роботи тощо).

 2.2.6.2 У підрозділі «Вимоги життєздатності та стійкості до зовнішніх впливів і чинників»

водять:

- кліматичні чинники, до яких продукція мас бути стійкою і життєздатною;

- механічні та хімічні впливи, до яких продукція має бути стійкою і міцною;

- інші чинники, до яких продукція повинна бути стійкою.

2.2.6.3 У підрозділі «Вимоги надійності» наводять:

- показники надійності;

- критерії відмов і граничного стану продукції, стосовно до якого встановлюють показники

безвідмовності, тривалості і збереженості;

- вимоги до конструктивних і експлуатаційних способів забезпечення надійності.

2 2.6.4 У підрозділі «Вимоги до конструкції» виробу наводять:

- основні конструкційні вимоги до продукції і її складових частин, габаритні і приєднувальні розміри;

- спосіб кріплення;

- засоби регулювання і органи настроювання;

- вид виконання (блочний, моноблочний);

- масу виробу і обмеження щодо маси складових частин;

- використання базових конструкцій та виробів;

- вимоги до конструкційної пристосованості продукції до консервації.

2.2.6.5 У підрозділі «Вимоги технологічності» наводять:

- вимоги до виробничої, експлуатаційної і ремонтної технологічності, які забезпечують досягнення заданих показників якості продукції з найменшими витратами на її виробництво, обслуговування та ремонт згідно з ГОСТ 14. 201;

- вимоги щодо використання прогресивних технологічних процесів, застосування уніфікованого, типового устатковання та технологічного оснащення під час виробництва продукції, її експлуатації та ремонту.

 2.2.6. 6 У підрозділі «Вимоги уніфікації та стандартизації» наводять кількісні проказники щодо стандартизації продукції (коефіцієнти повторюваності, застосовуваності, міжпроектної уніфікації).

 2.2.6.7 У підрозділі «Вимоги щодо метрологічного забезпечення виробництва і експлуатації» продукції наводять:

- вимоги до метрологічного забезпечення вимірювань та контролю параметрів продукції;

- обгрунтування вимог до проведення метрологічної експертизи технічної документації, державних приймальних випробувань або метрологічної атестації засобів вимірювальної техніки, за необхідності;

- обгрунтування необхідності розроблення засобів повірки ( калібрування), атестації випробного обладнання, розроблення методик виконання вимірювань та проведення їх атестації.

2.2.6.8 У підрозділі «Вимоги до дизайну і ергономіки» наводять;

- вимоги до дизайну, які визначають композиційну цілісність, інформаційну і художню виразність, раціональність форми, стилістичну відповідність форми сучасному рівню розвитку техники згідно з ДСТУ 3943 та ДСТУ 3944;

- загальні ергономічні вимоги до робочих місць під час виконання робіт у положенні стоя-сидячи згідно з ГОСТ 12.2.032 та ГОСТ 12.2.033.

2.2.6.9 У підрозділі «Вимоги до експлуатації, зручності технічного обслуговування та ремонту» виробу наводять вимоги щодо:

- умов експпуатації (робочих та граничних);

- експпуатаційних та чергових режимів,

- необхідних запобіжних заходів щодо несанкціонованого застосування;

- системи засобів експлуатаційного контролю;

- видів періодичності, обсягу технічного обслуговування та ремонту (календарний, за ресурсом, за технічним станом тощо);

- зручності складання і розбирання виробу під час технічного обспуговування і ремонту;

- доступності до окремих складових частин виробу під час обслуговування і ремонту без монтажу інших складових частин;

- складу інструменту і приладдя для проведення технічного обслуговування і ремонту;

- видів комплектів запасних частин та інструменту.

 2.2.6.10 У підрозділі «Вимоги безпеки життя, здоров'я, майна громадян та охорони довкілля» наводять загальні вимоги безпеки до технології та до конструкції виробу згідно з чинними стандартами, а також до специфіки функціонального призначення виробу, допустимі за рівнем і часом кількісні значення токсичних, канцерогенних та інших шкідливих впливів (механічних, радіаційних, електромагнітних тощо) під час експлуатації продукції, відповідно до загальних санитарно-гігієнічних вимог та положень ДСТУ ISO 14001 та ДСТУ ISO 14004.

2.2.6.11 У підрозділі «Вимоги сумісності» наводять:

- номенклатуру параметрів електромагнітної сумісності радіо- та радіотехнічних засобів відповідно до ГОСТ 28934 і ДСТУ 2793 та інших нормативних документів, які встановлюють норми допустимих радіозавад;

- допустимі кількісні значення параметрів технічних характеристик випадкових радіозавад. Може створювати розроблювана продукція;

- кількісні значення параметрів технічних характеристик сприйнятливості (завадозахищеності) до радіозавад розроблюваної продукції;

- методи вимірювань зазначених у ТЗ параметрів.

2.2.6.12 У підрозділі «Вимоги взаємозамінності» наводять вимоги щодо забезпечення механічної, функціональної та інформаційної взаємозамінності однойменних складових частин продукції.

2.2.6.13 У підрозділі «Вимоги до транспортування і зберігання» наводять:

види транспорту (повітряний, залізничний, морський, автомобільний), якими дозволено транспортувати у подальшому продукцію;

- параметри транспортування (допустима швидкість, дальність, атмосферний тиск тощо);

- кліматичні умови під час транспортування;

- умови зберігання продукції, що забезпечують її збереженість, температурний режим зберігання, терміни і порядок переконсервації продукції, за необхідності.

 2.2.6.14 У підрозділі «Вимоги до якості і технічного рівня» наводять градацію, якій за своїм (нічним рівнем повинна відповідати продукція (переважає світовий рівень, відповідає світову рівню).

2.2.7 У розділі «Техніко-економічні вимоги» наводять вимоги щодо автоматизації проектно-конструкторських робіт і технологічної підготовки виробництва, орієнтовну економічну ефективність і термін окупності витрат на розроблення і освоєння виробництва, лімітну вартість, орієнтовну річну потребу у продукції, а також економічні переваги продукції порівняно з найкращимі вітчизняними і зарубіжними аналогами.

2.2.8 У розділі «Вимоги до сировини, матеріалів і ПКВ» наводять:

- вимоги до покупних виробів, фарб, матеріалі

- обмеження номенклатури сировини, матеріалів і ПКВ, що їх застосовують;

- вимоги до використання матеріалів і виробів, які дозволені до застосування відповідними

документами;

- можливість застосування (обмеження в застосуванні) дефіцитних матеріалів і дорогоцінних металів, порядок їх обліку;

- можливість застосування сировини, матеріалів і виробів невітчизняного виробництва

 2.2.9 У розділі «Вимоги до консервації, пакування і маркування» наводять вимоги до консервації пакування продукції, варіантів пакування залежно від умов зберігання і транспортування, а також вимоги до марковання, яке наносять на продукцію (місце нанесення, зміст та способ нанесення марковання).

 2.2.10 У розділі «Спеціальні вимоги» за рішенням замовника можуть бути долучені додаткові спеціальні вимоги до продукції.

2.2.11 У розділі «Вимоги до розроблюваної документації» наводять склад КД і ТД на продукцію, спеціальне технологічне обладнання і оснащення, контропьно-вимірювальне і випробувапьне обладнання, зміст інструкції або іншого документа щодо вилучення деталей і складових одиниць, які містять дорогоцінні метали, після списання продукції у брухт.

2.2.12 У розділі «Стадії і етапи ДКР» наводять назви стадій і етапів розроблення КД і, за необхідності, терміни їх виконання, зміст робіт, виконавців та назву продукції, яку подають за результатами закінчення кожного етапу.

Зміст робіт за стадіями ДКР установлюють згідно з таблицями 1 і 2 та підрозділами 2; 3; 4; 5 цього стандарту.

 2.2.13 У розділі «Порядок приймання ДКР і матеріалів, які подають по закінченні етапів ДКР і у цілому», наводять порядок закінчення та приймання етапів, склад документації, яку подають до приймання і кількість виготовлених дослідних зразків (розмір дослідної партії).

2.2.14 У розділі «Вимоги щодо технічного захисту ІзОД» наводять перелік відомостей, що

підлягають охороні і конкретні вимоги до розроблення методів і засобів їх технічного захисту згідно з ДСТУ 3396.0.

 2.2.15 У «Додатках» наводять КР та, за необхідності, звіт про патентні дослідження, перелік організацій, із якими погоджують ТЗ, розрахунки, основні довідкові матеріали і документи, які підтверджують обгрунтування технічних параметрів виробу порівняно з найкращими вітчизняними та закордонними досягненнями.

2.3 ТЗ на ДКР оформляють відповідно до загальних вимог до текстових документів згідно з ГОСТ 2.105 та ГОСТ 2.301 без рамки, основного напису та додаткових граф, із урахуванням термінології згідно з ДСТУ 3321.

2.4 Оформлення ТЗ на розроблення програми або програмного продукту для обчислювальних

машин, комплексів і систем виконують відповідно до вимог ГОСТ 19.201.

3 Підписання, погодження та затвердження ТЗ на ДКР і її \_кладов частини

3.1 Оформлення титульного і останнього аркушів ТЗ виконують згідно з додатками Б і В.

Перелік підприємств і організацій, керівники яких підписують і погоджують ТЗ на ДКР, у кожному певному випадку визначають замовник та головний виконавець, а на складові частини — головний виконавець та виконавці складових частин ДКР

3.2 У загальному випадку ТЗ на ДКР підписують:

- керівник підприємства, організації - головного виконавця ДКР — на титульному аркуші праворуч, нижче назви ДКР;

- науковий керівник ДКР — на останньому аркуші;

- керівники підрозділів стандартизації і метрології, якщо це встановлено замовником, на останньому аркуші.

3.3 Погодження ТЗ на ДКР у загальному випадку оформляють своїми підписами під грифом ПОГОДЖЕНО:

- головний споживач — на титульному аркуші ліворуч, вище назви ДКР;

- керівники підприємств, організацій - виконавців складових частин ДКР, за вимогою замовника, — на останньому аркуші;

- керівник підприємства, організації — розробника ТЗ на ДКР, якщо він не є головним виконавцем,

— на останньому аркуші;

- керівник головної організації з виду продукції ДКР і керівники інших організацій, за вимогою замовника, — на титульному аркуші ліворуч, нижче назви ДКР.

Якщо підписи не вміщуються на одному аркуші, то їх переносять на наступний аркуш.

3.4 Дозволено погодження ТЗ окремим документом (листом, протоколом), на який роблять посилання під грифом ПОГОДЖЕНО.

 3.5 Затверджує ТЗ на ДКР своїм підписом під грифом ЗАТВЕРДЖЕНО замовник на титульному аркуші у правому верхньому кутку, вище від назви роботи.

3.6 ТЗ на складові частини ДКР затверджує головний виконавець ДКР.

3.7 Перелік організацій, що підписують і погоджують ТЗ, може змінюватися залежно від специфіки робіт.

3.8 Розбіжності, що виникають під час погодження та затвердження ТЗ, розглядає і вирішує

замовник з іншими учасниками ДКР на погоджувальних нарадах.

4 Внесення змін, облік та зберігання ТЗ

4.1 Зміни до ТЗ вносять у випадках:

- уточнення замовником раніше затвердженого ТЗ;

- уточнення виконавцем вимог до ДКР за результатами виконання її етапів.

4.2 Зміни в затверджене ТЗ вносять доповненням, яке погоджують і затверджують за тим же порядком, що й основний документ. Дозволено зміни до ТЗ погоджувати тільки з тими організаціям, до компетенції яких воно відноситься.

 4.3 Після випуску доповнення на титульному аркуші ТЗ нижче рядка «Шифр, індекс» роблять позначення «Діє з доповненням № ».

4.4 Терміни виконання робіт на етапах під час зміни ТЗ переглядають тільки в тому випадку. Коли зміни призводять до переробки вже виконаної частини робіт або до зміни обсягу робіт.

4.5 Облік ТЗ із грифом таємності виконують згідно з вимогами чинного законодавства щодо збереження державної таємниці.

 4.6 Оригінал затвердженого ТЗ є складовою частиною договору, і зберігають його у заявника, а другий його примірник — у головного виконавця разом із договором на виконання ДКР.

4.7Термін зберігання ТЗ — до зняття продукції з виробництва.

4.8 Інформація, що викладена у ТЗ, є конфіденційною, її розмноження, розсилання стороннім організаціям, ознайомлення з нею будь-кого без дозволу осіб, що затвердили ТЗ, заборонені.

#### *Лабораторна робота 3 Етапи ескізного проекту, технічного проекту і розробки робочої документації ДКР*

#### РОБОТИ НА СТАДІЯХ РОЗРОБЛЕННЯ ТА ЕТАПАХ ВИКОНАННЯ ДОСЛІДНО-КОНСТРУКТОРСЬКОЇ РОБОТИ

Стадії розроблення та етапи виконання робіт

1.1 Проведення ДКР здійснюють за стадіями та етапами.

Кожна стадія розроблення КД вирішує певні завдання, що необхідні для успішного проведення наступної стадії. Зміст та порядок виконання робіт на стадіях повинні відповідати вимогам ГОСТ 2.103 та ДСТУ 3944 і цього стандарту.

1.2 Типові стадії та етапи виконання робіт наведено в таблиці 1.

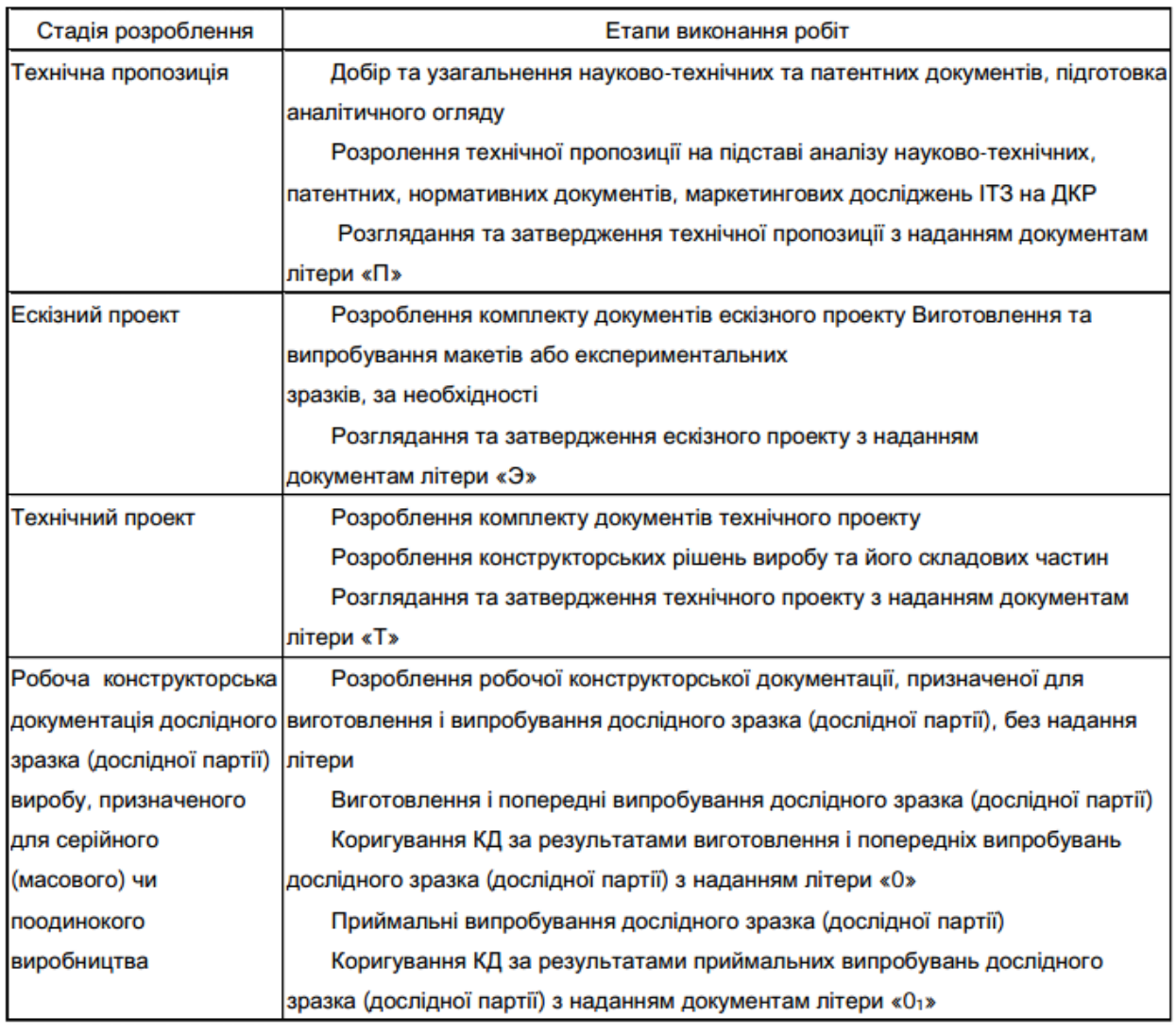

1.3 Стадії розроблення технологічної документації, що її застосовують для технологічних процесів виготовлення виробів, визначають згідно з ГОСТ 3.1102 залежно від стадій розроблення конструкторської документації.

1.4 На стадії розроблення КД «Технічна пропозиція» технологічну документацію не розібляють Залежно від необхідності, розроблення технологічної документації починають на стадіях розроблення ескізного або технічного проекту, що визначають у ТЗ на ДКР.

1.5 На стадіях розроблення КД «Ескізний проект» і «Технічний проект» розробляють ТД (Попередній проект» , а на стадії «Робоча конструкторська документація дослідного зразка (дослідної партії)... » — ТД «Розроблення документації дослідного зразка (дослідної партії)». Типові стадіі розроблення технологічної документації та етапи виконання робіт наведено в таблиці 2.

1.6 Залежно від складності ДКР і ступеня її попереднього опрацювання за погодженням замовника з виконавцем дозволено вилучення або поєднання стадій і етапів ДКР та уточнення складу робіт, крім приймальних випробувань, які виділяють у окремий етап.

 1.7 Конкретний зміст етапів, порядок їх приймання і склад звітної документації за кожним етапом визначають у ТЗ на ДКР та ТЗ на складові частини відповідно до «Переліку конструкторських документів...» (додаток Г) та ДСТУ 3943.

Стадія розроблення Етапи виконання робіт

 Технічна пропозиція Добір та узагальнення науково-технічних та патентних документів, підготовка аналітичного огляду

 Розролення технічної пропозиції на підставі аналізу науково-технічних, патентних, нормативних документів, маркетингових досліджень ІТЗ на ДКР

Розглядання та затвердження технічної пропозиції з наданням документам літери «П»

 Ескізний проект Розроблення комплекту документів ескізного проекту Виготовлення та випробування макетів або експериментальних зразків, за необхідності

Розглядання та затвердження ескізного проекту з наданням документам літери «Э»

 Технічний проект Розроблення комплекту документів технічного проекту Розроблення конструкторських рішень виробу та його складових частин Розглядання та затвердження технічного проекту з наданням документам літери «Т»

 Робоча конструкторська документація дослідного зразка (дослідної партії) виробу, призначеного для серійного (масового) чи поодинокого виробництва Розроблення робочої конструкторської документації, призначеної для виготовлення і випробування дослідного зразка (дослідної партії), без надання літери

 Виготовлення і попередні випробування дослідного зразка (дослідної партії) Коригування КД за результатами виготовлення і попередніх випробувань дослідного зразка (дослідної партії) з наданням літери « 0»

Приймальні випробування дослідного зразка (дослідної партії)

Коригування КД за результатами приймальних випробувань дослідного зразка (дослідної партії) з наданням документам літери «01 »

1.8 У разі наявності у ДКР ІзОД інструкцію з технічного захисту розробляють на етапах: - виконання ДКР — виконавці складових частин ДКР, за наявності, які погоджують її із спо-івачем і затверджують у головного виконавця;

- випробувань — головний виконавець, який погоджує її з керівниками підприємств, установ та організацій, що беруть участь у випробуваннях, і затверджує у замовника. Таблиця 2 – Стадії розроблення технологічної документації та етапи виконання робіт

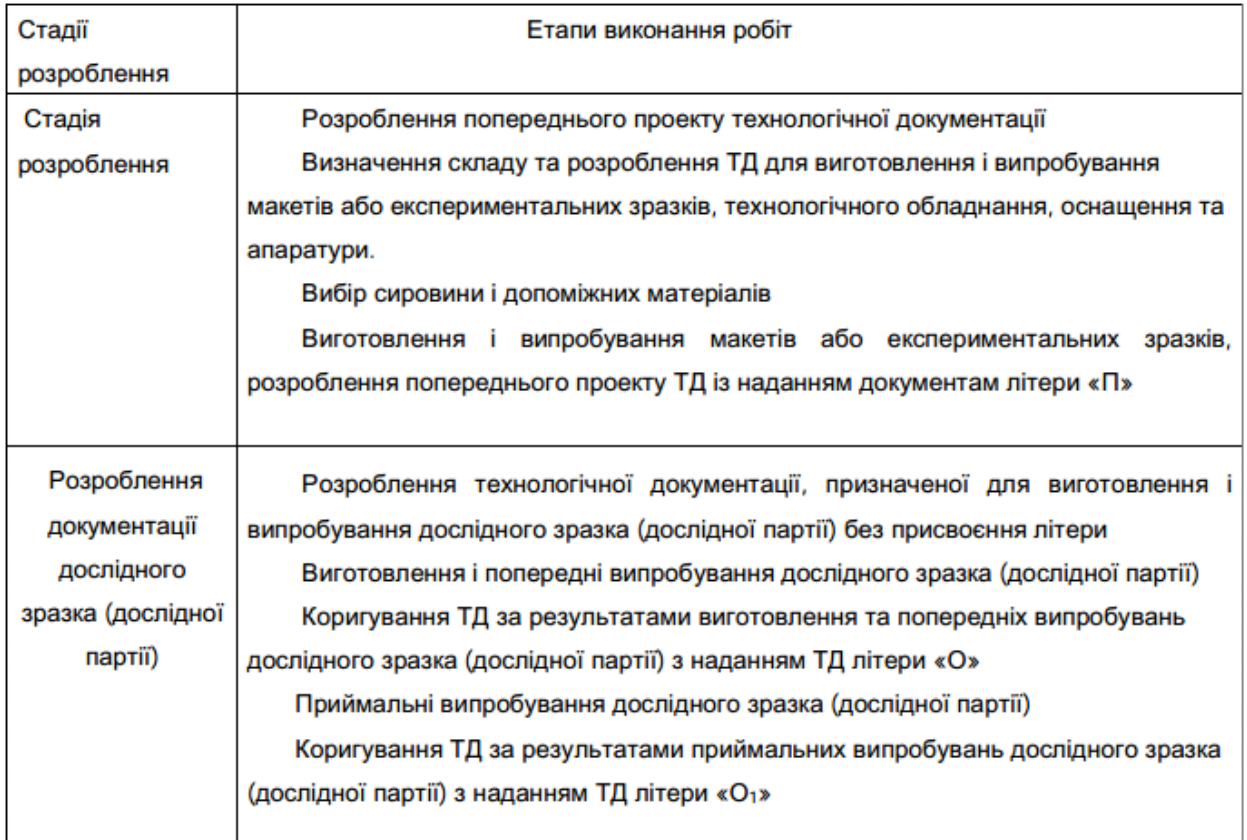

Зміст робіт на стадії «Технічна пропозиція»

2.1 Стадію «Технічна пропозиція» проводять під час виконання найбільш важливих, складних ДКР, якщо це передбачено ТЗ.

 Технічну пропозицію розробляють згідно з ГОСТ 2.118 із метою визначення додаткових або уточнених вимог до виробу, які неможливо було встановити у ТЗ.

У загальному випадку під час розроблення технічної пропозиції виконують такі роботи:

- виявлення варіантів можливих рішень розроблення продукції;

- перевірку патентної ситуації згідно з ДСТУ 3575 та конкурентоспроможності розроблювальної продукції;

- перевірку відповідності варіантів вимогам і показникам технологічності, техніки безпеки

виробничої санітарії;

- порівняльне оцінювання розглядуваних варіантів;

- вибір та обгрунтування оптимального варіанта виробу, встановлення вимог до виробу.

 За результатами розроблення технічної пропозиції виконують документи, які визначені у ТЗ і «Переліку конструкторських документів...» (додаток Г).

 2.3 Зміст та вимоги до оформлення документів визначені у ГОСТ 2.118. Результати робіт глядають на науково-технічній раді організації - виконавця ДКР і оформляють протоколом.

7.2.4 Закінченням стадії «Технічна пропозиція» вважають дату затвердження комплекту документації та підписання акту приймання.

3 Зміст робіт на стадії «Ескізний проект»

3.1 Ескізний проект розробляють згідно з ГОСТ 2.119, якщо це передбачено ТЗ або протоколом розглядання технічної пропозиції.

Метою стадії є встановлення принципових (конструкторських, схемних тощо) рішень, які дають загальне уявлення про принцип роботи і побудови виробу, коли це доцільно зробити до ізроблення технічного проекту або робочої документації.

 3.2 У загальному випадку, крім перелічених у таблицях 1 та 2 робіт, під час розроблення екізного проекту виконують такі роботи:

- перевірку принципів роботи виробу і його складових частин на макетах або експериментальних зразках;

- розрахунки та обгрунтування стикових параметрів складових частин виробу;

- оцінювання виробу на технологічність, можливість метрологічного контролю, відповідність показникам стандартизації та умовам уніфікації, вимогам дизайн-ергономіки і технічної естетики, техніки безпеки та виробничої санітарії;

- порівняльне оцінювання і вибір оптимального варіанта з його обгрунтуванням, підтвердження або уточнення вимог до виробу, технічних характеристик, показників якості та конкуренто-спроможності виробу,

- розроблення варіантів дизайн-ергономічного та кольорофактурного рішення створеного виробу, питань пакування та транспортування;

- складання переліку ПКВ, що дозволені до застосування у виробі, а також нових комплек-

тувальних виробів і матеріалів, які розробляють інші підприємства і організації;

- складання переліку спеціальних технологічних процесів, що підлягають розробленню;

- складання переліку конструкторських, технологічних і експлуатаційних документів, що підлягають

- розробленню на наступних етапах ДКР;

-складання переліку робіт, які слід виконати на наступній стадії ДКР із метою доповнення або уточнення робіт, що встановлені ТЗ

Конкретний склад документації, що розробляється на стадії ескізного проекту, встановлюють у ТЗ відповідно до «Переліку конструкторських документів...» (додаток Г).

3.3 Копію ескізного проекту ДКР разом із ухвалою НТР розсилають, за необхідності, замовнику головній організації з виду продукції, головним організаціям стандартизації і метрології на відгук або експертизу Дозволено розглядати ескізний проект у головного виконавця із запрошенням представників зазначених організацій.

 3.4 Після завершення робіт на стадії розглядають комплект документів на НТР організації-

виконавця. Завершенням стадії вважають дату затвердження та приймання ескізного проекту, якщо це передбачено ТЗ.

4 Зміст робіт на стадії «Технічний проект»

 4.1 Технічний проект розробляють у випадках, коли це передбачено ТЗ, протоколом розглядання технічної пропозиції чи ескізного проекту, якщо вони розроблялися.

Технічний проект розробляють відповідно до ГОСТ 2.120 із метою виявлення остаточних конструкторських і технологічних рішень, які дають повну уяву про конструкцію і технологію виробу, коли це доцільно зробити до розроблення робочої документації.

4.2 Під час розроблення технічного проекту в загальному випадку, крім робіт, перелічених у таблицях 1 і 2 виконують таке:

- визначають остаточне конструкторське рішення виробу і його основних складових частин;

- виконують необхідні розрахунки, що підтверджують техніко-економічні показники та показники надійності виробу;

- виконують необхідні функціональні та принципові схеми, погоджують із замовником або

основним споживачем габаритні та установчі розміри виробу;

- проводять аналіз конструкції виробу на технологічність в умовах конкретного виробництва з урахуванням наявного та розроблюваного обладнання чи потреби його придбання; розробляють метрологічне забезпечення:

- виконують, за необхідності, додаткове випробування макетів або експериментальних зразків і завершують розроблення кінцевого дизайн-ергономічного та кольорофактурного вирішення виробу;

- проводять оцінювання виробу на відповідність вимогам ергономіки, дизайну та технічної

естетики, вимогам до транспортування, зберігання, монтажу на місці його застосування, а також експлуатаційних можливостей (взаємозамінності, зручності обслуговування, ремонтоздатності, стійкості до впливу зовнішніх чинників, швидкого усунення несправностей, забезпеченості засобами контролю технічного стану тощо);

- виконують перевірку патентної ситуації і конкурентоспроможності виробу, забезпечення вимог щодо стандартизації і уніфікації виробу, необхідності придбання ПКВ і розроблення нових приладів, відповідності вимогам техніки безпеки і виробничої санітарії;

- уточнюють перелік робіт, які необхідно провести на стадії розроблення робочої документації на додаток до вимог ТЗ;

- визначають технічний рівень продукції.

 4.3 Завершують роботи за стадією «Технічний проект» оформленням комплекту документів із літерою «Т» .

4.4 Після завершення робіт на стадії проводять розглядання технічного проекту на НТР Результати розглядання оформляють ухвалою НТР і подають на затвердження керівнику організації-виконавця. За необхідності,технічний проект розсилають на відгук або експертизу організаціям, зазначеним у 3.3.

 4.5 У разі необхідності, науковий керівник ДКР складає план-графік коригування матеріалів згідно із зауваженнями НТР.

4.5 Датою завершення стадії є дата затвердження і прийняття технічного проекту.

 5 Зміст робіт на стадії «Робоча конструкторська документація дослідного зразка (дослідної партії) виробу, призначеного для серійного (масового) чи поодинокого виробництва»

Метою стадії є розроблення комплектів КД та ТД, необхідних і достатніх для виготовлення

дослідного зразка (дослідної партії) продукції з подальшим наданням документації літери «О1 » .

Стадію виконують за один або декілька етапів, які визначають у ТЗ на ДКР. У загальному випадку стадію виконують за три етапи, які наведені у 5.1 5.2; 5.3 цього стандарту.

5.1 Зміст робіт на етапі «Розроблення РКД для виготовлення дослідного зразка»

5.1.1 У загальному випадку етап передбачає виконання таких робіт:

- розроблення КД для виготовлення і випробувань дослідного зразка, засобів технологічного оснащення і контрольно-вимірювальної апаратури;

- повне комплектування розробленої документації;

- необхідні електричні розрахунки і розрахунки міцності;

- складання комплекту карт оцінки правильності застосування виробів;

- розроблення переліку продукції, що підлягає вхідному контролю і методики перевірки;

- забезпечення технологічності конструкції, точності виготовлення продукції та її складових частин;

- розроблення проектів ТУ на продукцію та її складові частини;

- розроблення маршрутно-поопераційних карт, технологічних процесів на складні деталі, складальні одиниці для забезпечення заданої у ТЗ трудомісткості та передачу їх виробнику для організації серійного виробництва;

- розроблення програм, алгоритмів і тестів, що необхідні для випробування і опрацювання

виробу, який входить до автоматизованих систем;

- уточнення норм витрат комплектувальних виробів і матеріалів.

Конкретний склад КД визначають у ТЗ на ДКР згідно з «Переліком конструкторських документів... » (додаток Г).

 5.1.2 Розроблення ТД, яка призначена для створення технологічного процесу, за формою повинне відповідати вимогам ЕСТД (ГОСТ 3.1102, ГОСТ 3.1119) і містити ТУ, маршрутні та операційні карти, відомості, інструкції і КД, які необхідні для виконання монтажу, технологічного оснащення і налагодження технологічного процесу.

 5.1.3 Правила розроблення технологічної документації для матеріалів і речовин встановлює виконавець за погодженням із замовником та споживачем із урахуванням специфіки продукції і організації її виробництва.

5.1.4 Закінченням розроблення РКД є дата затвердження акта здачі-приймання етапу та комплекту оригіналів КД і ТД, розмноження необхідної кількості примірників копій для передачі їх виготовлювачу дослідного зразка, якщо це передбачено ТЗ.

 5.2 Зміст робіт на етапі «Виготовлення дослідного зразка і проведення попередніх випробувань»

5.2.1 Етап виконують із метою перевірки на дослідних зразках продукції відповідності розробленої РКД вимогам ТЗ.

5.2.2 На етапі виконують такі роботи:

- виготовлення дослідного зразка;

- проведення попередніх випробувань дослідного зразка;

- коригування РД за результатами виготовлення та попередніх випробувань із присвоєням РД літери «О».

5.2.3 Дослідний зразок виготовляють із метою:

- остаточного визначення технічних і експлуатаційних характеристик розроблюваної продукції під час проведення випробувань;

- перевірки і доопрацювання РД;

- визначення достатності розробленої РД для поставлення продукції на виробництво.

5.2.4 Виготовлення дослідних зразків виконують за РКД з одночасним виготовленням

мінімально необхідного технологічного оснащення і нестандартного вимірювального обладнання.

Виготовлення функціональних частин і комплексне налагодження дослідного зразка супроводять коригуванням РД.

 5.2.5 Закінчення робіт із виготовлення і налагодження дослідного зразка для подання його до попередніх випробувань оформляють актом (додаток Д), який затверджує керівник підприємства (організації) - виробника дослідного зразка. Акт є підставою для подання зразка до попередніх випробувань.

Обсяг та зміст випробувань, необхідних для запобігання поставлення на виробництво недо-

опрацьованої і недостатньо надійної продукції, визначає головний виконавець (виконавець) із урахуванням її новизни, складності, особливостей її виробництва та застосування.

Дослідні зразки дозволено не виготовляти для поодинокої і дрібносерійної продукції, а також. Під час модернізації та модефікації серійної продукції за умови, що результати попередніх випробувань і експлуатації достатні для оцінювання її властивостей.

Попередні випробування поодинокої продукції проводять на її моделях, макетах і складових частинах, а до приймальних випробувань подають її головний зразок. Роль дослідного зразка дрібносерійної продукції виконує її головний зразок, який подають до приймальних випробувань і після необхідного доопрацювання поставляють замовнику.

За згодою замовника до приймальних випробувань замість дослідного може бути поданий

експериментальний зразок, який повинен бути придатним для виконання всіх функцій, передбачених призначенням розроблюваної продукції.

У разі розроблення типорозмірного ряду продукції обмежуються виготовленням та приймальними випробуваннями дослідних зразків типових представників ряду за умови, що результати випробувань беззастережно приймають для всього ряду.

Наведені рішення зазначають у ТЗ на ДКР.

5.2.6 Випробування дослідних зразків (дослідних партій) на відповідність їх вимогам безпеки, охорони здоров'я населення та природи проводять, за необхідності, незалежними лабораторіями, акредитованими в національному органі з питань стандартизації, метрології та сертифікації.

 5.2.7 Результати випробувань реєструють протоколами, на підставі яких складають акт попередніх випробувань дослідного зразка (додаток Е). За актом попередніх випробувань приймають рішення про надання РД літери «О».

Акт попередніх випробувань дослідного зразка після підписання комісією, яка проводить випробування, погоджують із виробником (за його наявності) і затверджують у виконавця ДКР.

 5.2.8 Із метою коригування РД за результатами попередніх випробувань і доопрацювання дослідного зразка виконавець ДКР розробляє, за необхідності, заходи і затверджує після погодження з виробником.

 5.2.9 Закінчення коригування РД і доопрацювання дослідного зразка оформляють актом (додаток Ж), який погоджує виробник дослідного зразка і затверджує виконавець. Після затвердження акта виконавець ДКР сповіщає замовника (основного споживача) і виробника про готовність ДКР до приймання повідомленням (додаток И).

5.3 Зміст робіт на етапі «Приймальні випробування дослідного зразка (дослідної партії).

Коригування КД за результатами доопрацювання дослідного зразка (дослідної партії) з наданням документам літери «О1 »

5.3 1 Метою етапу є виконання у загальному випадку, крім наведених у таблицях 1 та 2 таких підсумкових робіт:

- розглядання та затвердження ПМ і програми приймання ДКР;

- проведення приймальних випробувань;

- погодження комплекту РКД, проекту ТУ та надання РКД літери «О1 »;

- оцінювання відповідності розробленої продукції вимогам ТЗ, можливості її застосування для поставлення на виробництво;

- складання акта приймання ДКР.

 5.3.2 Приймання ДКР здійснює приймальна комісія згідно з програмою, яку складає виконавець ДКР і затверджує замовник Приймальну комісію призначають наказом (розпорядженням) замовника ДКР у місячний термін після одержання повідомлення (сповіщення) про готовність ДКР о приймання.

Копію наказу (розпорядження) із запрошенням членів комісГі виконавець ДКР надсилає відповідним організаціям і підприємствам із умовою одержання ними не пізніше 10 діб до початку роботи комісії.

Складові частини ДКР приймає головний виконавець ДКР.

 5.3.3 До складу приймальної комісії входять представники замовника, основного споживча, виконавця ДКР, представники підприємства-виробника, а також інших зацікавлених організацій за пропозицією замовника та головного виконавця.

Головою комісії призначають представника замовника, а за його відсутності — основного поживача продукції.

5.3.4 До приймання ДКР у загальному випадку подають:

- програму приймання;

- затверджене ТЗ на ДКР;

- дослідний зразок (дослідну партію) продукції;

- акт попередніх випробувань дослідного зразка (дослідної партії);

- проект програми та методики приймальних випробувань дослідного зразка;

- акт про завершення доопрацювання дослідного зразка та коригування РД;

- РКД із літерою «О», в тому числі експлуатаційну документацію і проект ТУ;

- довідку щодо наявності розробленої документації на технологічне, контрольновимірювальне обладнання і технологічне оснащення;

- експертні висновки державних природоохоронних, санітарних органів та органів охорони безпеки праці, за необхідності;

- карту технічного рівня, за необхідності, що повинно бути зазначено в ТЗ.

 5.3.5 Під час проведення приймальних випробувань окрім ПМ використовують стандарти а методи випробувань відповідного виду продукції, визначених характеристик та властивостей безпечності, токсичності, надійності тощо).

 5.3.6 За ухвалою приймальної комісії окремі результати попередніх випробувань дослідго зразка можуть бути визнані задовільними і на приймальних випробуваннях не перевірятися.

Комісія визначає необхідні обсяги доопрацювання дослідного зразка, КД і ТД, можливість надання КД літери «О1 » і пропозиції щодо поставлення продукції на виробництво.

Рекомендація щодо виготовлення установчої серії фактично означає необхідність освоєння

виробництва, яке закінчують кваліфікаційними випробуваннями.

Якщо продукція не може бути рекомендована для поставлення на виробництво у такому виконанні, то в акті зазначають подальший напрямок робіт щодо вдосконалення продукції та обгрунтовують необхідність проведення повторного приймання або припинення подальших робіт із розроблення цієї продукції.

 5.3.8 Завершення коригування КД і доопрацювання дослідного зразка оформляють актом додаток Ж), який погоджують із виробником і затверджують у виконавця ДКР.

 5.3.9 За результатами приймання ДКР складають акт приймання ДКР (додаток К), який дозволом для впровадження продукції у виробництво в цілому, а також її складових частин разі їх самостійної поставки.

 5.3.10 Дослідні зразки засобів вимірювальної техніки підлягають державним випробуванням, які повинні відповідати вимогам ДСТУ 3400.

 5.3.11 Закінченням ДКР вважають дату затвердження акта приймання і звітної документації. До звітної документації належать комплекти технічної документації, які оформляють згідно з чинними стандартами, а також проміжні звіти за етапами та заключний (підсумковий) звіт, який складають згідно з ДСТУ 3008. Необхідність розроблення звітів зазначають у ТЗ на ДКР або договорі на її виконання.

6 Реєстрація та облік ДКР

 6.1 Реєстрацію та облік ДКР виконують відповідно до правил державної реєстрації та обліку науково-дослідних та дослідно-конструкторських робіт і дисертацій, визначених органом державної реєстрації, поданням до нього РК, ОК та заключного звіту.

6.2 По одному примірнику РК, ОК та зареєстрованого звіту передають на зберігання замовнику та виконавцю ДКР.

6.3 Звіт про патентні дослідження, якщо вони проводилися, долучають до комплекту звітних документів.

6.4 Рішення щодо необхідності реєстрації ініціативної ДКР приймає її виконавець.

7 Реалізація результатів ДКР

 7.1 Реалізацією результатів ДКР є поставлення створеної продукції на виробництво, яке виконують згідно з ГОСТ 15.001, ГОСТ 15.009, ДСТУ 3627.

 7.2 Передачу НТП для її застосування і поставлення на виробництво здійснює замовник залежно від її призначення з урахуванням рекомендацій приймальної комісії, додержанням вимог чинних документів щодо прав на інтелектуальну власність та умов договору на виконання ДКР.

 7.3 Підготовлення та освоєння серійного виробництва продукції виробник починає не пізніше стадії розроблення технічного проекту із залученням, за необхідності, виконавця ДКР.

Освоєння виробництва містить виконання заходів щодо опрацювання технології та підготовлення персоналу до випуску продукції.

Рішення щодо використання технічної документації для підготовки виробництва до її затвердження приймають виконавець ДКР та виробник продукції.

8 Припинення ДКР

 8.1 Виконання ДКР припиняють у випадках, якщо в процесі створення НТП виявилася недоцільність подальшого проведення робіт через неминучість одержання негативного результату або якщо ДКР втратила свою актуальність.

 8.2 Підставою для припинення ДКР є рішення керівника організації, який підписав (затвердив) документ на її виконання.

 8.3 Рішення щодо використання результатів прийнятих етапів ДКР, спеціального устатковання та залишків матеріалів, які придбані виконавцями ДКР за кошти державного бюджету, приймає замовник.

#### *Лабораторна робота 4. Визначення стадій створення ІС. Етапи ескізного проекту, технічного проекту і розробки робочої документації та випробування)*

 Стадії і етапи створення ІС регламентуються ГОСТ 34.601 -90. *Головні етапи робіт (стадії) для ІС* можна подати так:

#### **1. Формування вимог до інформаційної системи**

Має за мету виконання таких дій:

– обстеження об'єкту та обґрунтування необхідності створення ІС;

- формування вимог користувача до ІС;
- оформлення заявки на розроблення ІС.

#### **2. Розроблення концепції ІС.**

Ця стадія складається з таких етапів:

– вивчення об'єкту;

– проведення науково-дослідних робіт (за необхідністю);

– розроблення варіантів концепції ІС відповідно до вимог користувачів;

#### **3. Технічне завдання**

 Це дуже відповідальний етап, що має за мету розроблення й затвердження ТЗ на створення інформаційної системи. Підготовчим етапом для формування технічного завдання є техніко-економічне обґрунтування проекту. Це спеціальний документ, який фіксує результати визначення стратегії впровадження ІС. У цьому документі має бути чітко визначено результати виконання проекту для замовника, а також вказані графіки проведення робіт і графік фінансування на різних стадіях виконання проекту. Додатково у такому документі вказують терміни, період окупності, очікувані зиски та економічний ефект від реалізації проекту.

Зазвичай, у техніко-економічному обґрунтуванні вказують:

– усі ризики та обмеження, які впливають на успішність проекту;

– умови експлуатації майбутньої системи: архітектурні, програмні,

вимоги до апаратних засобів та до компонентів ПЗ і СУБД;

– користувачів системи (можливо, за категоріями);

– функції, які виконуються системою;

– інтерфейси та розподіл функцій між людиною та системою;

– терміни завершення етапів, форма прийому/передачі робіт;

– горизонт проекту;

– можливості подальшого розвитку системи.

За результатами обстежень формується **технічне завдання** на інформаційну систему.

 *Технічне завдання – це головний документ, який визначає вимоги та порядок створення (розвитку або модернізації) системи, згідно до яких проводиться її розроблення та приймання під час введення до експлуатації.*

Розроблення технічного завдання складається із таких розділів:

– загальні відомості;

– призначення та мета створення (розвитку) ІС;

– характеристика об'єктів автоматизації;

– вимоги до ІС;

– склад і зміст робіт щодо створення ІС;

– порядок контролю та приймання ІС;

– вимоги до складу та змісту робіт щодо підготовки та введення ІС до експлуатації;

– вимоги щодо документування;

– джерела розроблення.

 Проектна стадія орієнтована переважно на розробку технічного та робочого проектів. Процес розробки технічного завдання передбачає обстеження об'єкту автоматизації (організації або підрозділу) та його діючої системи управління. Для вирішення завдань інформаційного забезпечення необхідно також проаналізувати інформаційні потоки, форми документації, системи кодування, а також усе, що пов'язано зі структурою баз даних та СУБД, що визначає склад вихідних технологічних вимог.

#### **4. Ескізний проект.**

Включає такі етапи робіт:

– розробка попередніх проектних рішень щодо ІС та її складових;

– розробка ескізної документації на систему та на її складові.

Якщо для ІС певного об'єкту автоматизації раніше обрані проектні

рішення є очевидними, стадія ескізного проекту може бути виключена з послідовності робіт. Тобто ця стадія не є обов'язковою.

Крім того, на етапі ескізного проекту мають бути визначені:

– цілі та функції ІС та її підсистем;

– склад комплексів задач і окремих завдань;

– концепція та структура інформаційної бази;

– функції СУБД;

– функції та параметри програмних засобів;

– очікуваний ефект від впровадження системи.

Документація з результатами робіт за сукупністю прийнятих проектних рішень погоджується, затверджується і використовується у подальшому проектування для виконання робіт щодо створення ІС. На підставі технічного завдання (зокрема за наявністю ескізного проекту) розробляється технічний проект.

#### **5. Технічний проект**

Включає такі етапи:

– розробка проектних рішень щодо системи та її складових;

– підготовка документації на систему в цілому та на її окремі складові;

– розробка й оформлення документації на постачання комплектуючих

до системи і (або) технічних вимог (завдань) на їх розробку;

– розробка завдань на проектування в суміжних частинах проекту об'єкту автоматизації.

 На етапі технічного проекту проводяться роботи науково-дослідного та експериментального характеру для вибору головних проектних рішень, а також розраховується економічна ефективність системи. Важливим аспектом розробки технічного проекту є аналіз всієї інформації, що використовується на предмет таких характеристик, як повнота, відсутність дублювання і надмірності, несуперечливість тощо. Також на цьому етапі визначають форми вихідних документів.

#### **6. Робоча документація (РД)**

Передбачає такі дії:

– розроблення РД на систему й окремі її складові;

– розроблення або адаптацію програм.

Один із головних етапів стадії робочого проектування – розроблення РД на інформаційне забезпечення системи. До складу такої документації входять:

- технічний проект ІС;
- описання баз даних;

– перелік вхідних та вихідних даних і документів.

 Стадія технічного проектування завершується підготовкою та оформленням документації на постачання та комплектування ІС, визначенням технічних вимог і складанням ТЗ на розроблення системи.

 Стадія «Робоча документація» передбачає створення як програмного продукту, так і повного комплекту супроводжувальної документації. Така документація має надавати всі відомості, що забезпечують виконання робіт на стадіях введення ІС до експлуатації, самої експлуатації ІС, а також відомості щодо підтримки рівня якості системи (дотримання експлуатаційних характеристик).

Післяпроектна стадія має за мету реалізацію заходів щодо впровадження системи, підготовку приміщень і технічних засобів, навчання персоналу. Також проводиться експлуатація системи з вирішенням низки завдань, аналізуються результати випробувань, реалізуються заходи щодо супроводу й доопрацювання тощо.

#### **Стадія 7. Введення до експлуатації**

Складається із таких пунктів:

– підготовка об'єкта автоматизації до введення ІС у дію;

– підготовка персоналу, за необхідністю – його перекваліфікація;

– комплектація ІС необхідними програмними й технічними засобами,

інформаційним забезпеченням тощо;

– проведення будівельно-монтажних робіт;

– проведення пусконалагоджувальних робіт;

– проведення попередніх випробувань;

– проведення дослідної експлуатації;

– здійснення приймальних випробувань.

Головними різновидами випробувань для ІС є такі:

– попередні випробування;

– дослідна експлуатація;

– приймальні випробування, вони можуть бути розширені додатковими випробуваннями ІС і її складових частин.

 Впродовж попередніх випробувань (за відповідною програмою та методикою), проводять випробування системи на її працездатність і відповідність ТЗ, усувають недоліки та вносять зміни до проектної та супровідної документації. Далі проводять дослідну експлуатацію системи, аналізують її результати, здійснюють доробку програмного забезпечення і додаткове налаштування технічних засобів.

 На етапі приймальних випробувань увагу концентрують на відповідності ТЗ, аналізують результати комплексних випробувань системи, усувають недоліки, які були виявлені під час цієї роботи. За результатами всіх випробувань оформляють відповідні акти щодо приймання ІС до дослідної експлуатації, її завершення та приймання системи до постійної експлуатації.

#### **8. Супроводження ІС**

Ця стадія передбачає проведення таких дій:

– виконання робіт згідно до гарантійних зобов'язань;

– післягарантійне обслуговування системи.

 Головними процесами цієї стадії є здійснення робіт щодо усунення недоліків, виявлених підчас експлуатації системи протягом гарантійного терміну, аналіз роботи системи за реальних умов, виявлення відхилень, з'ясування причини їхнього виникнення, усунення причин відхилень і недоліків, забезпечення стабільної експлуатації та характеристик системи.

 Стадії і етапи створення ІС, регламентуємі ГОСТ 34.601 -90, приведені в таблиці. ГОСТ 34.601 -90 – діючий, він на російській мові, тому наступні приведення (викопіровка з ГОСТ) теж на російській мові:

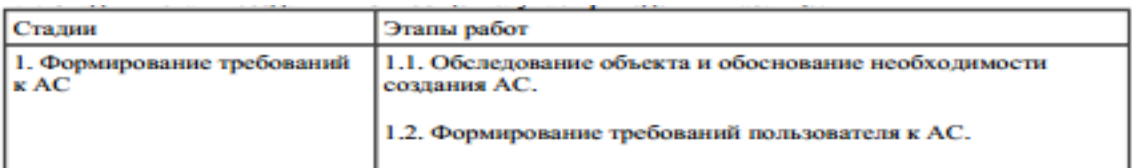

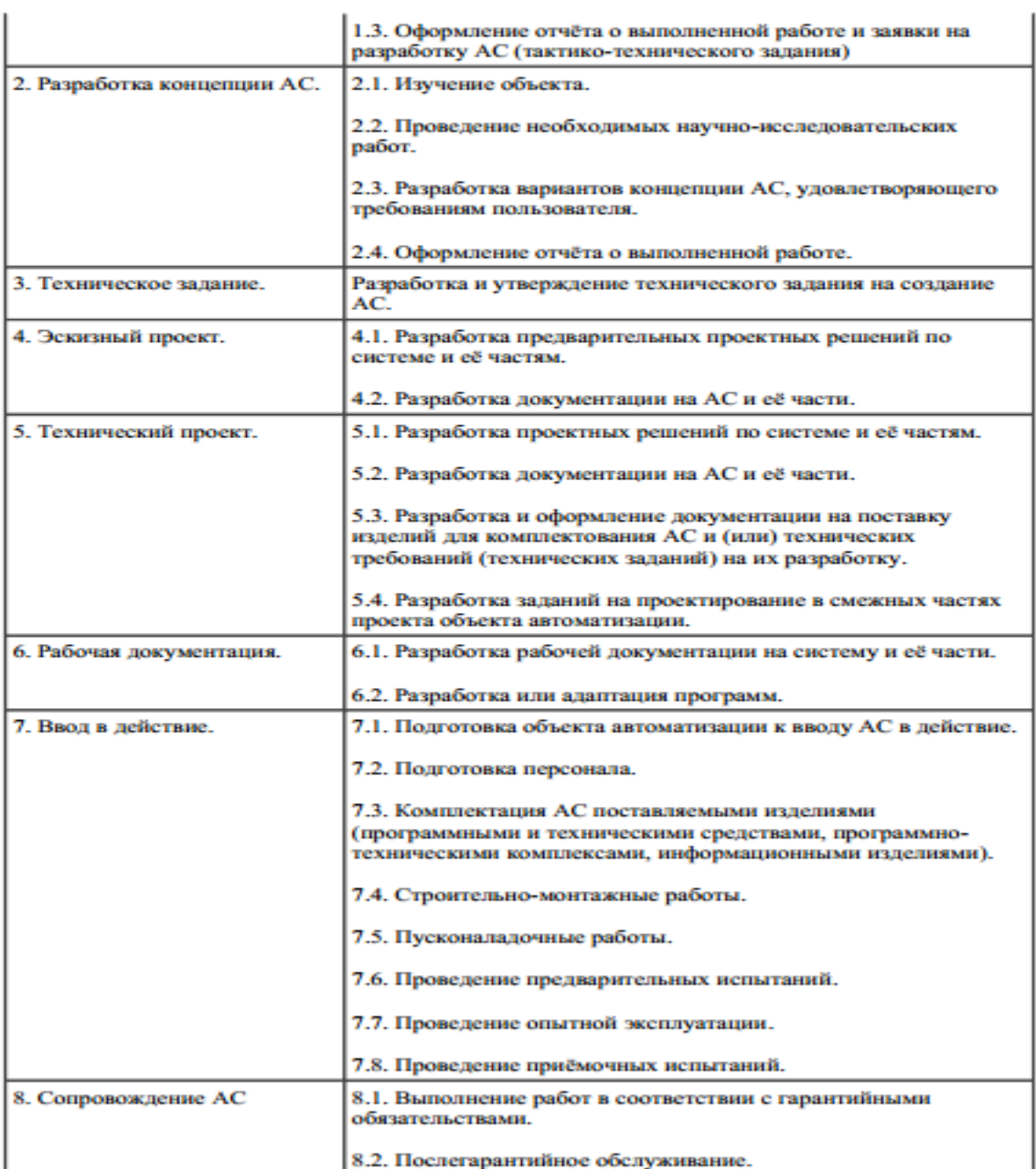

### **Лабораторна робота 5. Освоєння та виконання розрахунків в системі GILDA (Grid Infn Laboratory for Dissemination Activities)**

Для виконання лабораторної роботи Вам пропонується скористатися існуючим італійським учбовим і демо-проектом GILDA( Grid Infn Laboratory for Dissemination Activities ) - https://gilda.ct.infn.it/

# **Грід-портали (на прикладі проекту GENIUS/GILDA)**

 Грід- портали забезпечують доступ до ресурсів і прикладних програм Грід через зручний Web-інтерфейс. Фактично, Грід-портал - це середовище, яке дозволяє отримати доступ до Грід-ресурсів за допомогою простого Webбраузера, який в наш час встановлено на кожному комп'ютері. Портальний інтерфейс також важливий, так як з його допомогою користувач будь-якої підготовки та рівня знань може без проблем розпочати працювати в Грід.

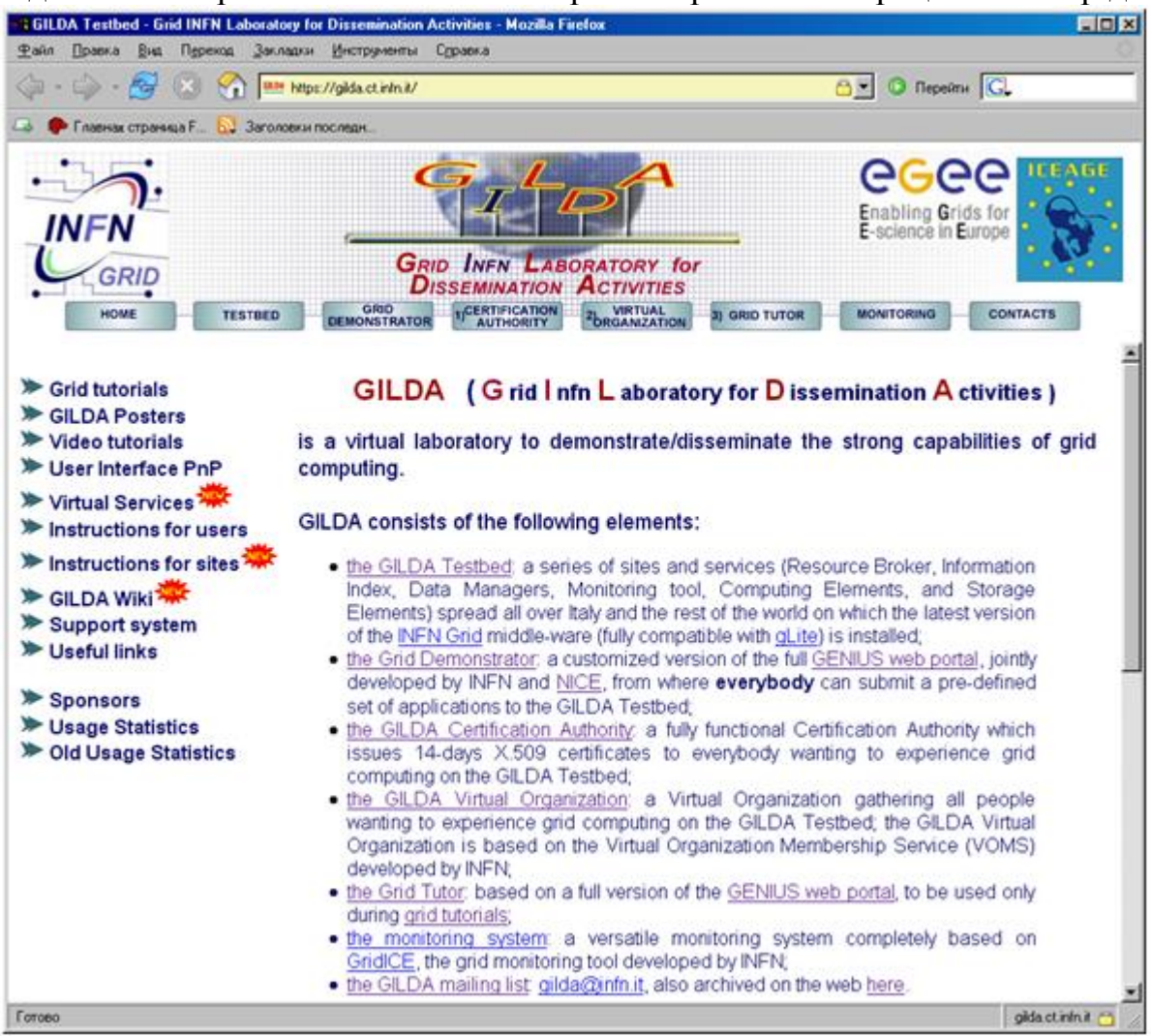

Зображення 1. Початкова сторінка порталу проекту GILDА

 Повнофункціональний Грід-портал GENIUS (Grid Enabled web eNvironment for site Independent User job Submission), розроблений в італійському інституті INFN (https://genius.ct.infn.it), використовується в рамках проекту GILDA (Grid Infn Laboratory for Dissemination Activities), що є віртуальною лабораторією для демонстрації можливостей технології Grid.

 Проект GILDA (https://gilda.ct.infn.it/) складається з декількох частин (Зображення 1.):

**GILDA Testbed** – набір сайтів з установленим ПО LCG.

- **Grid Demonstrator** веб-інтерфейс GENIUS, позволяючий працювати з певним набором додатків.
- **GILDA CA** центр сертифікації, який видає 14-денні сертифіката для роботи з GILDA.
- **GILDA VO** віртуальна організація, об'єднує всіх користувачів GILDA.
- **Grid Tutor** веб-інтерфейс GENIUS, використуваємий для демонстрації можливостей технології Грід.

Grid Demonstrator є демо-версією, яка дозволяє отримати перший досвід роботи в Грід-середовищі. При цьому від користувача не потрібно ні наявність сертифікату, ні попередня реєстрація на сайті - використовуються зумовлені ім'я / пароль. Але через демо-режим можна користуватися тільки заздалегідь підготовленими завданнями і сервісами неповної функціональності.

Можливості GILDA Grid Demonstrator (зображення 2.):

- Перегляд файлів в каталозі демо-користувача
- Перегляд змінних довкілля
- Навігація в межах каталогу віртуальної організації GILDA (перегляд і скачування файлів)
- Отримання інформації про проксі-сертифікат
- Посилання на web-інтерфейси деяких проектів, встановлених в GILDA: BLAST (біоінформатика) і Sonification (претворення тексту в графічну або візуальну форму).

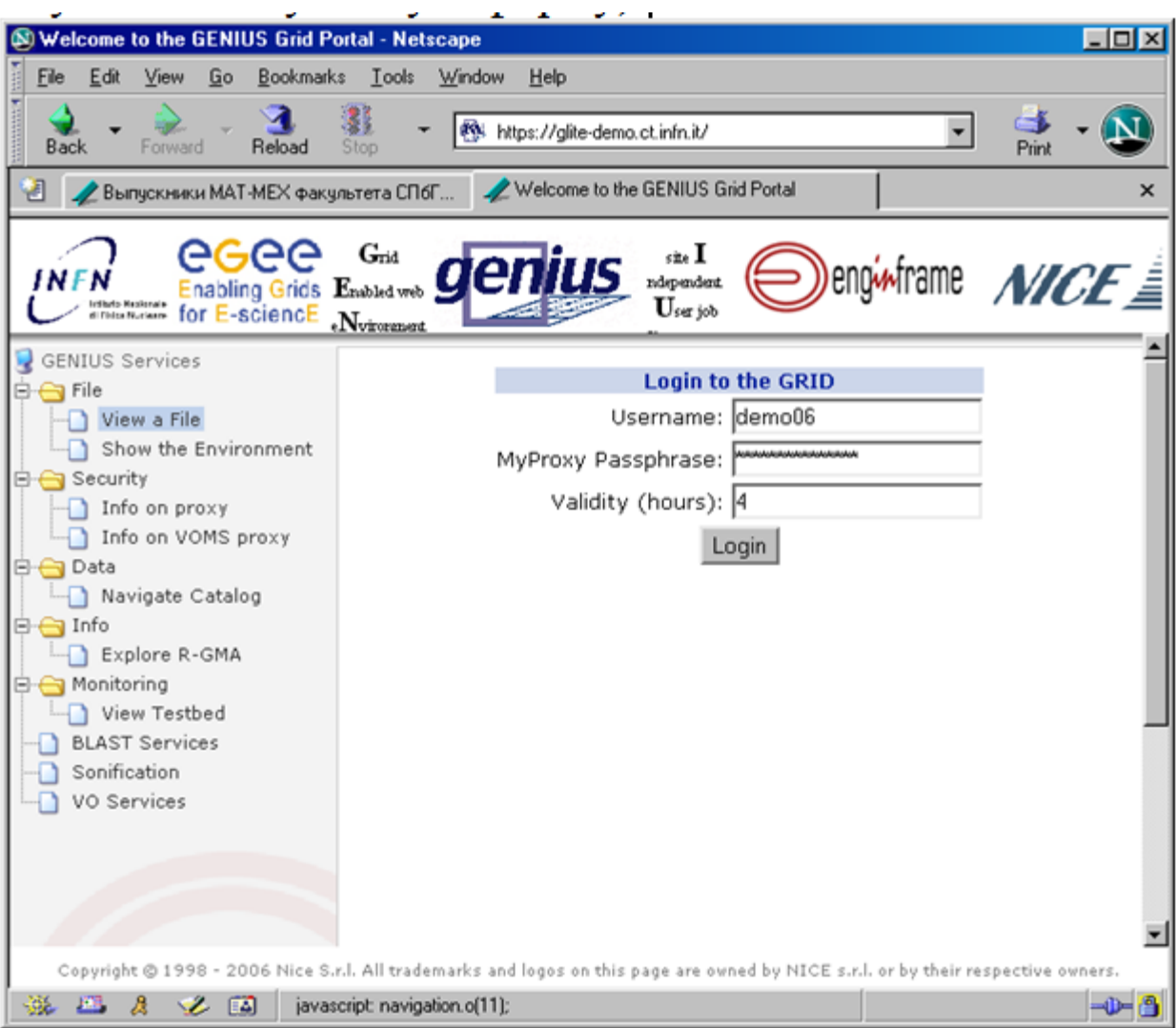

# Зображення 2 Вхід в GILDA Grid Demonstrator

 Основний набір додатків і засобів керування завданнями стає доступний в пункті меню VO Services (Зображення 3).

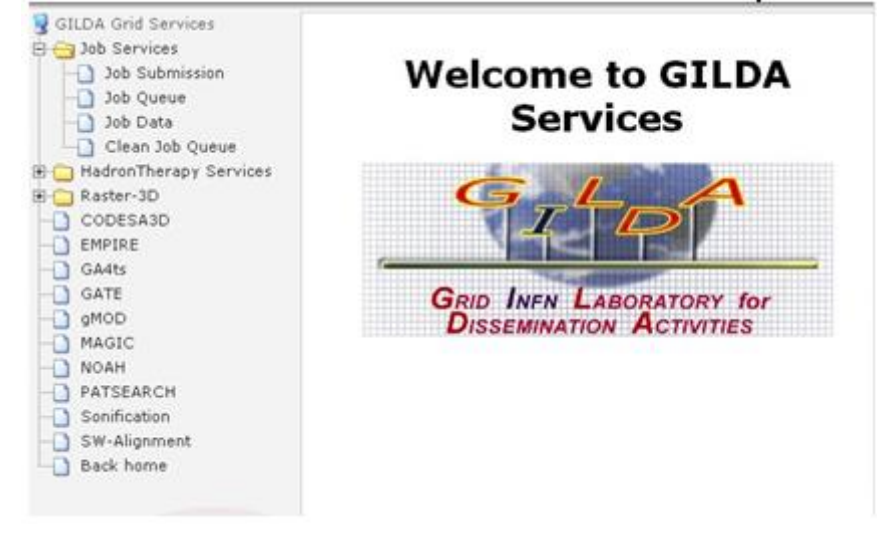

# Зображення 3. Відкрите меню VO Services
Можна вибрати один з додатків, встановлених в GILDA і, використовуючи Web- інтерфейс для відповідного додатку, запустити завдання і отримати результати його виконання. В якості альтернативи можна відкрити пункт меню Job Services і вибрати одне завдання зі списку доступних. Зупинимося детальніше на другому варіанті.

 Виберіть в лівій панелі меню Job Services-> Job Submission. Справа відкриється список завдань, які можна запустити (Зображення 4).

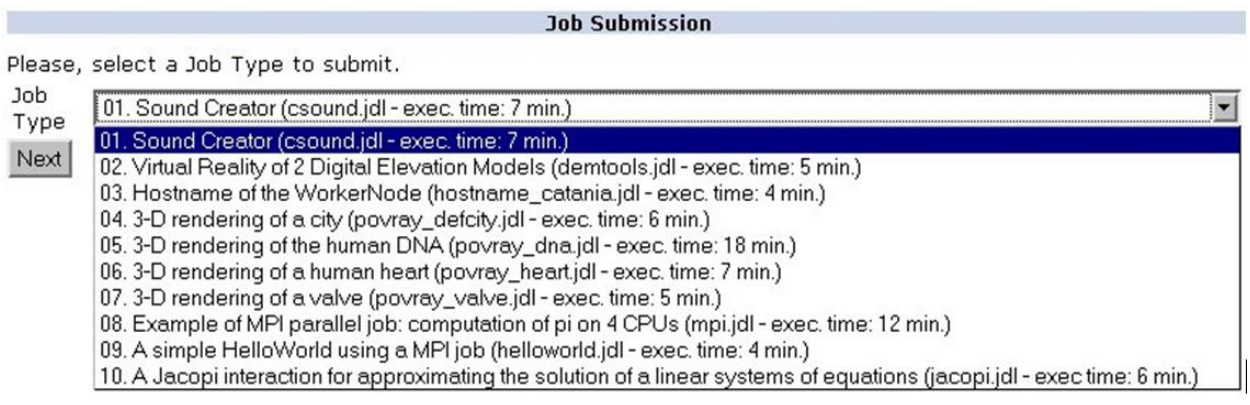

Зображення 4. Список доступних завдань.

 Виберіть одне з завдань. Для визначеності хай це буде 06. 3-D rendering of a human heart, результатом виконання якого повинно бути побудова тривимірної моделі людського серця. Після натискання кнопки Next з'явиться наступна сторінка, де можна вибрати обчислювальний елемент, на якому буде виконуватися завдання. Його можна вибрати явно зі списку, або дозволити брокеру задач самому вирішити це за Вас. Залишимо вибраним другий варіант.

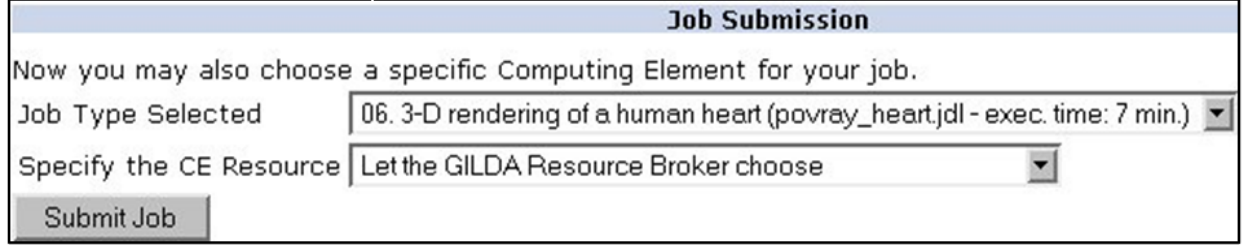

Зображення 5. Вибір обчислювального елементу.

 Після натискання кнопки **Submit Job** на екрані з'явиться інформація про успішне створення завдання і призначення йому унікального ідентифікатора.

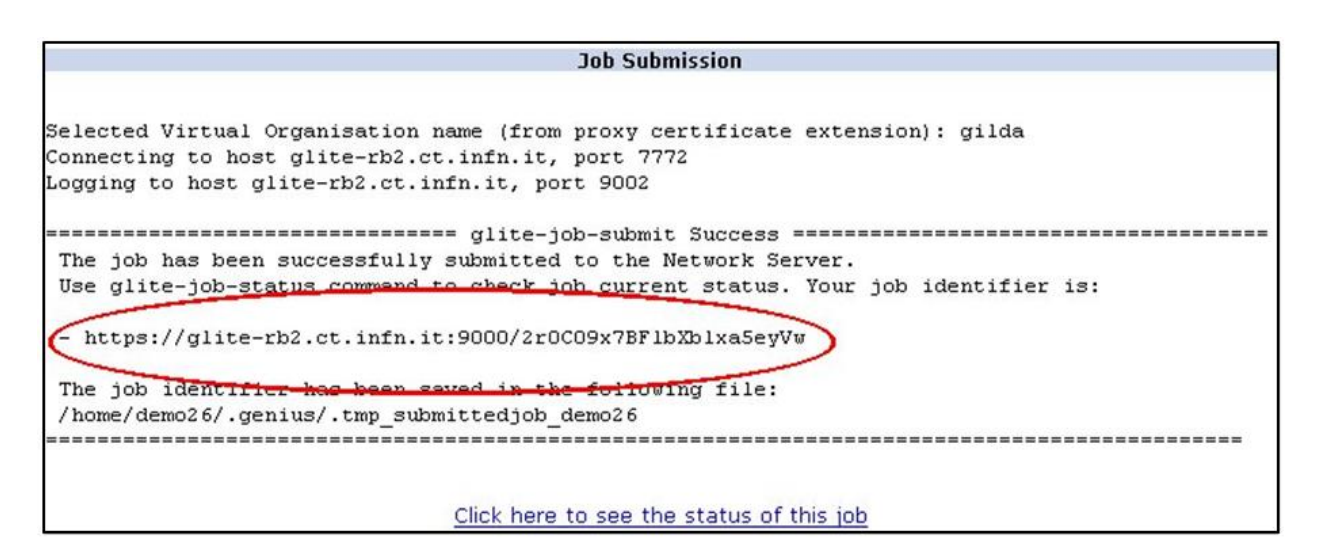

Зображеня 6. Завдання створено і послано в Грід

 За станом виконання завдання можна простежити, натиснувши посилання внизу або вибравши пункт меню Job Queue.

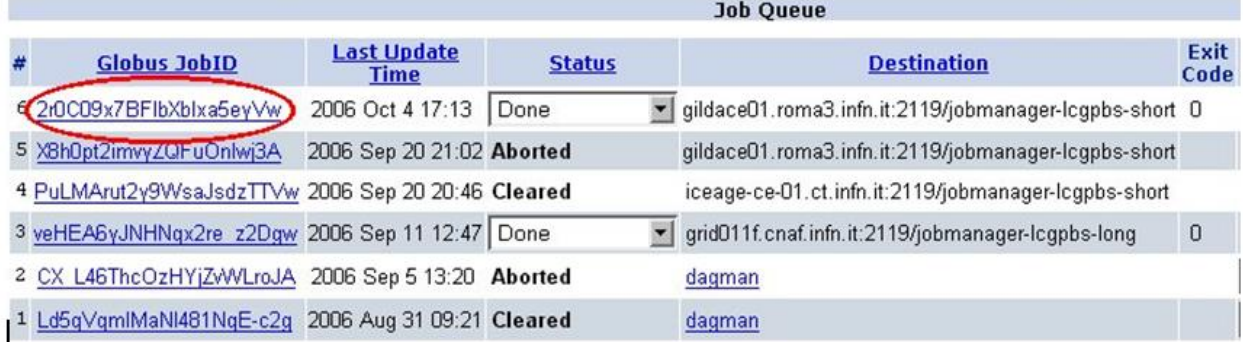

Зображення 7. Панель відображення статусу виконання завдання.

У таблиці показані ідентифікатор завдання, час запуску, статус виконання, ресурс, де виконується завдання. Коли завдання буде виконано, в полі Status з'явиться значення Done. Для того щоб отримати результати виконання завдання, у випадаючому списку Status виберіть GET OUTPUT.

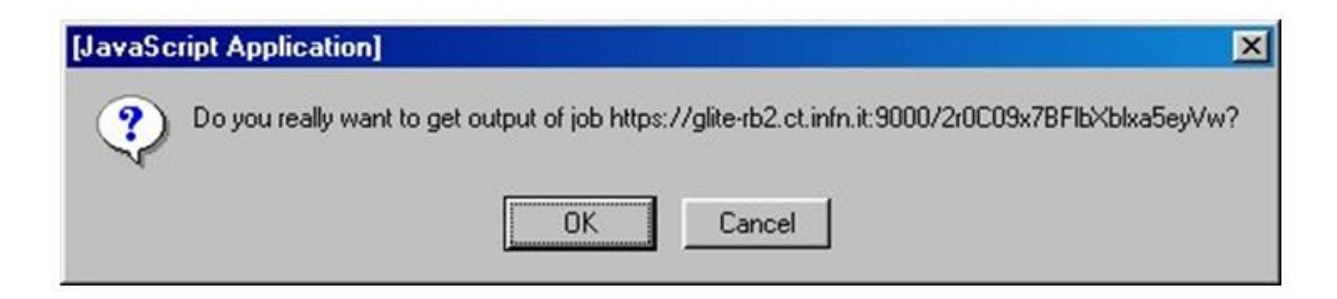

Зображення 8. Попередження про отримання результатів.

 Після попередження з'явиться сторінка, на якій потрібно вибрати ідентифікатор завдання, результати виконання якого необхідно отримати.

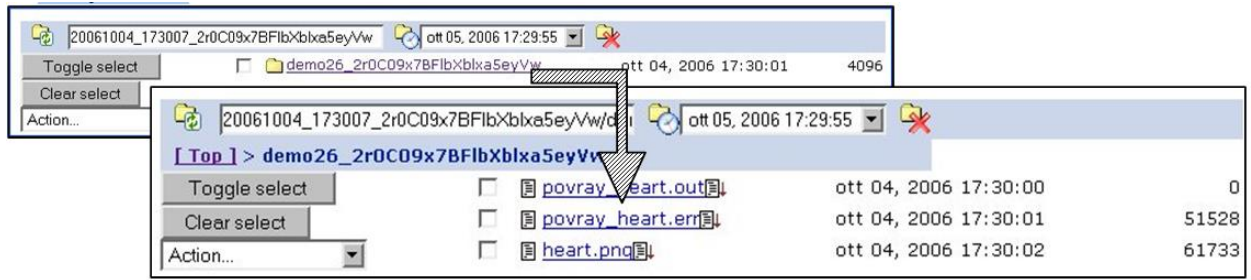

Зображення 9. Попередження про отримання результатів.

 Після попередження з'явиться сторінка, на якій потрібно вибрати ідентифікатор завдання, результати виконання якого необхідно отримати. povray\_heart.out - вихідний текстовий файл

• povray heart.err - повідомлення про помилки та попередження

• heart.png - графічний файл, який представляє тривимірну модель людського серця

• Користуючись можливостями браузера можна прямо в браузері ознайомитись з результатами виконання завдання або зберегти вихідні файли на локальному комп'ютері.

• Таким чином, використовуючи тільки графічний інтерфейс GILDA Demonstrator, можна вибирати завдання для запуску, вибирати обчислювальний елемент, на якому буде виконуватися завдання, контролювати процес виконання, переглядати результати виконання завдання і зберігати вихідні файли на комп'ютері користувача.

• Інший сервіс проекту GILDA - Grid Tutor дозволяє запускати в GILDA Testbed довільні завдання користувача, але в цьому випадку потрібне отримання сертифікату від GILDA CA і включення в ВО GILDA. В цьому випадку всі необхідні попередні дії по отриманню сертифікатів, членства в ВО, отримання доступу до UI GILDA Testbed і т.п. виконуються службою підтримки GILDA.

• Можна використовувати GILDA Grid Tutor і для роботи в повнофункціональної Grid-інфраструктурі GILDA Tested. Інструкції можна знайти на сайті GILDA - https://gilda.ct.infn.it/users.html.

Завдання і порядок виконання лабораторної роботи

1. Ознайомитися з викладеним матеріалом.

2. Виконати завдання в GILDA за списком зображення 4. Студент вибирає завдання за своїм номером у списку групи (11 і 12 номер - завдання 01 і 02). 3. В звіті по лабораторній роботі відобразити вихідні файли.

Література і посилання

•GILDA (Grid Infn Laboratory for Dissemination Activities) https://gilda.ct.infn.it/ • Overview of the Grid Security Infrastructure,

http://www.globus.org/security/overview.html

•Український сертифікаційний центр https://ca.ugrid.org/

## **Лабораторна робота 6 Створення Windows Azure додатку**

Мета: практичне засвоєння створення застосунків Windows Azure.

*Апаратура і програмні інструмент, необхідні для лабораторнї роботи*

1. Персональний комп'ютер, підтримуючий віртуалізацію,

операційна система Microsoft Windows XP, Vista, Windows 7.

2. Доступ до мережі Інтернет.

3. Наявність акаунта Windows Azure.

### *Методичні вказівки*

Створення проекта в Visual Studio.

 1. Відкрити меню Пуск | Все программы| Microsoft Visual Studio 2010 | Microsoft Visual Studio 2010.

2. В меню File вибрати New і потім Project.

 3. В діалоговому вікні New Project розгорнути взел Visual C# і в списку Installed Templates вибрати Cloud.

 4. В списку Templates вибрати Windows AzureCloud Service. Ввести Name «GuestBook», ім'я solution «Begin». Потім вибрати розміщені всередині папки Ex1-BuildingYourFirstWindowsAzureApp. Переконатися, що опція Create directory for solution вибрана та нажати OK, щоб створити проект.

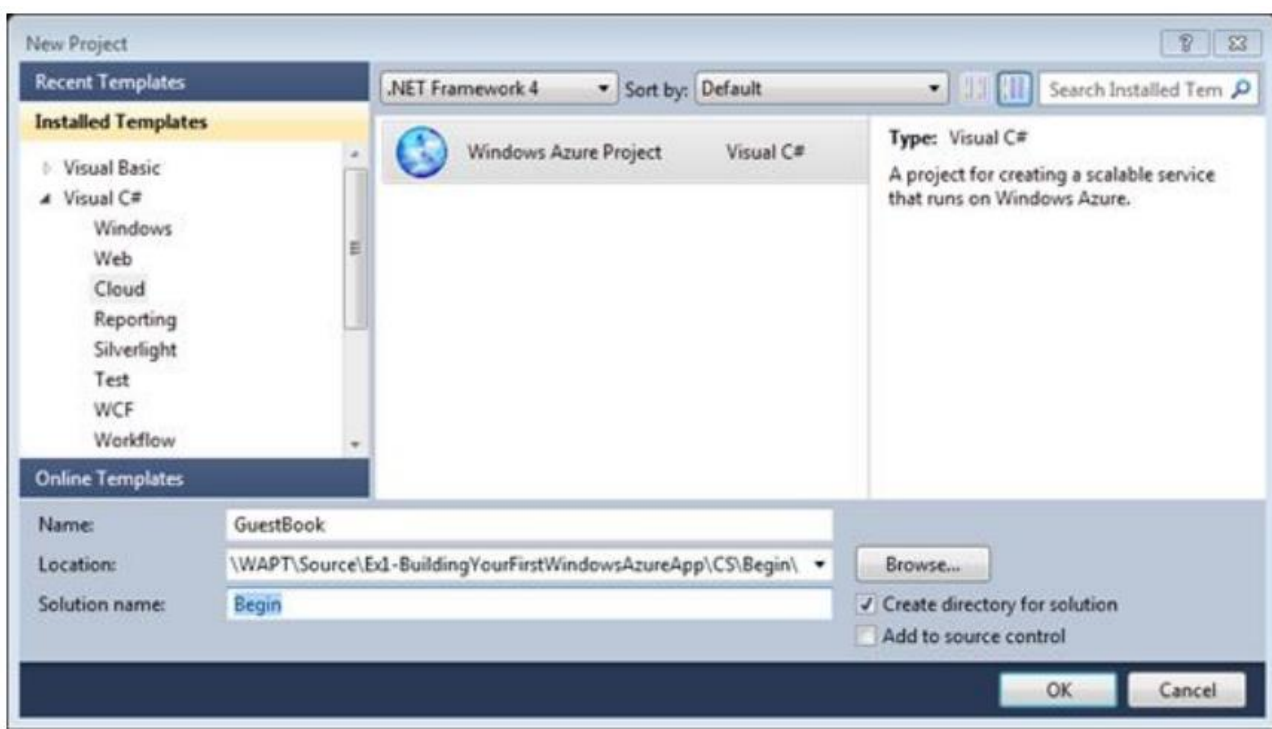

Створення нового проекту Windows Azure Cloud Service

 5. В діалозі **New Cloud Service Project** разгорніть вузол **Visual C#** та оберіть **ASP.NET Web Role**. Перемістіть вибрану роль в проект.

Виберіть роль в проекті, натисніть на зображення «карандаш» та введіть ім'я **GuestBook\_WebRole**. Натисніть **OK** для завершення.

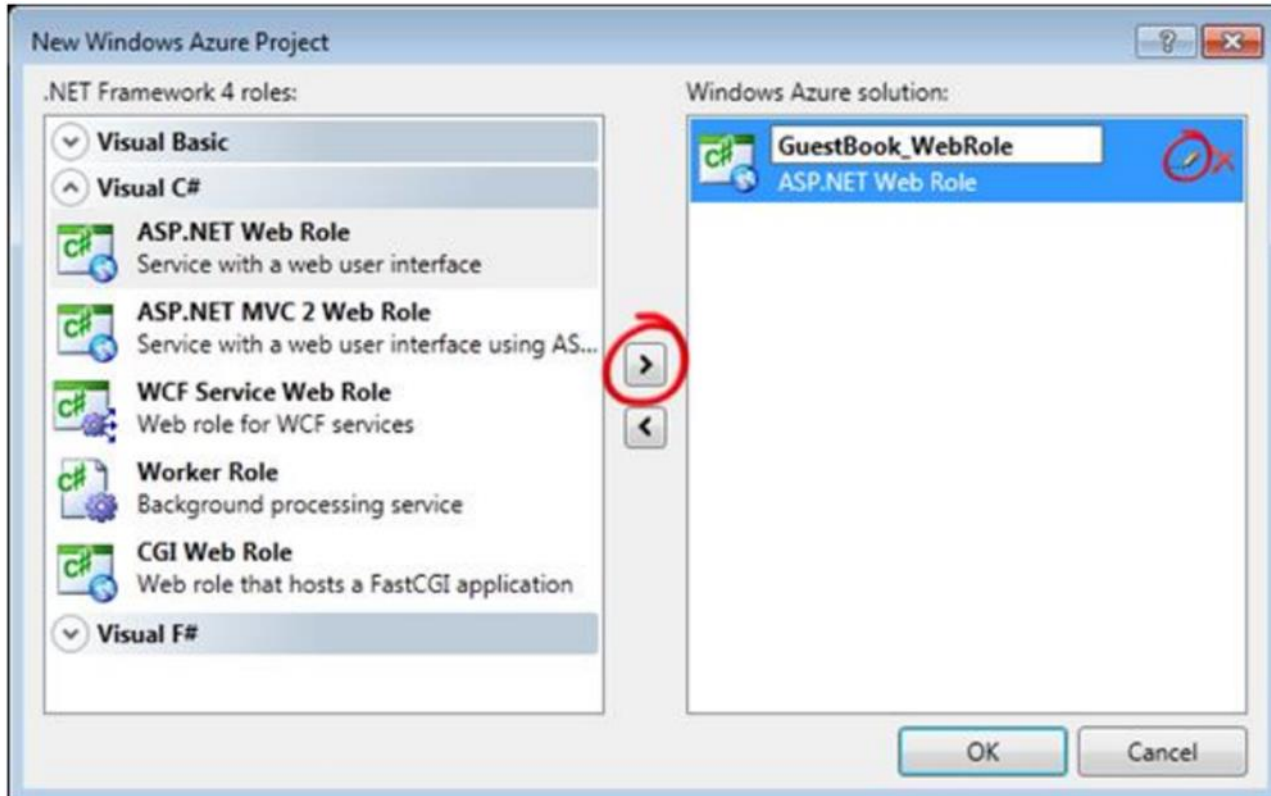

Добавлення ролей в проект.

6. Зверніть увагу на структуру проекту в **Solution Explorer**.

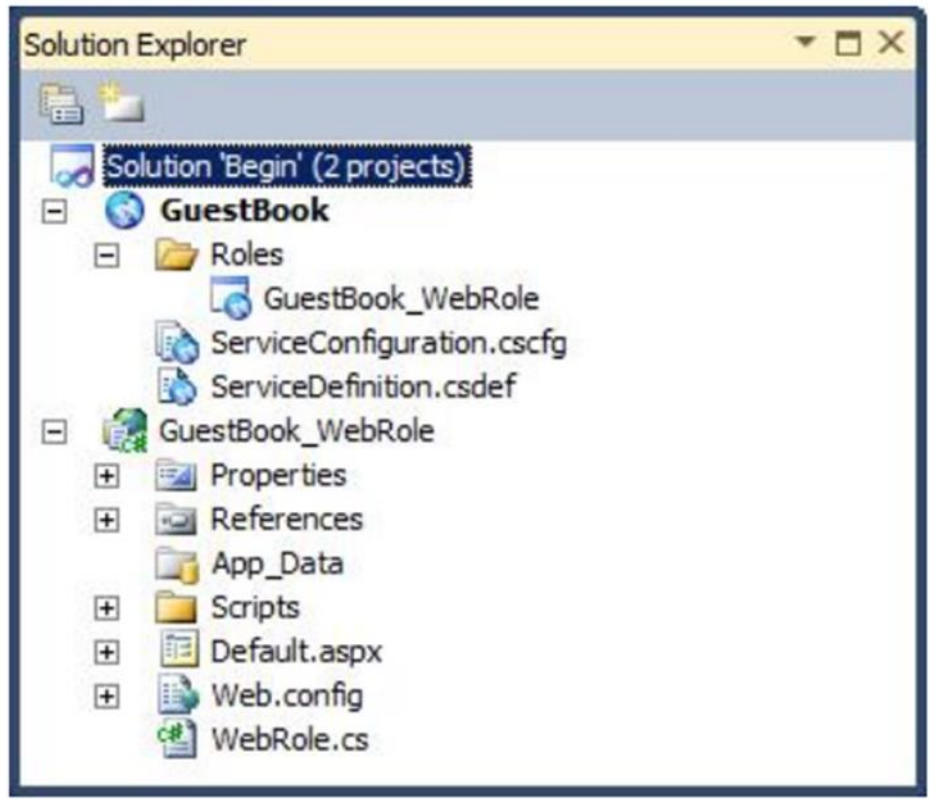

Структура проекта в Solution Explorer.

*2.Створення моделі даних для елементів в Table Storage.*

1. В **Solution Explorer** натисніть правою кнопкою миші по **Begin,** виберіть **Add | New Project**.

2. В диалозі **Add New Project** разгорніть вузел **Visual C#** в списку **Installed Templates**, виберіть категорію **Windows** та виділіть **Class Library** в списку шаблонів. Переконайтесь що вибраний **.NET Framework 3.5**. Введіть ім'я **GuestBook\_Data** і натисніть **OK**.

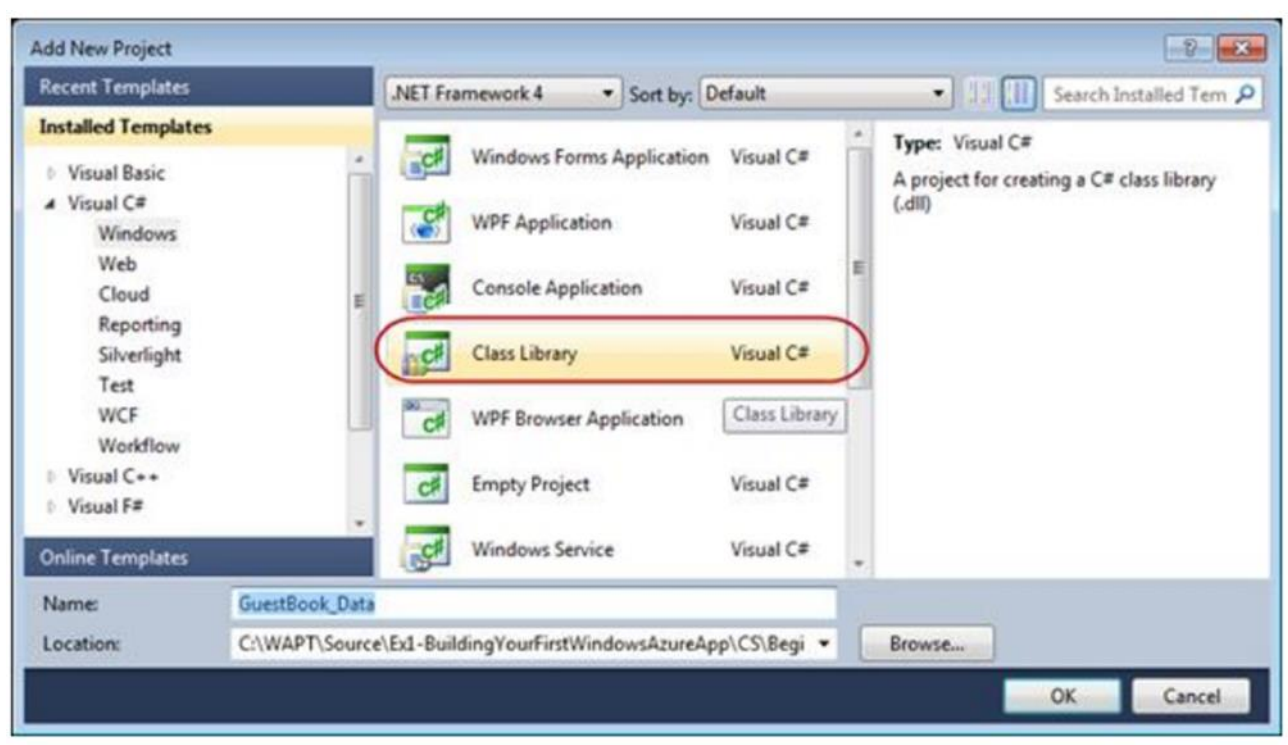

Створення бібліотеки класів.

3.Видаліть файл класу по замовчувнню. Натисніть правою кнопкою по **Class1.cs** та виберіть **Delete**. Натисніть **OK**.

4. Добавте посилання на бібліотеку .NET для ADO.NET в проект **GuestBook\_Data**. В **Solution Explorer** натисніть правою кнопкою по проекту **GuestBook\_Data**, виберіть **Add Reference**, після чого виберіть закладку **.NET**, виділіть компонент

**System.Data.Service.Client** та натисніть **OK**.

5. Виконайте пункт 4, добавивши посилання на библиотеку

**Microsoft.WindowsAzure.StorageClient**

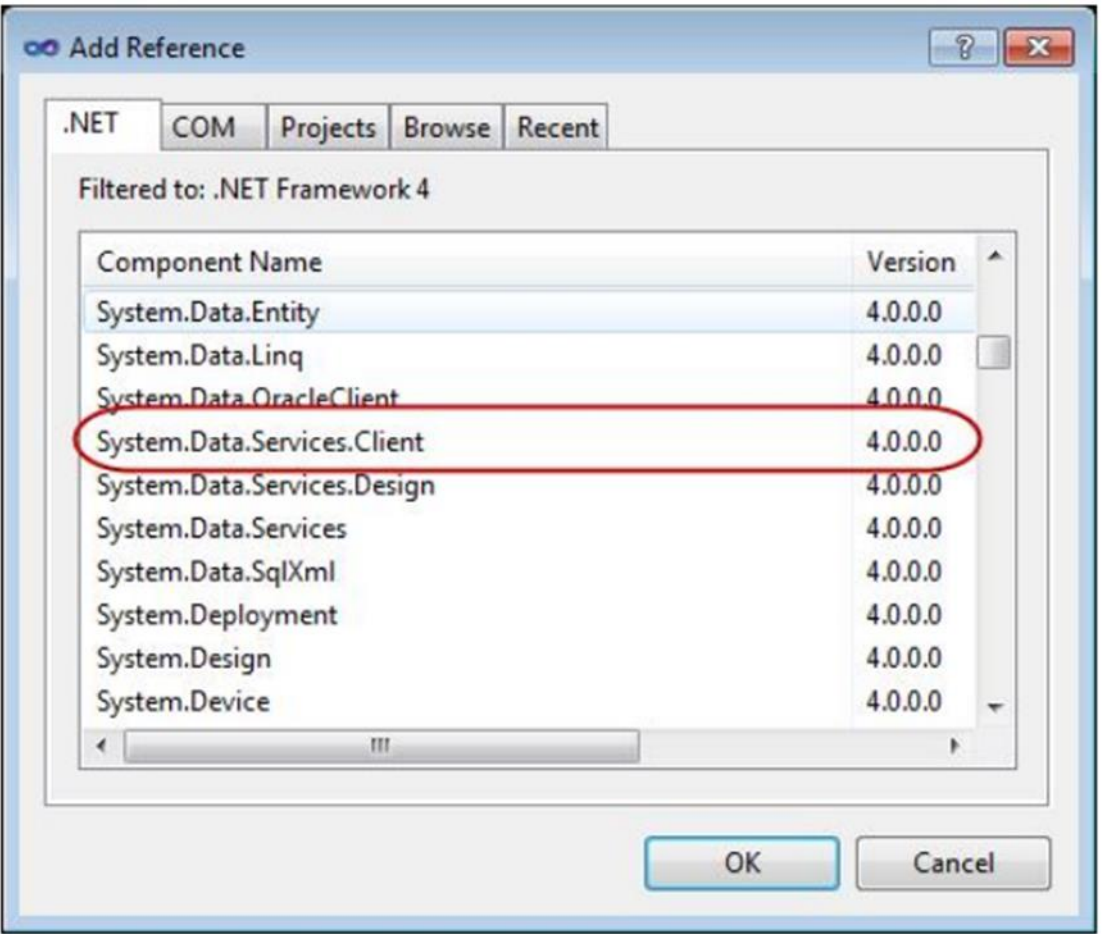

 6. Натисніть правою кнопкою миші по **GuestBook\_Data** в **Solution Explorer**, виберіть Add, потім **Class**. В диалозі **Add New Item** введіть ім'я **GuestBookEntry.cs** та натисніть **Add**.

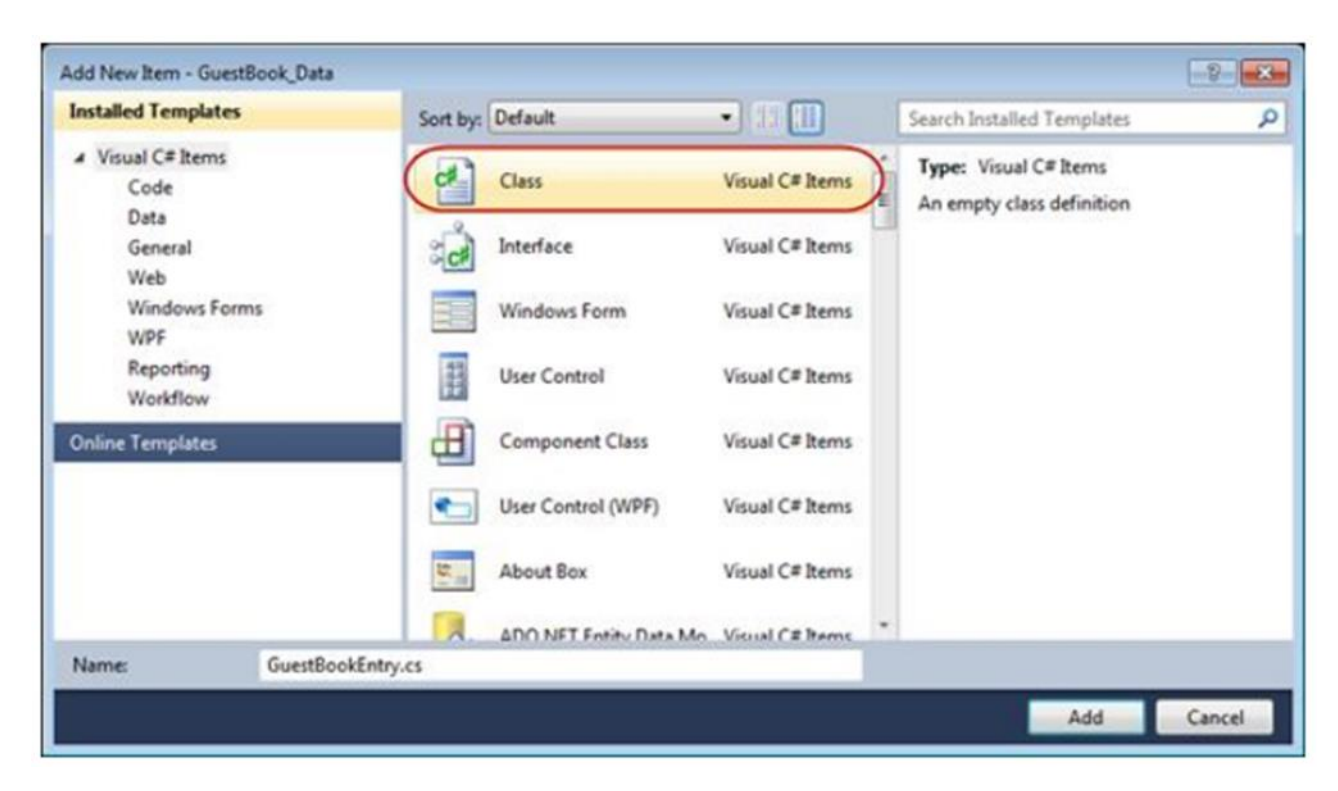

7. Відкрийте файл **GuestBookEntry.cs**, добавте на початок файла

*using Microsoft.WindowsAzure.StorageClient;*

8. Змініть об'яву класу **GuestBookEntry** *public class GuestBookEntry : Microsoft.WindowsAzure.StorageClient.TableServiceEntity { }* 9. Добавте конструктор по замовчуванню *public GuestBookEntry() { PartitionKey = DateTime.UtcNow.ToString("MMddyyyy"); // Row key allows sorting, so we make sure the rows come back in time order. RowKey = string.Format("{0:10}\_{1}", DateTime.MaxValue.Ticks DateTime.Now.Ticks, Guid.NewGuid()); }* 10. Добавте властивості *public string Message { get; set; } public string GuestName { get; set; } public string PhotoUrl { get; set; } public string ThumbnailUrl { get; set; }* 11. Збережіть файл *GuestBookEntry.cs.* 12*.* Натисніть правою кнопкою миші по *GuestBook\_Data в Solution Explorer,* виберіть *Add,* потім *Class.* В діалозі *Add New Item* введіть ім'я *GuestBookDataContext.cs* і натисніть *Add.* 13*.* Відкрийте файл *GuestBookDataContext.cs,* добавте на початок файлу *using Microsoft.WindowsAzure; using Microsoft.WindowsAzure.StorageClient;* 14. Змініть об'яву класу *GuestBookDataContext* та добавте конструктор *public class GuestBookDataContext : TableServiceContext { public GuestBookDataContext(string baseAddress, StorageCredentials credentials) : base(baseAddress, credentials) { } }* 15. Добавте властивість *public class GuestBookDataContext : TableServiceContext { ... public IQueryable<GuestBookEntry> GuestBookEntry { get { return this.CreateQuery<GuestBookEntry>("GuestBookEntry"); } } }* 16. Натисніть правою кнопкою миші по *GuestBook\_Data* в *Solution Explorer,* виберіть *Add,* потім *Class*. В діалозі *Add New Item* введіть ім'я *GuestBookDataContext.cs* і натисніть *Add.*

17. Відкрийте файл *GuestBookEntryDataSource.cs,* добавте на початок файлу *using Microsoft.WindowsAzure;*

```
using Microsoft.WindowsAzure.StorageClient;
18. Далі змініть клас
public class GuestBookEntryDataSource
{
private static CloudStorageAccount storageAccount;
private GuestBookDataContext context;
}
19. Добавте конструктор
public class GuestBookEntryDataSource
{
private static CloudStorageAccount storageAccount;
private GuestBookDataContext context;
static GuestBookEntryDataSource()
{
storageAccount =
CloudStorageAccount.FromConfigurationSetting("DataConnectionString");
CloudTableClient.CreateTablesFromModel(
typeof(GuestBookDataContext),
storageAccount.TableEndpoint.AbsoluteUri,
storageAccount.Credentials);
}
}
20. Добавте констурктор для класу GuestBookDataEntrySource
public GuestBookEntryDataSource()
{
this.context = new GuestBookDataContext(storageAccount.TableEndpoint.AbsoluteUri,
storageAccount.Credentials);
this.context.RetryPolicy = RetryPolicies.Retry(3, TimeSpan.FromSeconds(1));
}
21. Добавте методи
public IEnumerable<GuestBookEntry> Select()
{
var results = from g in this.context.GuestBookEntry
where g.PartitionKey == DateTime.UtcNow.ToString("MMddyyyy")
select g;
return results;
}
public void UpdateImageThumbnail(string partitionKey, string rowKey, string thumbUrl)
{
var results = from g in this.context.GuestBookEntry
where g.PartitionKey == partitionKey && g.RowKey == rowKey
select g;
var entry = results.FirstOrDefault<GuestBookEntry>();
entry.ThumbnailUrl = thumbUrl;
this.context.UpdateObject(entry);
this.context.SaveChanges();
}
22. Збережіть файл GuestBookEntryDataSource.cs
```
### *3. Створення Веб ролі для відображення гостьової книги.*

1. В *Solution Explorer* натисніть правою кнопкю по проекту *GuestBook\_WebRole,*

виберіть *Add Reference,* після чого виберітеь закладку *.NET,* виділіть компонент *System.Data.Service.Client* і натисніть *OK.* 2. В *Solution Explorer* натисніть правою кнопкою по проекту *GuestBook\_WebRole,* виберіть *Add Reference,* потім виберіть закладку *Project,* виділіть *GuestBook\_Data* і натисніть *OK.* 3. Натисніть правою кнопкою по *Default.aspx* і виберіть *Delete.* Натисніть *OK.* 4. В *Solution Explorer* натисніть правою кнопкою по проекту *GuestBook\_WebRole,* виберіть *Add,* виділіть *Existing Item.* 5. В діалозі *Add Existing Item* виберіть директорію *\Source\Ex1- BuildingYourFirstWindowsAzureApp\CS\Assets,* виберіть *Add.* 6. В *Solution Explorer* натисніть правою кнопкою по *Default.aspx,* виберіть *View Code,* об'явіть слідуючий простір імен *using System.IO; using System.Net; using Microsoft.WindowsAzure; using Microsoft.WindowsAzure.ServiceRuntime; using Microsoft.WindowsAzure.StorageClient; using GuestBook\_Data;* 7. В класі вкажіть *private static bool storageInitialized = false; private static object gate = new Object(); private static CloudBlobClient blobStorage;* 8. Найдіть подію *SignButton\_Click* і добавте слідуючий код *protected void SignButton\_Click(object sender, EventArgs e) { if (FileUpload1.HasFile) { InitializeStorage(); // upload the image to blob storage CloudBlobContainer container = blobStorage.GetContainerReference("guestbookpics"); string uniqueBlobName = string.Format("image\_{0}.jpg", Guid.NewGuid().ToString()); CloudBlockBlob blob = container.GetBlockBlobReference(uniqueBlobName); blob.Properties.ContentType = FileUpload1.PostedFile.ContentType; blob.UploadFromStream(FileUpload1.FileContent); System.Diagnostics.Trace.TraceInformation("Uploaded image '{0}' to blob storage as '{1}'", FileUpload1.FileName, uniqueBlobName);*

*// create a new entry in table storage*

*GuestBookEntry entry = new GuestBookEntry() { GuestName = NameTextBox.Text, Message = MessageTextBox.Text, PhotoUrl = blob.Uri.ToString(), ThumbnailUrl = blob.Uri.ToString() };*

*GuestBookEntryDataSource ds = new GuestBookEntryDataSource(); ds.AddGuestBookEntry(entry);*

*System.Diagnostics.Trace.TraceInformation("Added entry {0}-{1} in table storage for guest '{2}'", entry.PartitionKey, entry.RowKey, entry.GuestName); }*

*NameTextBox.Text = ""; MessageTextBox.Text = ""; DataList1.DataBind(); }*

```
9. Обновіть метод Timer1_Tick
protected void Timer1_Tick(object sender, EventArgs e)
{
DataList1.DataBind();
}
10. Обновіть подію Page_Load
protected void Page_Load(object sender, EventArgs e)
{
if(!Page.IsPostBack)
{
Timer1.Enabled = true;
}
}
11. Виконайте зміни в методі InitializeStorage
private void InitializeStorage()
{
if (storageInitialized)
{
return;
}
lock (gate)
{
if (storageInitialized)
{
return;
}
try
{
// read account configuration settings
var storageAccount =
CloudStorageAccount.FromConfigurationSetting("DataConnectionString");
// create blob container for images
blobStorage = storageAccount.CreateCloudBlobClient();
CloudBlobContainer container =
blobStorage.GetContainerReference("guestbookpics");
container.CreateIfNotExist();
// configure container for public access
var permissions = container.GetPermissions();
permissions.PublicAccess = BlobContainerPublicAccessType.Container;
container.SetPermissions(permissions);
}
catch (WebException)
{
throw new WebException("Storage services initialization failure. "
+ "Check your storage account configuration settings. If running locally, "
+ "ensure that the Development Storage service is running.");
}
storageInitialized = true;
}
}
```

```
12. В Solution Explorer разгорніть вузол Roles в проекті GuestBook. Натисніть два рази
```
по *GuestBook\_WebRole,* відкриються властивості даної ролі, виберіть закладку *Setting.* Натисніть *Add Setting,* наберіть *"DataConnectionString"* в колонці *Name,* змініть *Type* на *ConnectionString* і натисніть *Add Setting.*

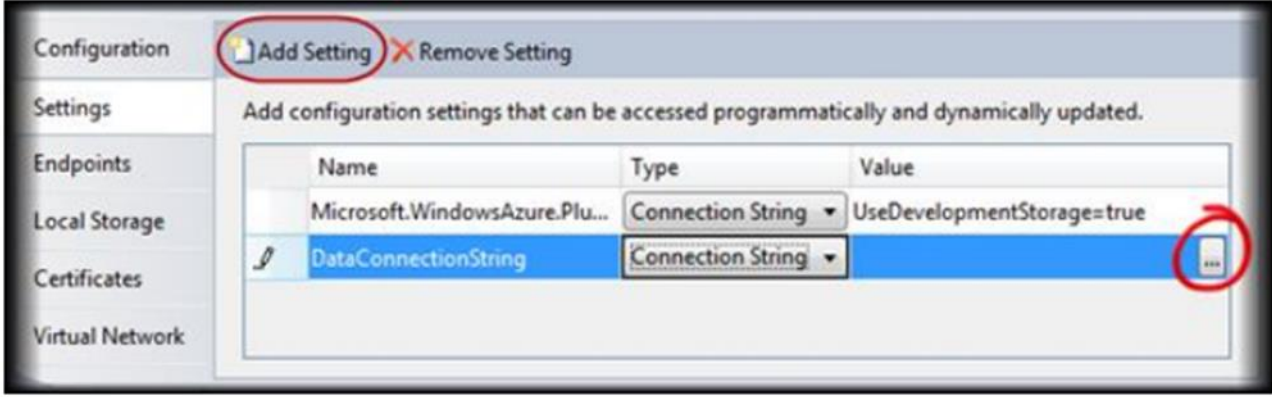

13. В диалозі *Storage Connection String* виберіть *Use development storage* і натисніть *OK.*

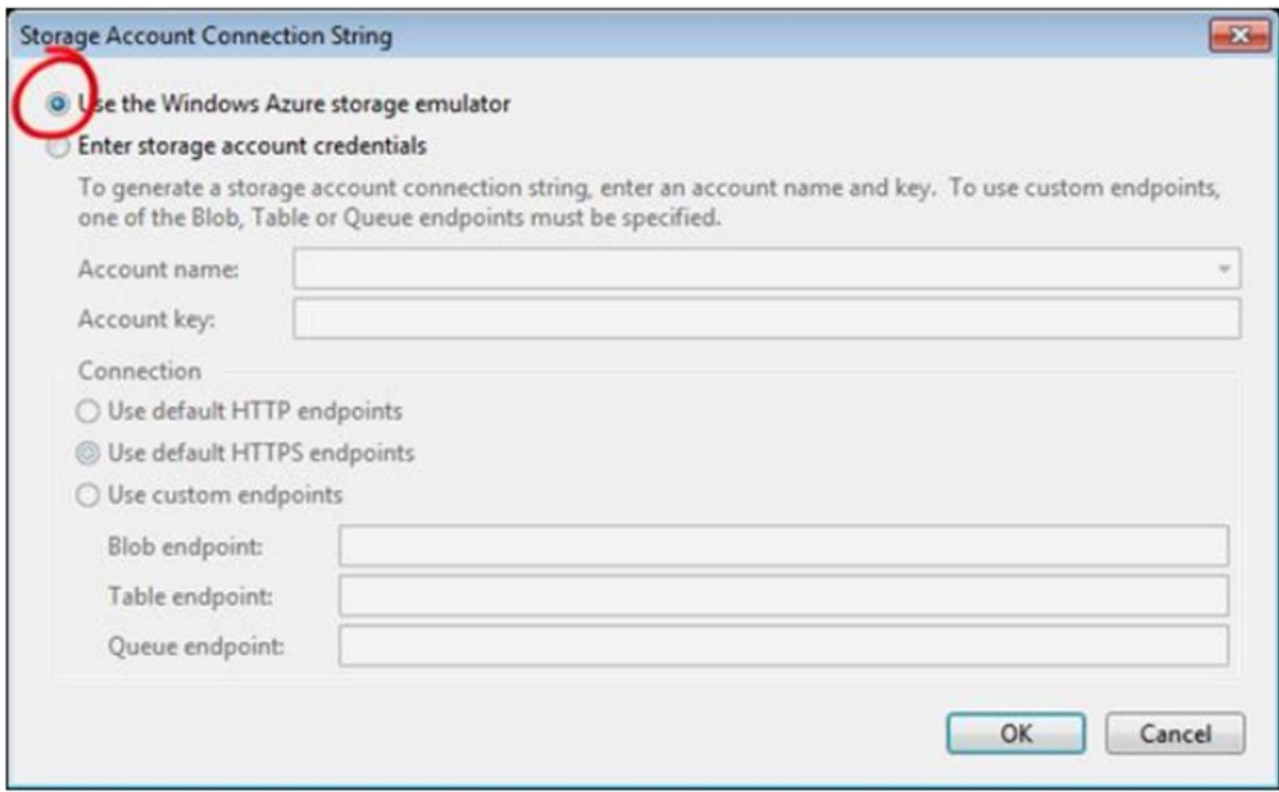

- 14. збережіть зміни.
- 15. В проекті *GuestBook\_WebRole,* відкрийте файл *Global.asax.cs*
- 16. Об'явіть простір імен

*using Microsoft.WindowsAzure;*

*using Microsoft.WindowsAzure.ServiceRuntime;*

17. Вставте слідуючий код в середину метода *Application\_Start,* замінити вміст по замовчуванню

*void Application\_Start(object sender, EventArgs e)*

```
{
Microsoft.WindowsAzure.CloudStorageAccount.SetConfigurationSettingPublisher((confi
gName, configSetter) =>
{
```

```
configSetter(RoleEnvironment.GetConfigurationSettingValue(configName));
});
}
```

```
1. Організація черги робочих елементів для обробки в фоні.
```

```
1. В Solution Explorer натисніть правою кнопкою по Default.aspx, виберіть View
       Code, об'явіть елемент клієнта черги
       public partial class _Default : System.Web.UI.Page
       {
       private static bool storageInitialized = false;
       private static object gate = new Object();
       private static CloudBlobClient blobStorage;
       private static CloudQueueClient queueStorage;
       ...
       }
       2. Найдіть метод InitializeStorage і вставте слідуючий код всередину даного метода
       public partial class Default : System.Web.UI.Page
       {
       ...
       private void InitializeStorage()
       {
       ...
       try
       {
       ...
       // configure container for public access
       var permissions = container.GetPermissions();
       permissions.PublicAccess = BlobContainerPublicAccessType.Container;
       container.SetPermissions(permissions);
       // create queue to communicate with worker role
       queueStorage = storageAccount.CreateCloudQueueClient();
       CloudQueue queue = queueStorage.GetQueueReference("guestthumbs");
       queue.CreateIfNotExist();
catch (WebException)
```
### **Перевірка**

*}*

*{ ... }*

1. Натисніть **F5** для запуску сервису. Сервис запуститься в development fabric. Для відкриття користувацького іинтерфейсу необхідно натиснути правою кнопкою миші на значку в області повідомлення панелі задач та вибрати *Show Development Fabric UI*

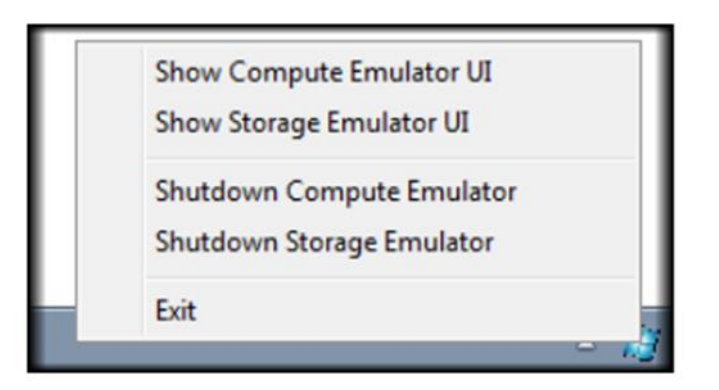

2. Переключіться на *Internet Explorer* для прогляду додатку *GuestBook*

3. Добавте нову запись в гостьову книгу

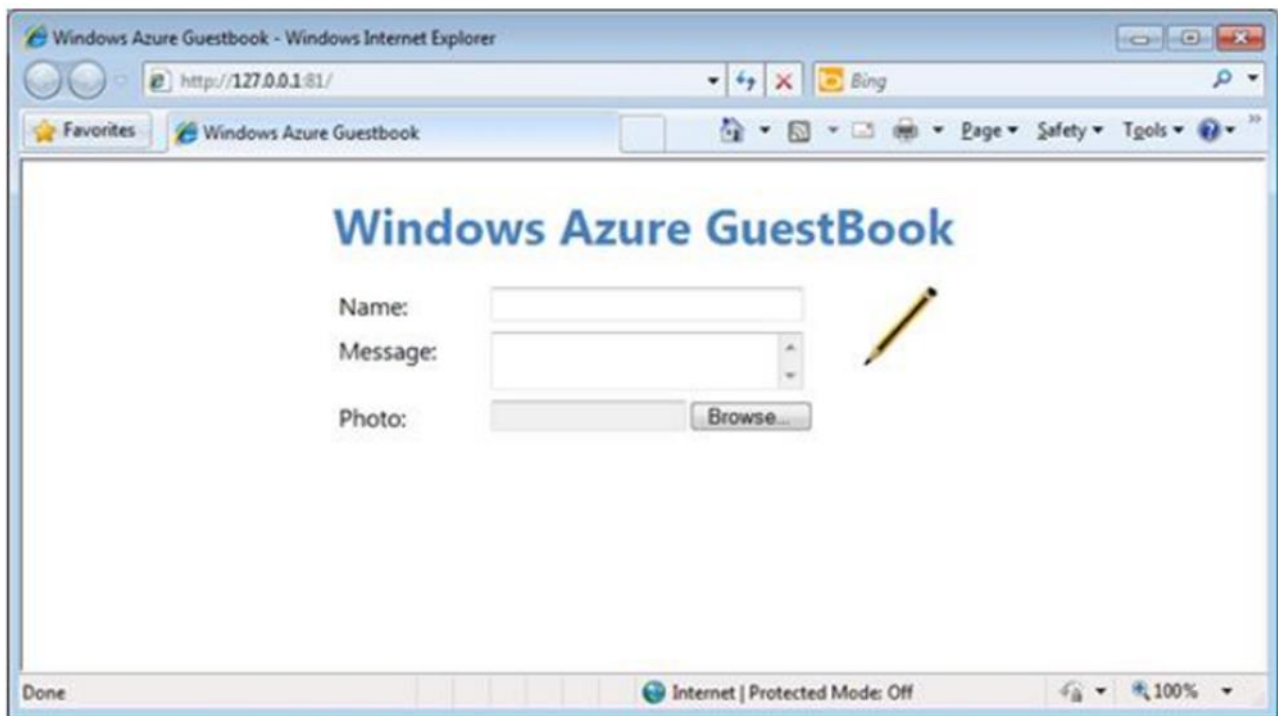

 Зробіть детальний звіт (протокол) про виконану робот з відповідним документальним підтвердженням в вигляді вставлених зображень.

## **Лабораторна робота 7 Розгортання додатку Windows Azure**

Мета: практичне освоєння процесу розгортання додатку Windows Azure.

### *Апаратура і програмні інструмент, необхідні для лабораторнї роботи*

1. Персональний комп'ютер, підтримуючий віртуалізацію, операційна система Microsoft Windows XP, Vista, Windows 7.

- 2. Доступ до мережі Інтернет.
- 3. Наявність акаунта Windows Azure.

### *Методичні вказівки*

#### Створення *Storage Account*.

1. Відкрийте в веб браузері адресу http://windows.azure.com та увійдіть використовуючи Windows Live ID, асоційований з обліковим записом Windows Azure

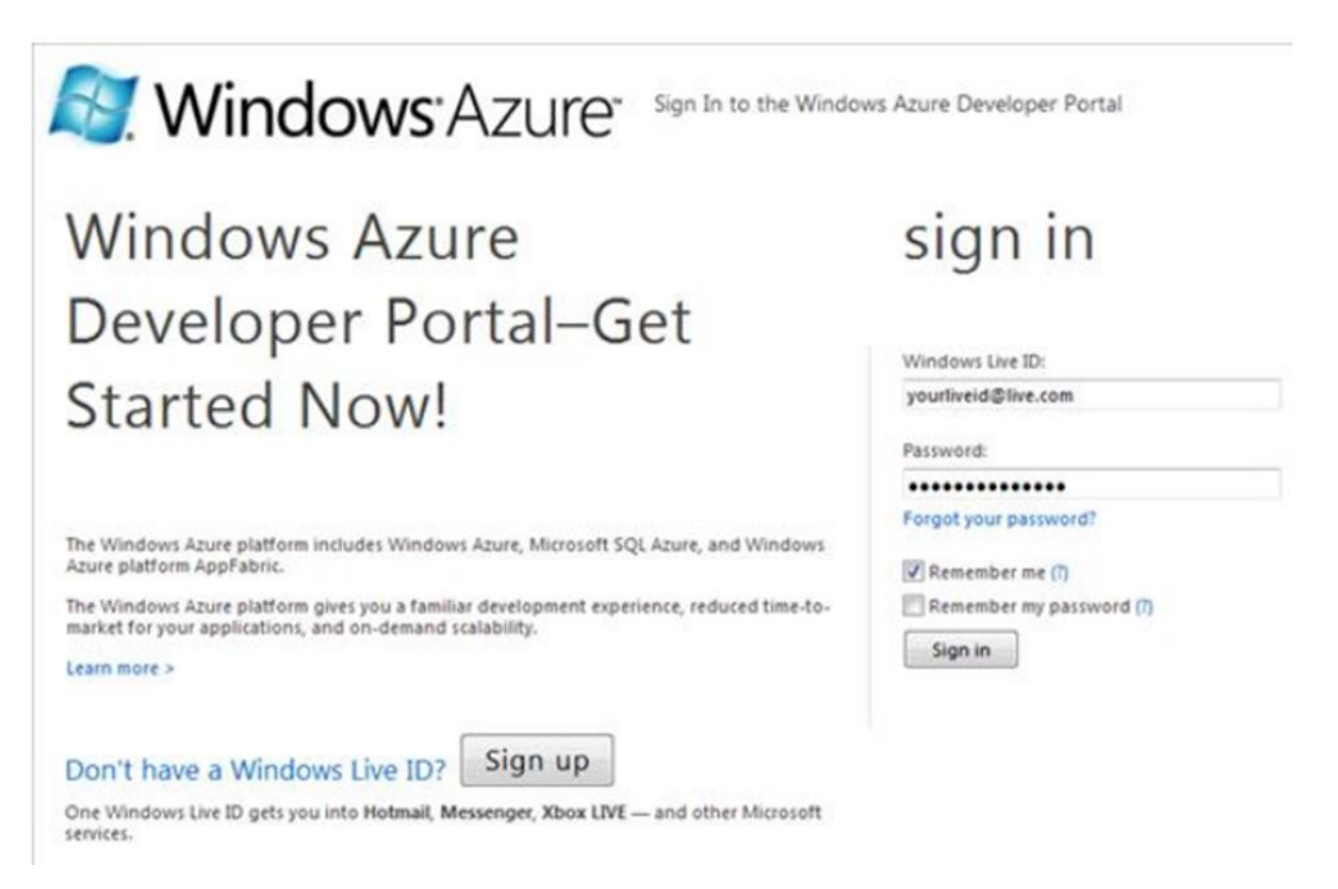

2На панелі інструментів Windows Azure виберіте **New Storage Account.**

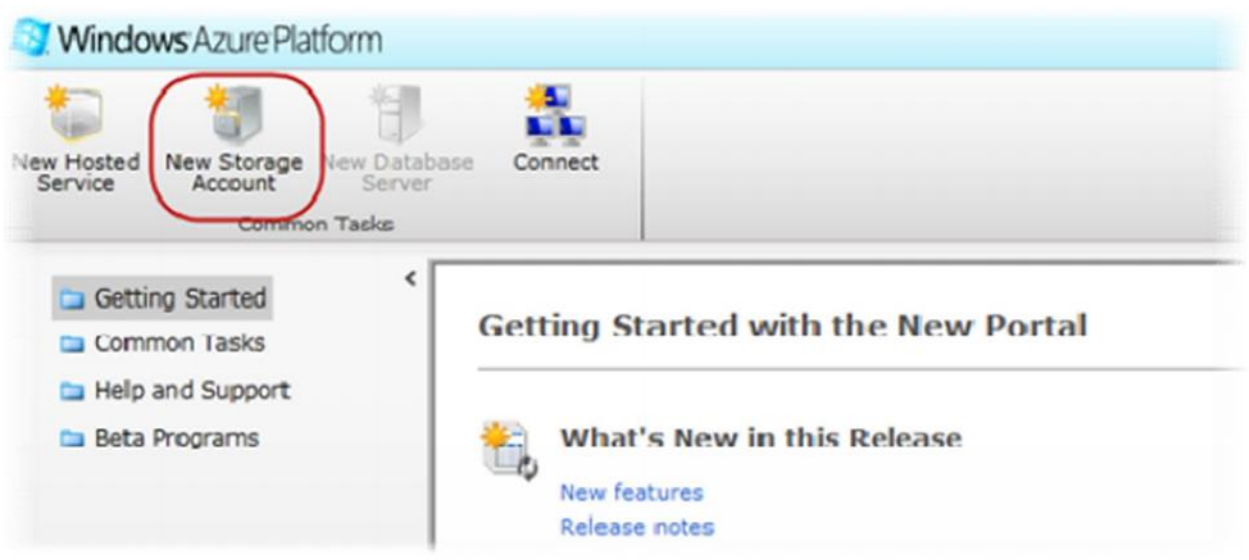

В діалозі **Create a New Storage Account** виберіть Вашу підписку зі списку.

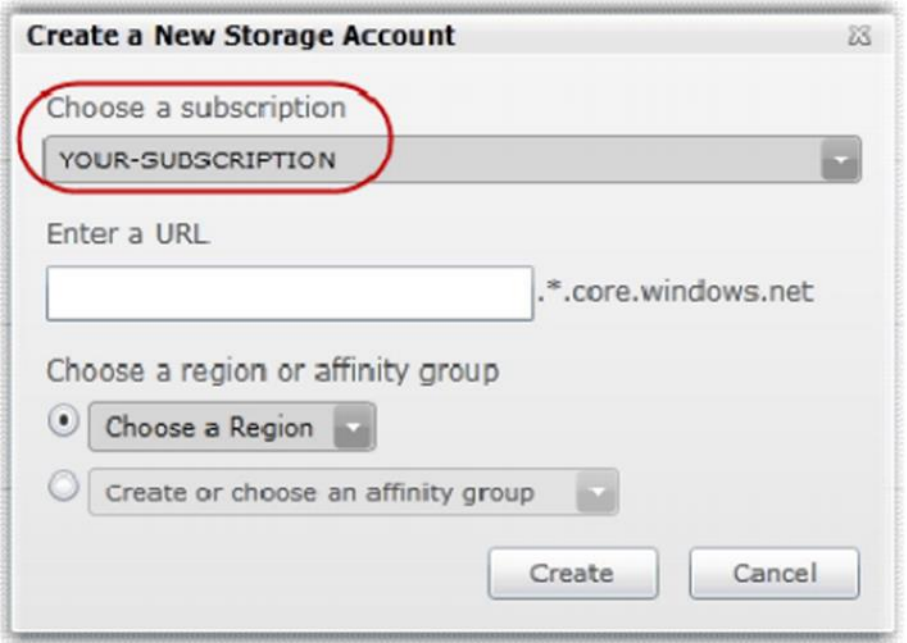

Введіть ім'я для Вашого **Storage Account.**

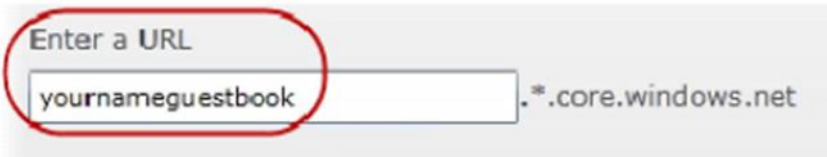

 Виберіть налаштування **Create or choose an affinity group** та потім виберіть зі списку **Create a new affinity group**

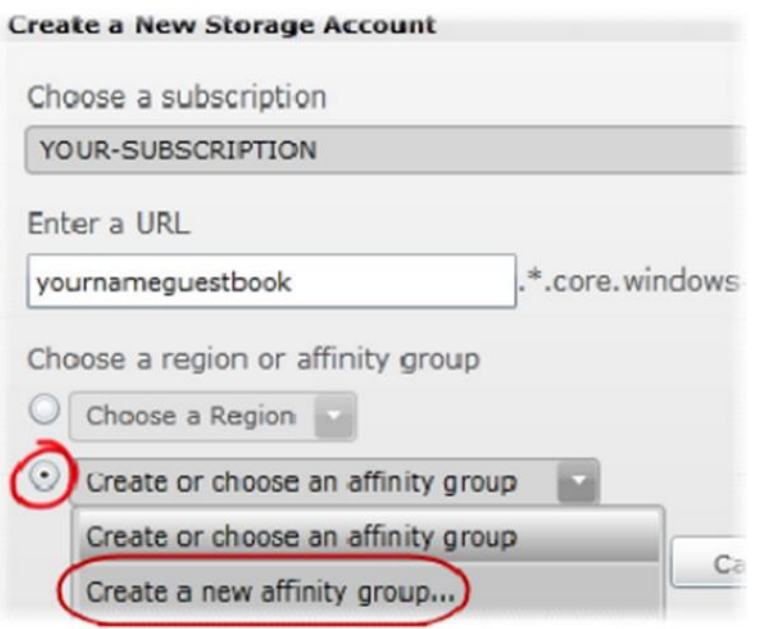

6 В діалозі **Create a New Affinity Group** введіть **Affinity Group Name,** виберіть розміщення та натисніте **OK.**

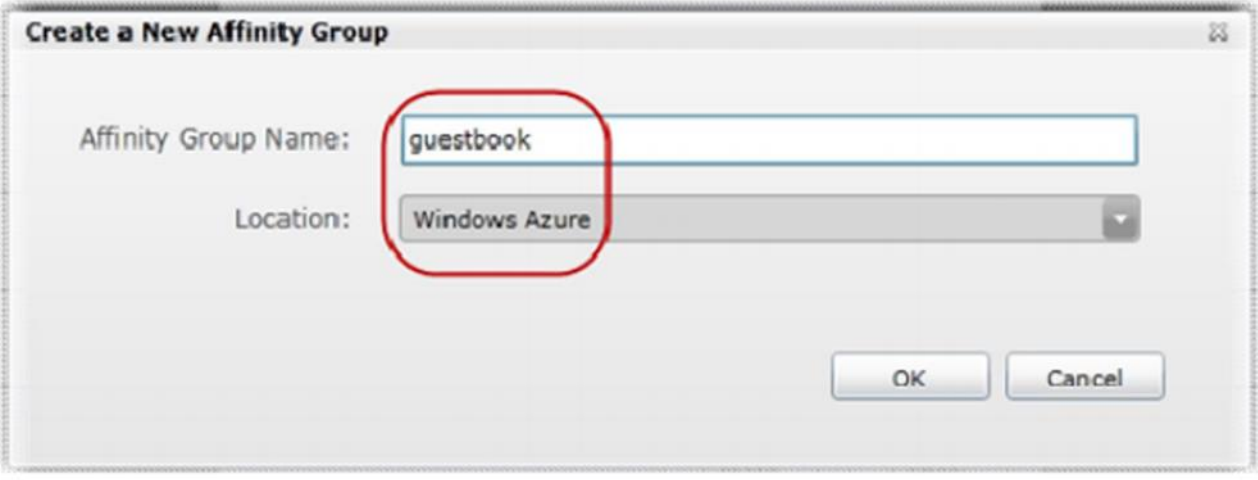

7 Поверніться в діалог **Create a New Storage Account** і натисніть **Create** для створення нового **Storage Account.**

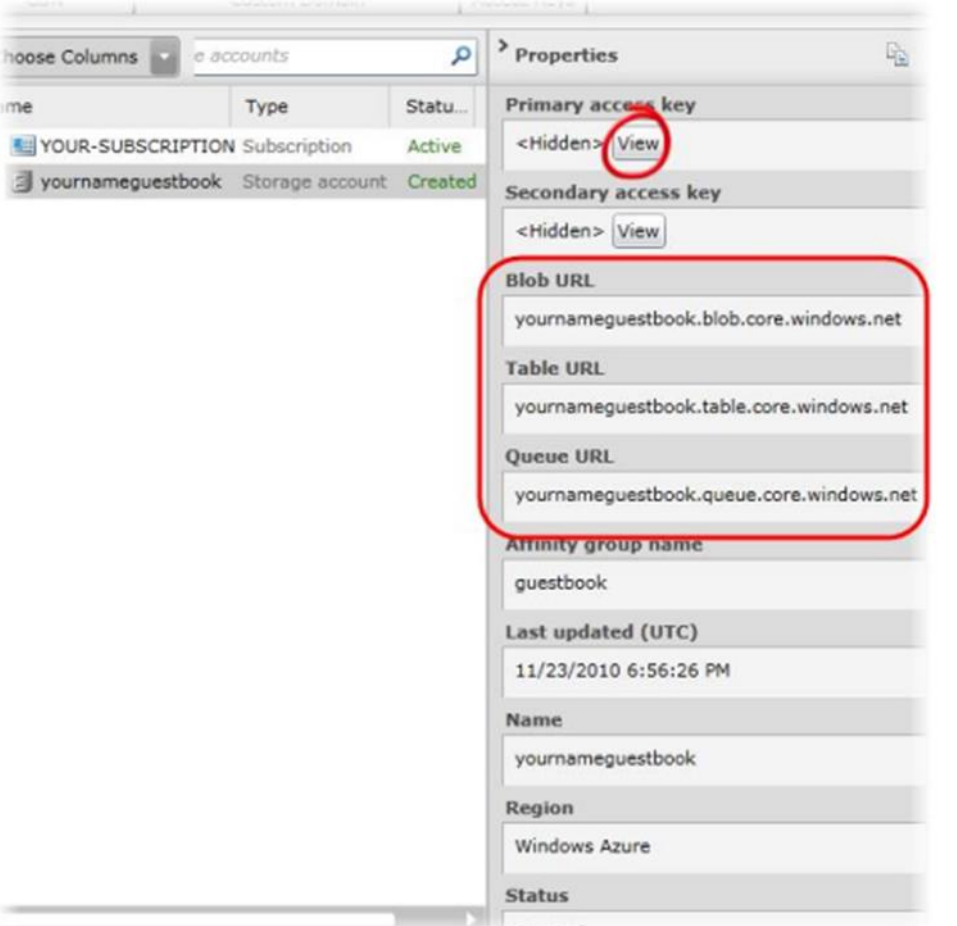

8 Натисніть кнопку **View**. В діалозі **View Storage Access Keys** натисніть кнопку **Copy to Clipboard** слідуючу за **Primary Access Key**.

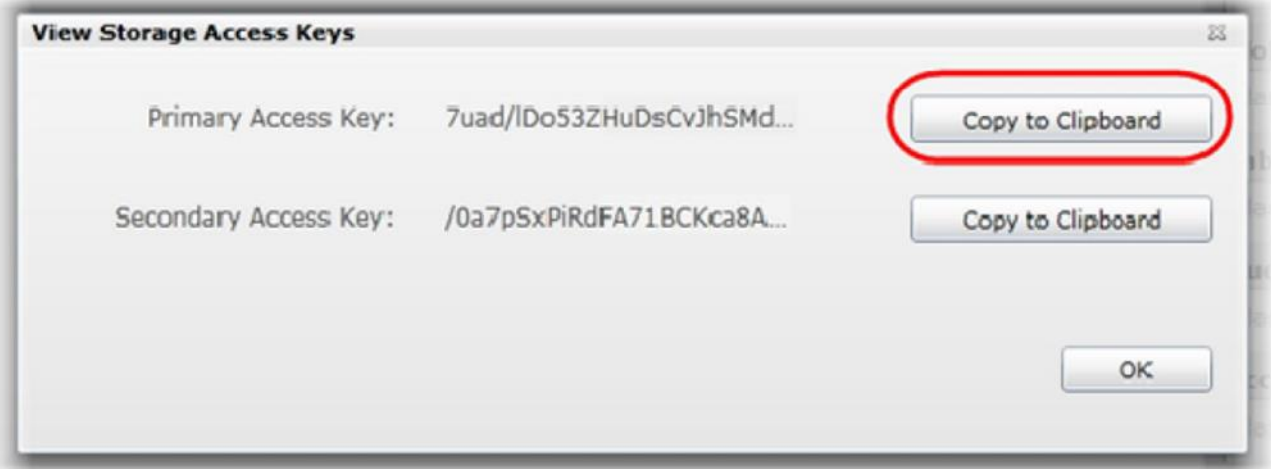

9 Натисніть **Hosted Services** на лівій панелі. Натисніть кнопку **New Hosted Service** на панелі інструментів.

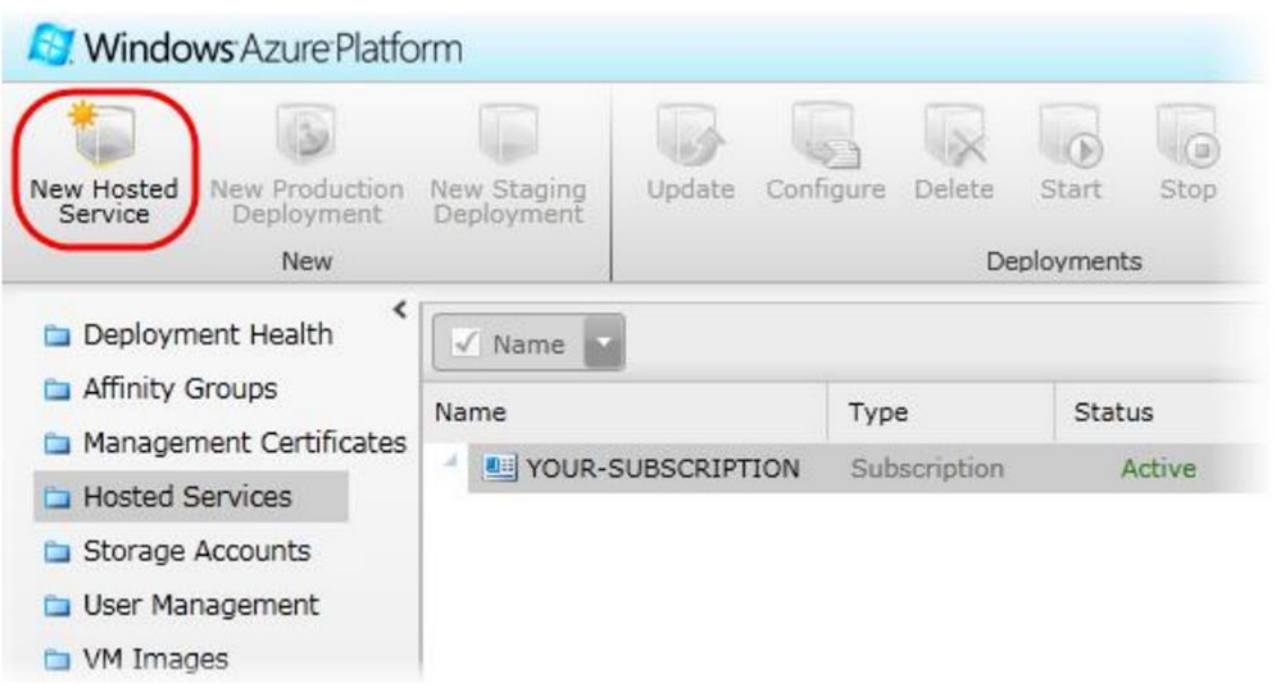

10 В діалозі Create a new Hosted Service виберіть підписку із списку Choose a subscription.

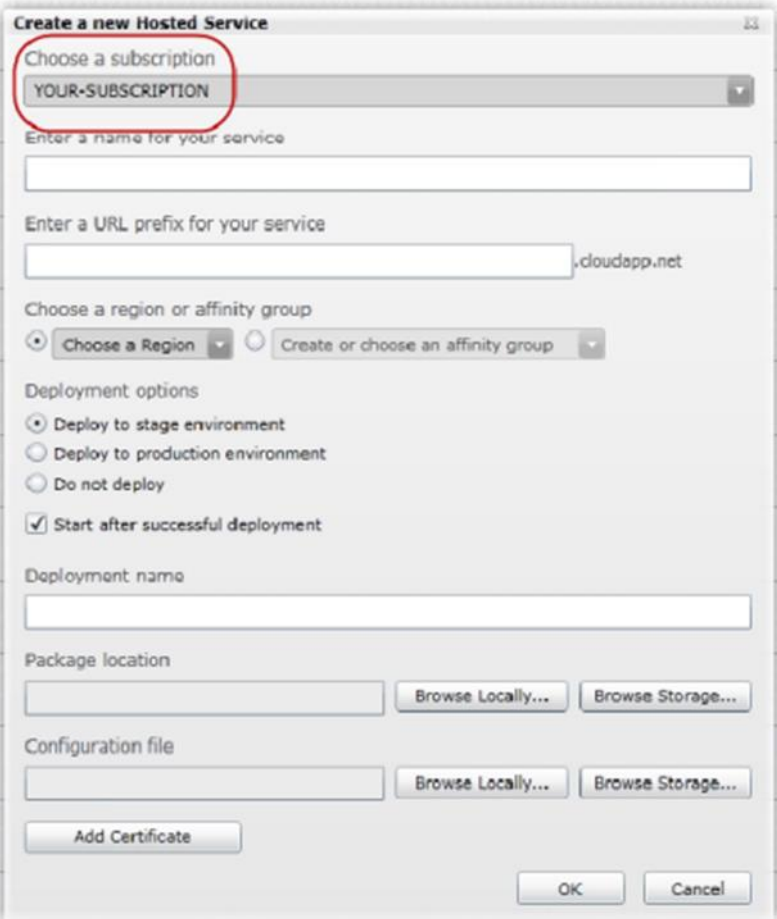

### 11 Введіть ім'я сервіса **Enter a name for your service** і виберіть префікс адресу в **Enter a URL prefix for your service**

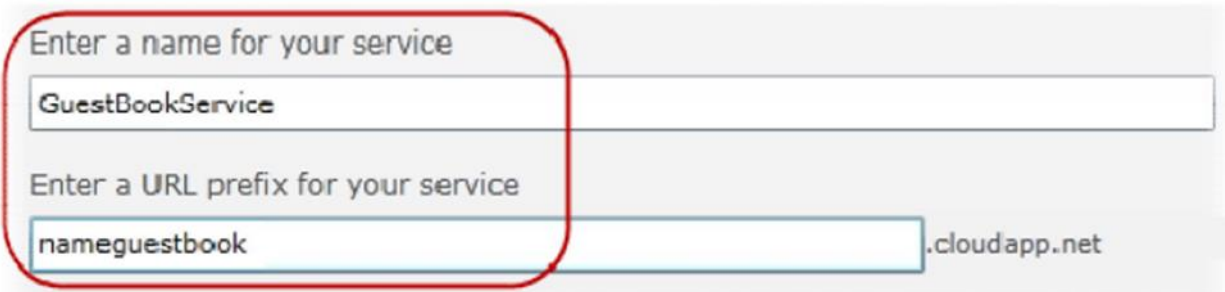

### 12 Виберіть налаштування **Create or choose an affinity group** і потім виберіть зі списку **guestbook**

13 Виберіть налаштування **Do not Deploy**.

 14. Натисніть **OK** для створення сервісу і дочекайтесь завершення процесу ініціалізації

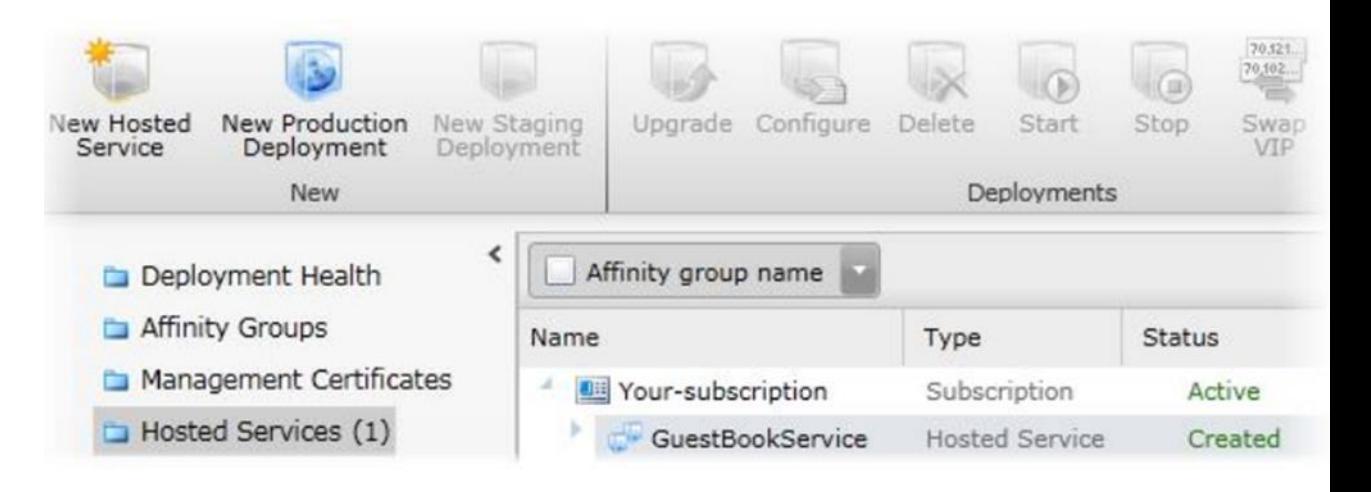

### *2. Розгортання додатку на порталі Windows Azure Platform*

1. відкрийте меню **Пуск** | **Все программы**| **Microsoft Visual Studio 2010** і запустіть **Microsoft Visual Studio 2010** від імені адміністратора.

2. В меню **File** виберіть **Open** і потім **Project/Solution**. Відкрийте файл **Begin.sln** проекту **Ex3-WindowsAzureDeployment**

3. Для зміни конфігурації сховища перед розгортанням сервису відкрийте файл **ServiceConfiguration.cscfg,** розташований в сервисі **GuestBook**. Замініть значення [YOUR\_ACCOUNT\_NAME] на значення **Storage Account Name**, яке Ви вибрали, коли налаштовували **Storage account** в попередній роботі. 4. Далі замініть значення [YOUR\_ACCOUNT\_KEY] на значення **Primary Access Key,** яке Ви отримали раніше, при створенні **Storage account** в попередній лабораторній работі.

```
<ServiceConfiguration serviceName="GuestBook" xmlns="http://schemas.microsoft.c
 <Role name="GuestBook WebRole">
  <Instances count="1" />
  <ConfigurationSettings>
   <Setting name="Microsoft.WindowsAzure.Plugins.Diagnostics.ConnectionString"
            value="DefaultEndpointsProtocol=https;
                   AccountName=[YOUR ACCOUNT NAME];
                   AccountKey=[YOUR ACCOUNT KEY]" />
   <Setting name="DataConnectionString"
            value="DefaultEndpointsProtocol=https;
                   AccountName=[YOUR ACCOUNT NAME];
                   AccountKey=[YOUR_ACCOUNT_KEY]" />
 </ConfigurationSettings>
 \langle/Role>
  <Role name="GuestBook_WorkerRole">
  <Instances count="1" />
  <ConfigurationSettings>
    <Setting name="Microsoft.WindowsAzure.Plugins.Diagnostics.ConnectionString"
             value="DefaultEndpointsProtocol=https;
                    AccountName=[YOUR ACCOUNT NAME];
                    AccountKey=[YOUR ACCOUNT KEY]" />
    <Setting name="DataConnectionString"
             value="DefaultEndpointsProtocol=https;
                    AccountName=[YOUR ACCOUNT NAME];
                    AccountKey=[YOUR ACCOUNT KEY]" />
  </ConfigurationSettings>
 \langle/Role>
</ServiceConfiguration>
```
5. Необхідно створити пакет для разгортання в хмарі. Для цього відкрийте меню правою кнопкою миші в проекті **GuestBook** і виберіть **Publish**. В діалозі **Deploy Windows Azure project** виберіть налаштування **Create Service Package Only** і потім натисніть **OK**.

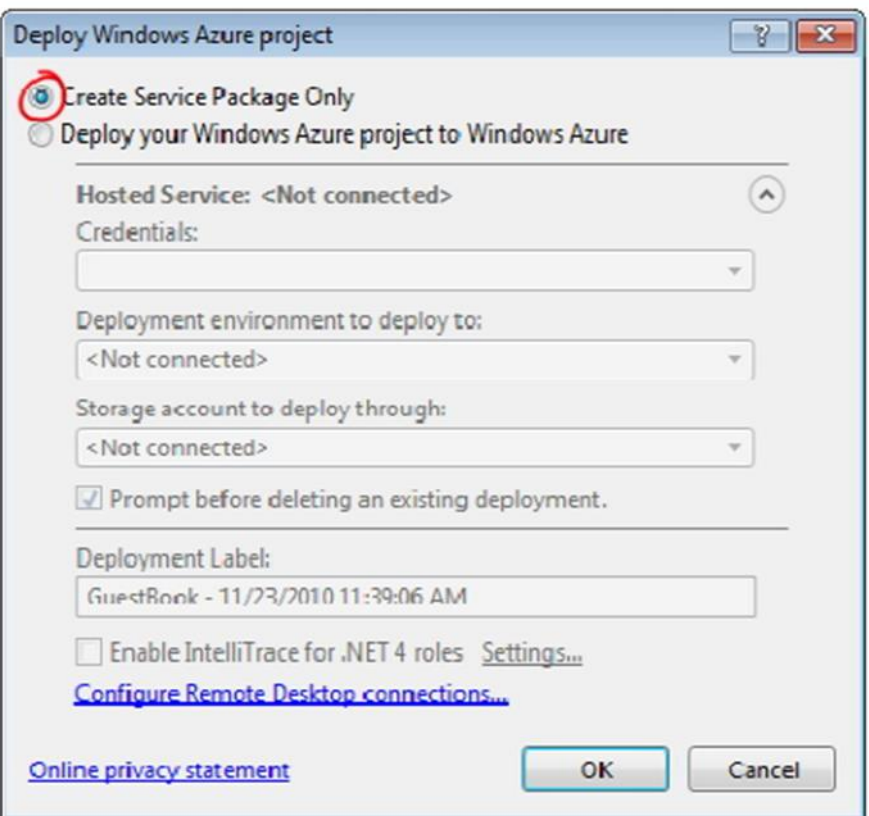

2. Переключіться назад в вікно браузера, де відкритий портал управління Windows Azure.

7. На порталі виберіть сервис, який Ви створили в попередній вправі і натисніть **New Staging Deployment** на панелі інструментів.

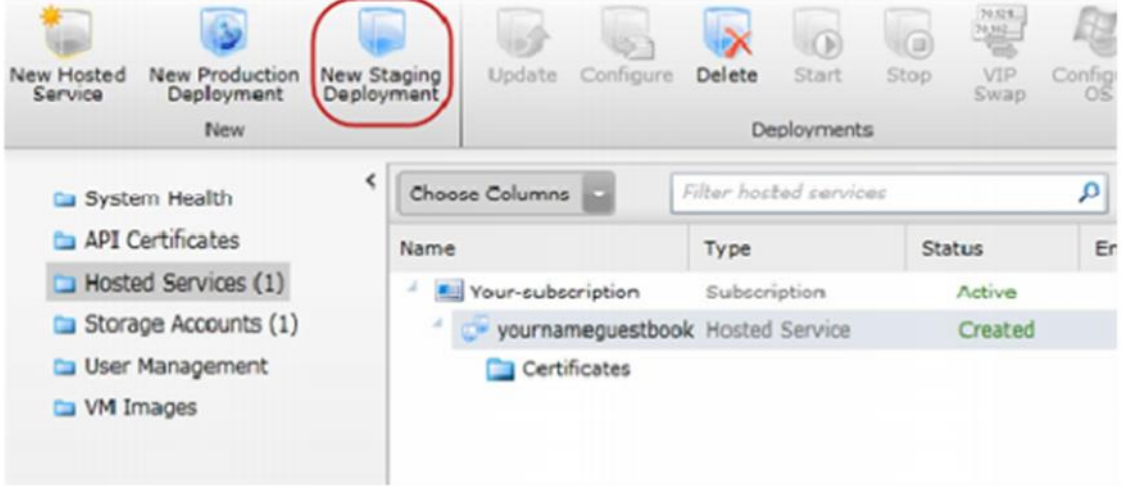

8. В диалозі **Create a new Deployment** виберіть **Package location**, натисніть **Browse Locally**, виберіть папку, де був створений пакет в пункті 4 і потім виберіть файл **GuestBook.cspkg**.

9. Далі виберіть **Configuration File**, натисніть **Browse Locally** і виберіть **ServiceConfiguration.cscfg** із тіє ж папки (пункт 8).

10. Введіть ім'я **Deployment name** і натисніть **OK.** В діалозі з попередженням виберіть **Yes**.

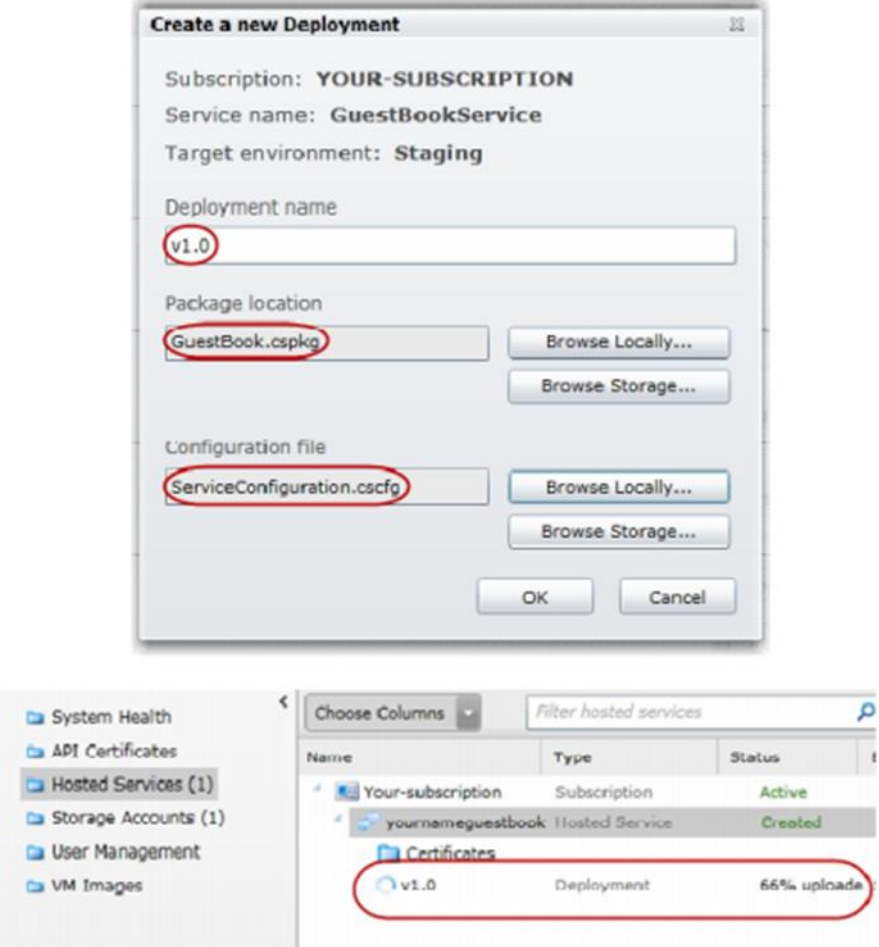

11. Дочекайтесь завершення процессу розгортання, це може зайняти кілька хвилин.

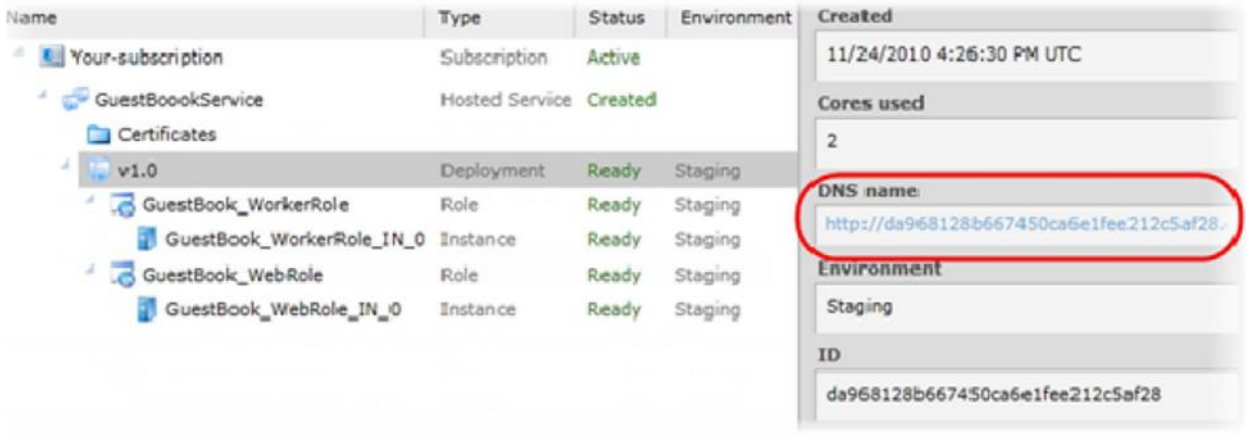

Зробити докладний звіт про виконану роботу зі вставкою відповідних відображень.

## **Лабораторна робота 8 Робота з** *Blob*

Мета: практичне освоєння процесу роботи з *Blob* в Windows Azure.

### *Апаратура і програмні інструмент, необхідні для лабораторнї роботи*

1. Персональний комп'ютер, підтримуючий віртуалізацію,

операційна система Microsoft Windows XP, Vista, Windows 7.

- 2. Доступ до мережі Інтернет.
- 3. Наявність акаунта Windows Azure.

## *Методичні вказівки*

### *1. Отримання Blob даних із сховища*

1. Відкрийте меню **Пуск** | **Все программы**| **Microsoft Visual Studio 2010** | **Microsoft**

**Visual Studio 2010**.

2. В меню **File** виберіть **Open,** потім **Project/Solution**. Відкрийте файл проекту **ExploringWindowsAzureStorageVS2010\Source\Ex02-**

**WorkingWithBlobs\begin\CS\begin.sln**

3. В **Solution Explorer**, в проекті **RDImageGallery** натисніть правою кнопкою по вузлу **RDImageGallery\_WebRole** і виберіть **Properties**

Solution 'begin' (2 projects)

## **A** RDImageGallery

 $\sqrt{R}$  Roles

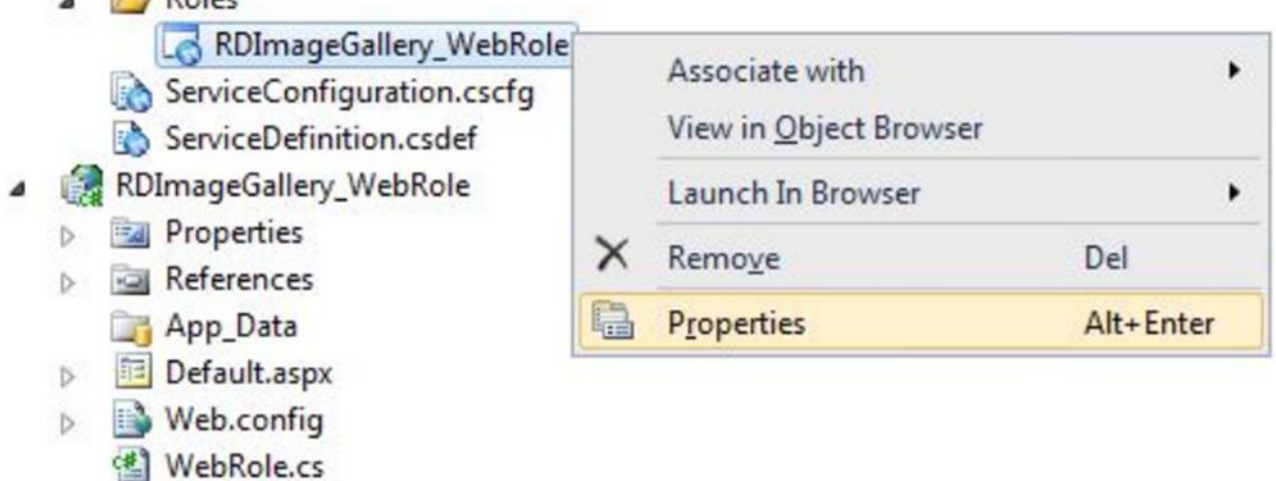

4. На вкладці **Settings** створіть **ConnectionString** з іменем **DataConnectionStrin***.* Виберіть **Use development storage**

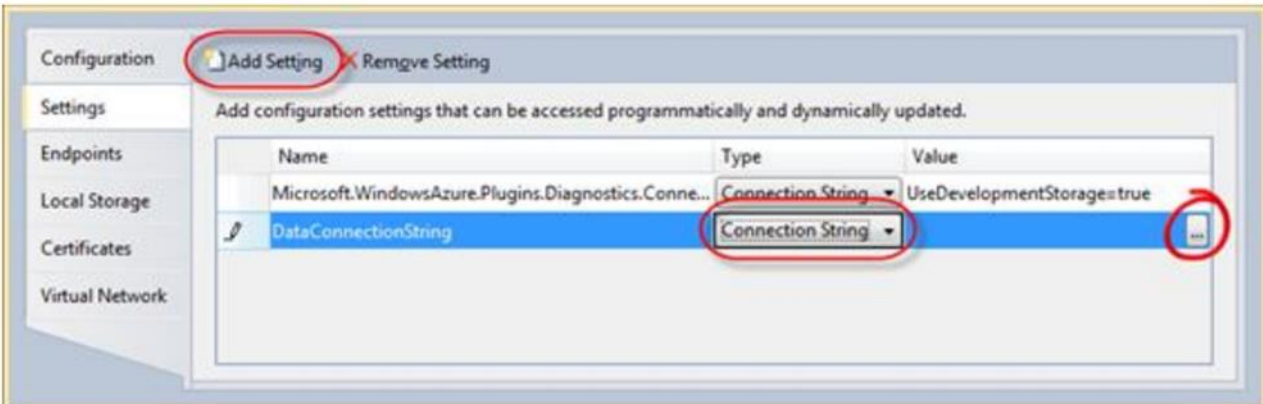

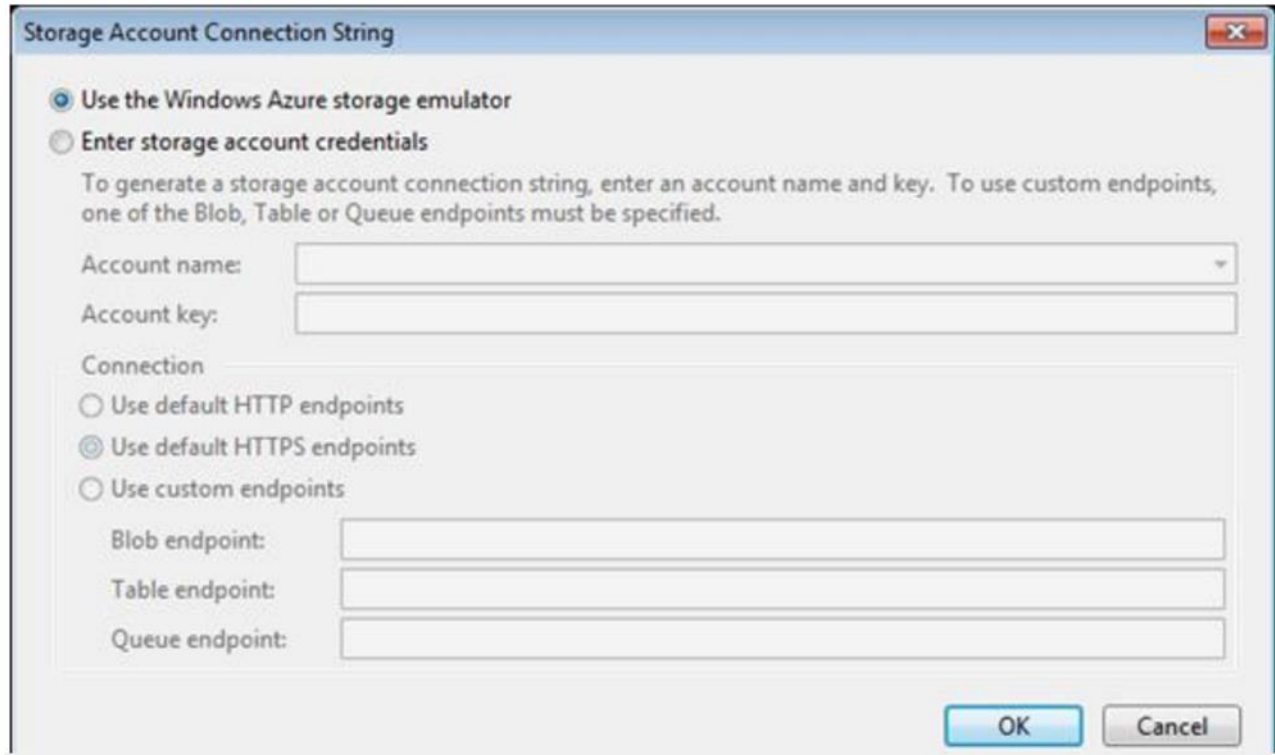

# 5 Створіть String з іменем ContainerName і значенням gallery

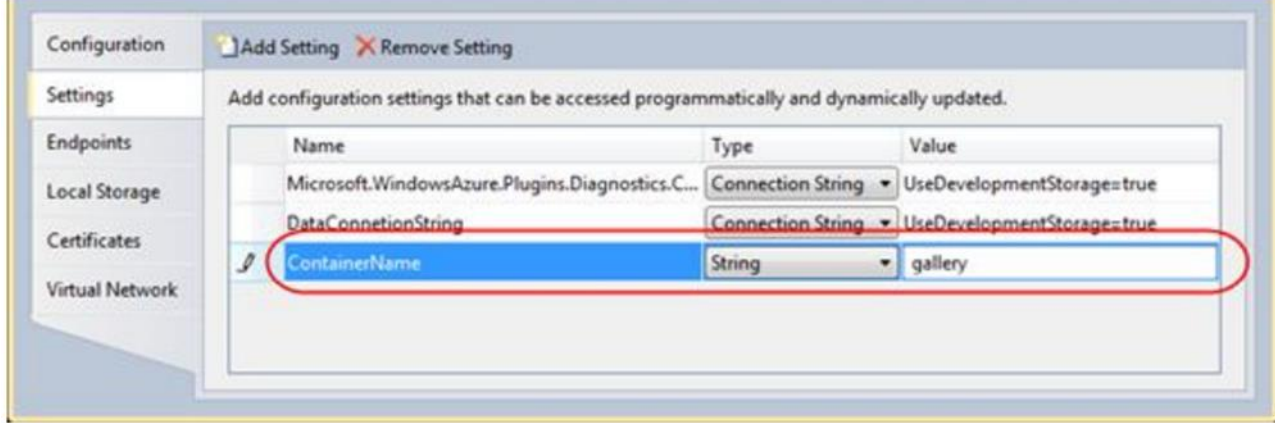

```
6. В Solution Explorer натисніть правою кнопкою по Default.aspx в проекті
RDImageGallery WebRole, виберіть View Code, об'явіть слідуючі
простори імен
7. Переконайтесь, що на початку файла об'явлені простори імен
using Microsoft. WindowsAzure;
using Microsoft. WindowsAzure. StorageClient;
using Microsoft. WindowsAzure. ServiceRuntime;
8. В кінець класу Default добавте метод
private void EnsureContainerExists()
\sqrt{ }var container = GetContainer);
container.CreateIfNotExist();
var permissions = container. GetPermissions();
permissions. Public Access = BlobContainer Public AccessType. Container;container.SetPermissions(permissions);
9. В кінець класу Default добавте метод
private CloudBlobContainer GetContainer()
\sqrt{ }// Get a handle on account, create a blob storage client and get container proxy
var account =CloudStorageAccount.FromConfigurationSetting("DataConnectionString");
var client = account.CreatedCloudBlobClient();
return
client.GetContainerReference(RoleEnvironment.GetConfigurationSettingValue("Contain
erName'));
\lambda10. Добавте слідуючий код в метод Page_Load
protected void Page_Load(object sender, EventArgs e)
tryif (!IsPostBack)this. EnsureContainer Exists();\primethis. RefreshGallery();\overline{1}catch (System.Net.WebException we)
ł
status. Text = "Network error: " + we. Message;
if(we. Status == System. Net. Web Exception Status. Connect Failure)status. Text += "<br/>br />Please check if the blob storage service is running at " +
ConfigurationManager.AppSettings["storageEndpoint"];
\overline{I}catch (StorageException se)
\sqrt{ }Console.WriteLine("Storage service error: " + se.Message);
I
\overline{1}
```
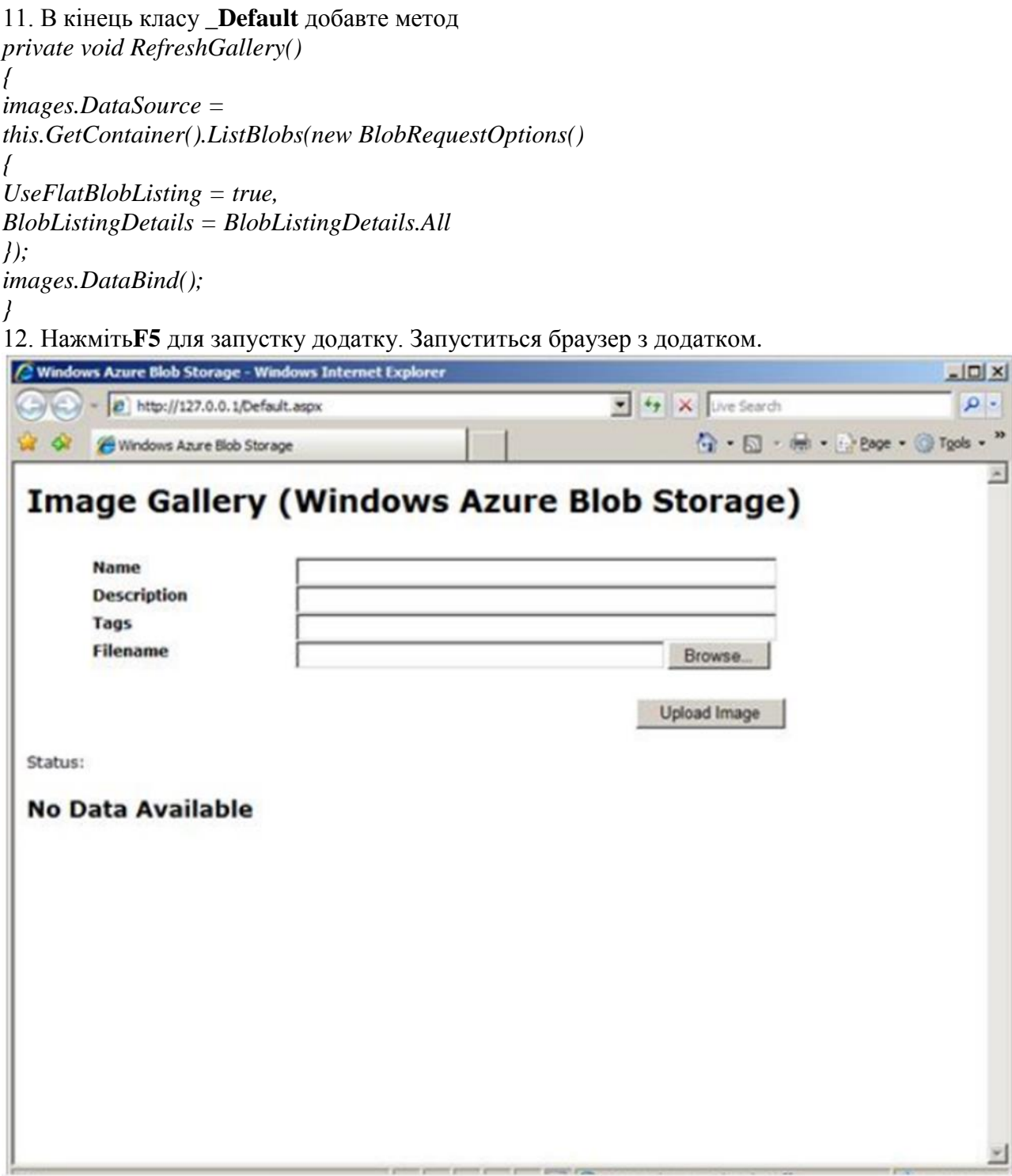

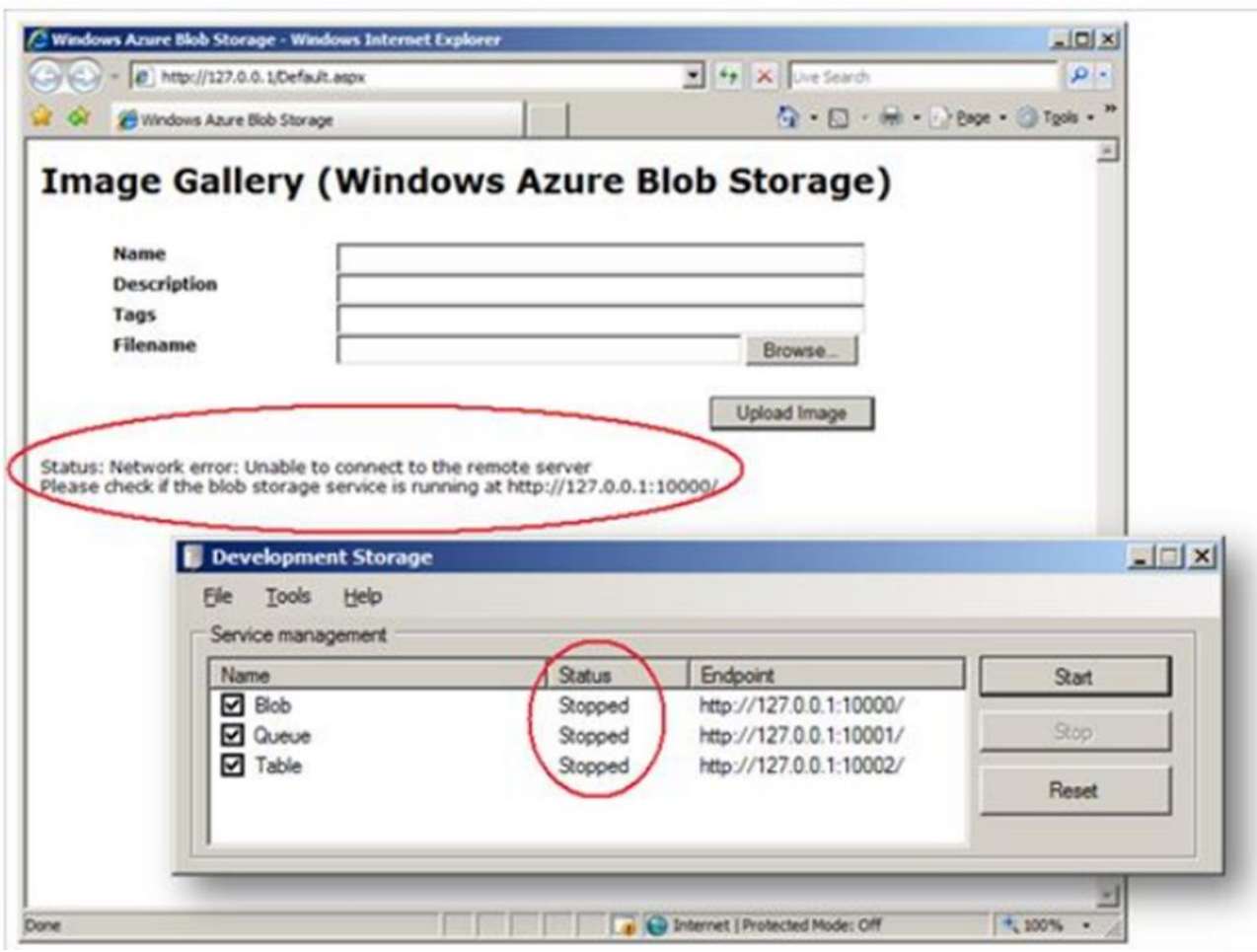

### *2 Загрузка Blob даних в сховище.*

#### 1. Відкрийте *Default.aspx.cs*

2. Добавте метод в кінець сторінки *private void SaveImage(string id, string name, string description, string tags, string fileName, string contentType, byte[] data) {*

```
// Create a blob in container and upload image bytes to it
var blob = this.GetContainer().GetBlobReference(name);
blob.Properties.ContentType = contentType;
// Create some metadata for this image
var metadata = new NameValueCollection();
metadata["Id"] = id;
metadata["Filename"] = fileName;
metadata["ImageName"] = String.IsNullOrEmpty(name) ? "unknown" : name;
metadata["Description"] = String.IsNullOrEmpty(description) ? "unknown" :
description;
metadata["Tags"] = String.IsNullOrEmpty(tags) ? "unknown" : tags;
// Add and commit metadata to blob
blob.Metadata.Add(metadata);
blob.UploadByteArray(data);
}
3. Змініть метод upload_Click
protected void upload_Click(object sender, EventArgs e)
```

```
{
if (imageFile.HasFile)
{
status.Text = "Inserted [" + imageFile.FileName + "] - Content Type [" +
imageFile.PostedFile.ContentType + "] - Length [" +
imageFile.PostedFile.ContentLength + "]";
this.SaveImage(
Guid.NewGuid().ToString(),
imageName.Text,
imageDescription.Text,
imageTags.Text,
imageFile.FileName,
imageFile.PostedFile.ContentType,
imageFile.FileBytes
);
RefreshGallery();
}
else
status.Text = "No image file";
}
4. Натисніть F5 для запуску додатку
5. Введіть метадані Name, Description и Tags. Для вибору зображення натисніть
Browse
```

```
Windows Azure Blob Service - Windows Internet Explorer
                                                                                      C
                                                                                 INCO
                                                                                           -25\mathbf{Q}http://127.0.0.1.81/
                                                      Bing
                                                                                            \cdot-44\boldsymbol{\times}33
  Favorites
                                            College
                                                       ▼ 国 幽 ▼
                                                                   Page -
                                                                                  Tools =Windows Azure Blob Ser...
                                                   同
                                                                           Safety v
 Image Gallery (Windows Azure Blob Service)
        Name
                                 Superman
        Description
                                 Superman Flies Again
        Tags
                                Action; Comics
        Filename
                                prageVS2010\Source\Assets\Images\Picture3.png Browse...
                                                                          Upload Image
 Status:
 No Data Available
                                                                                  € 100%
                                   Internet | Protected Mode: Off
                                                                           49 -Done
```
6 Натисніть **Upload Image** для публікації зображення в веб додатку

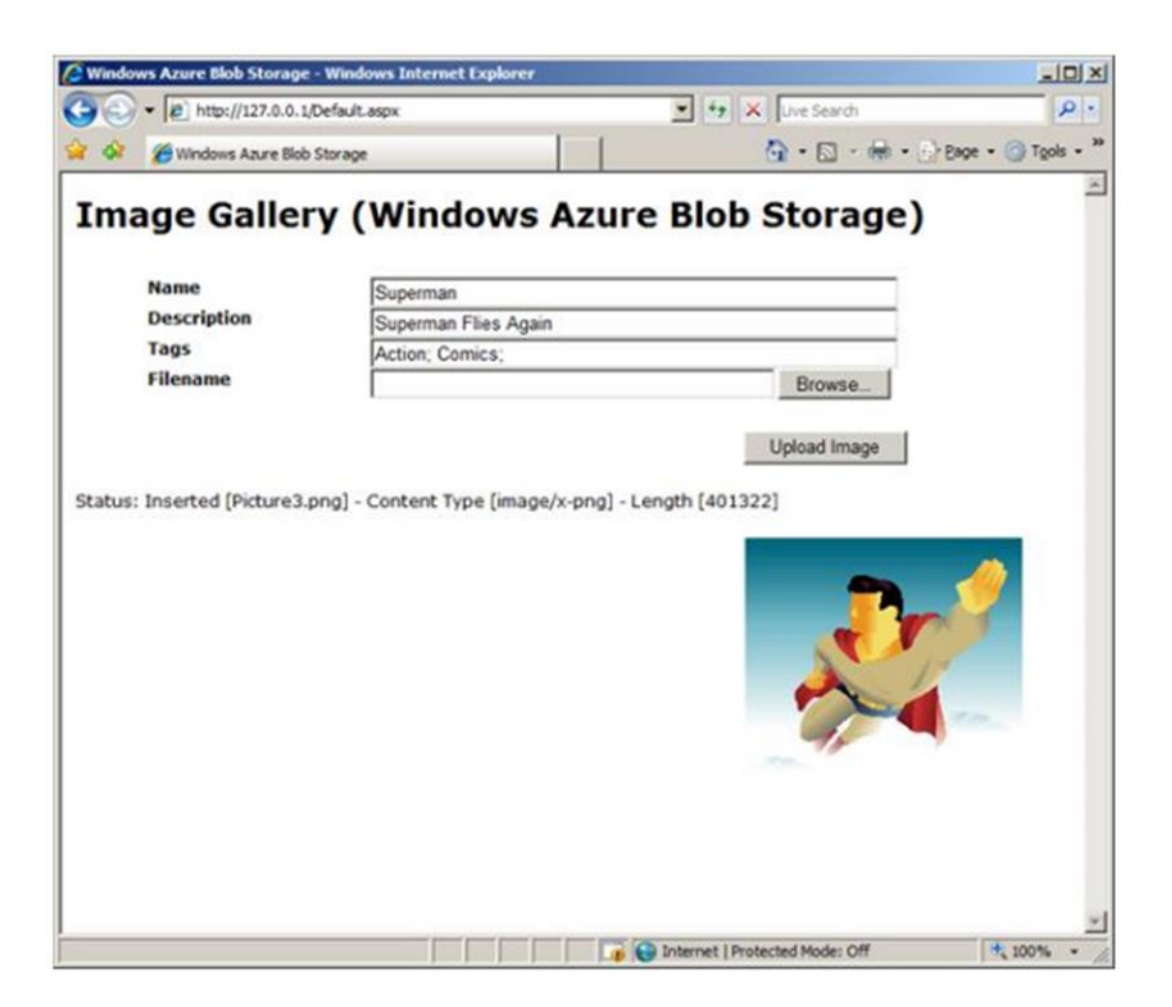

### **3** *Витягання метаданних для Blob в сховище*

**1.** Відкрийте *Default.aspx* в режиі **Design,** виберіть контрол *images***ListView** і в вікні властивостей натисніть кнопку **Events**

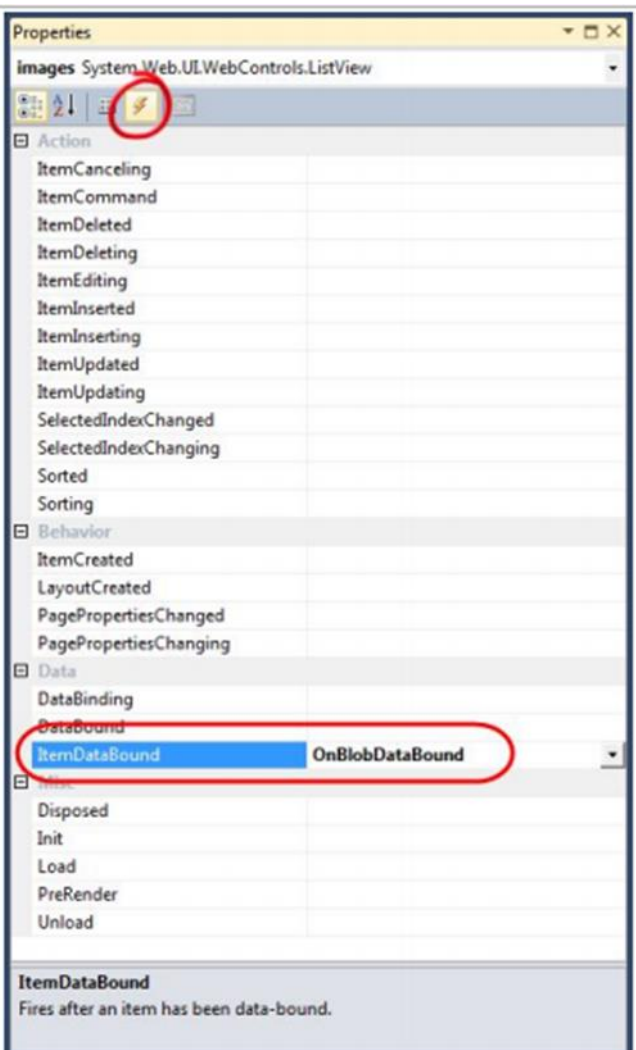

2. Найдіть метод **OnBlobDataBound** і вставте слідуючий код protected void OnBlobDataBound(object sender, ListViewItemEventArgs e)

```
\overline{f}if (e.Item.ItemType == ListViewItemType.DataItem)
var metadataRepeater = e.Item.FindControl("blobMetadata") as Repeater;
var blob = ((ListViewDataItem)(e.Item)).DataItem as CloudBlob;
// If this blob is a snapshot, rename button to "Delete Snapshot"
if (blob != null)
\overline{\mathcal{L}}if(blob.SnapshotTime.HasValue)
```

```
var delBtn = e.Item.FindControl("deleteBlob") as LinkButton;
if (delBtn ! = null) delBtn.Text = "Delete Snapshot";
var snapshotBtn = e.Item.FindControl("SnapshotBlob") as LinkButton;
if (snapshotBtn ! = null) snapshotBtn. Visible = false;
```

```
if (metadataRepeater ! = null)
```

```
//bind to metadata
```

```
metadataRepeater.DataSource = from key in blob.Metadata.AllKeys
select new
{
Name = key,
Value = blob.Metadata[key]
};
metadataRepeater.DataBind();
}
}
}
}
```
*3.* Натисніть **F5** для запуску додатку. Переконайтесь, що відображаються метадані для відображення, загруженого раніше

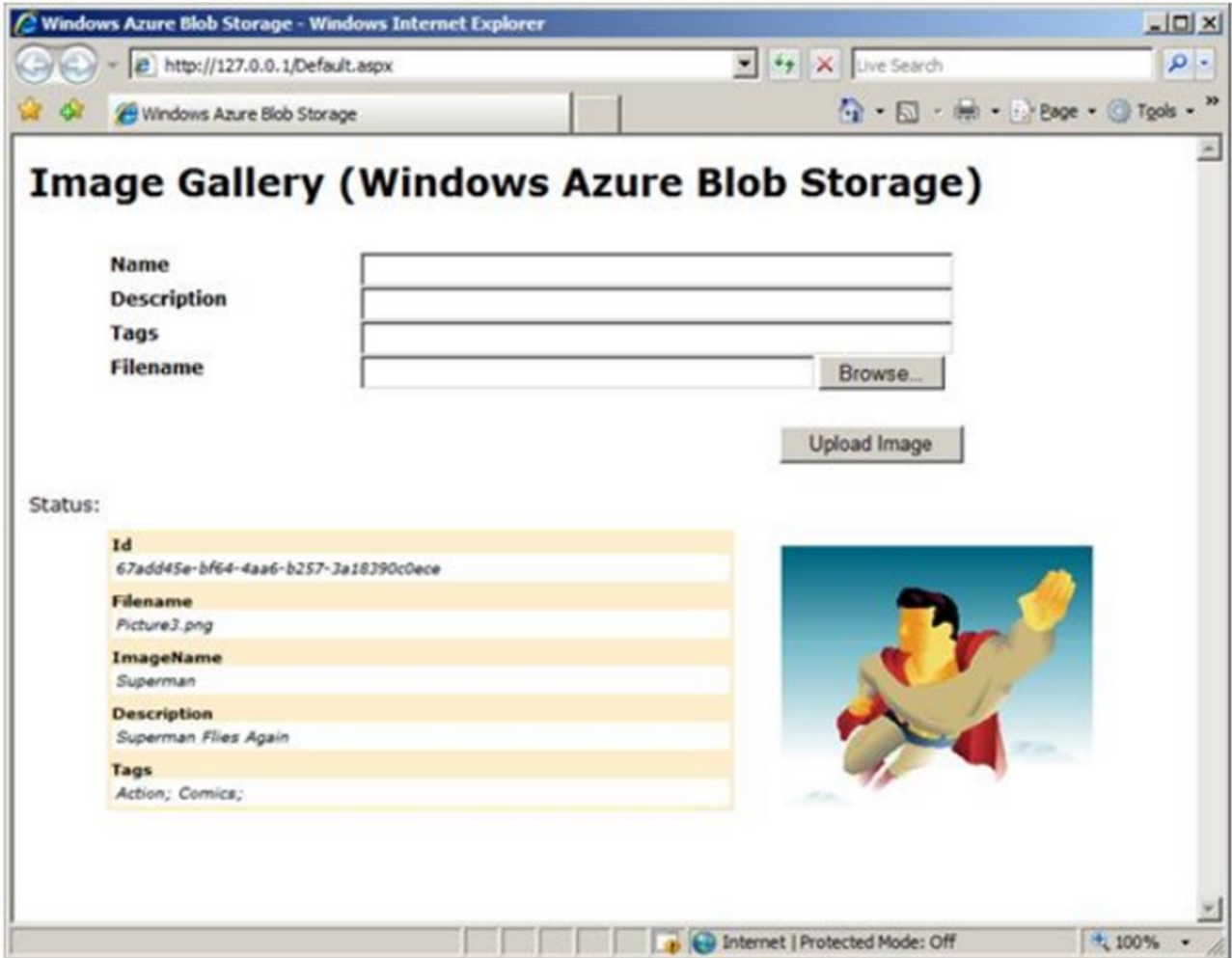

#### *4 Видалення Blob із сховища*

1Відкрийте *Default.aspx* в режимі Source, знайдіть **ItemTemplate** для контрола **asp:ListView.** Розкоментуйте код , слідуючий за контролом **blobMetadata** *<div class="item"> <ul style="width:40em;float:left;clear:left" > <asp:Repeater ID="blobMetadata" runat="server"> <ItemTemplate> <li><%# Eval("Name") %><span><%# Eval("Value") %></span></li>*

```
\triangle/ItemTemplate>
\langle \angleasp:Repeater>
<\!\!li\!\!><asp:LinkButton ID="deleteBlob"
OnClientClick="return confirm('Delete image?');"
CommandName="Delete"
CommandArgument='<%# Eval("Uri")%>'
runat="server" Text="Delete" oncommand="OnDeleteImage" />
\langle/li\rangle\langle \mathcal{U} \mathcal{U} \rangle\langle \text{img src} = " \langle \text{Set } U \rangle \text{ "Uni"} %>" alt="<%# Eval("Uri") %>" style="float:left"/>
\langle \text{div} \rangle2. Добавте слідуючий код в файл Default.aspx.cs
protected void OnDeleteImage(object sender, CommandEventArgs e)
\sqrt{ }tryif (e. CommandName == "Delete")\primevar blobUri = (string)e. CommandArgument;
var blob = this.GetContainer().GetBlobReference(blobUri);
blob. Delete If Exists();RefreshGallery();
\frac{1}{2}\overline{1}catch (StorageClientException se)
Ł
status. Text = "Storage client error: " + se. Message;
\overline{1}catch (Exception) \{\}\overline{1}
```
3. Натисніть F5 для запуску додатку 4. Добвте ще декілька зображень і натисніть Delete на любому із зображень.

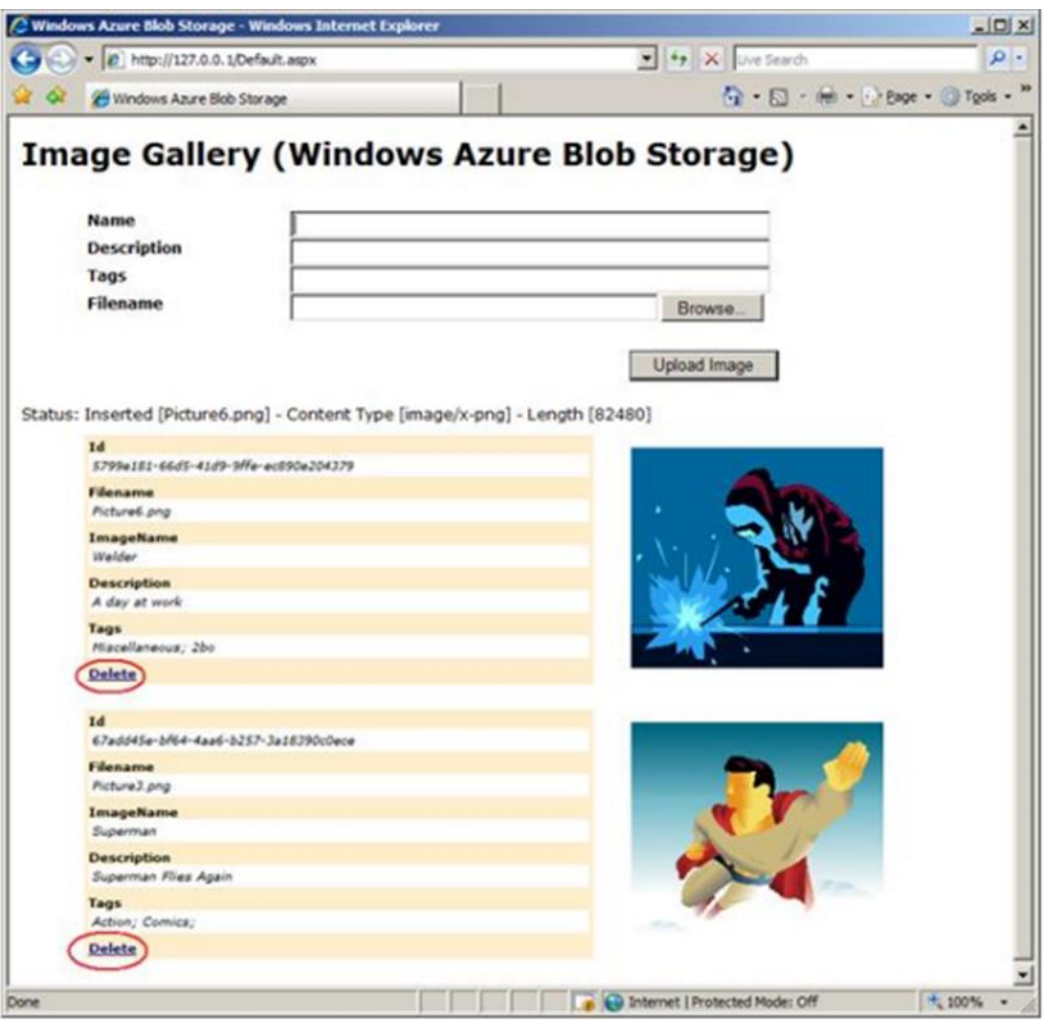

5 Konipysanna Blob

1. Відкрийте Default.aspx в режимі Source, найдть ItemTemplate для контрола asp:ListView. Розкоментуйте слідуючий код

```
4. < div class="item">
   <ul style="width:40em;float:left;clear:left" >
   <asp:Repeater ID="blobMetadata" runat="server">
   <ltemTemplate>
   <li><%# Eval("Name") %><span><%# Eval("Value") %></span></li>
   </ltemTemplate>
   </asp:Repeater>
   <li>
   <asp:LinkButton ID="deleteBlob"
   OnClientClick="return confirm('Delete image?');"
   CommandName="Delete"
   CommandArgument='<%# Eval("Uri")%>'
   runat="server" Text="Delete" oncommand="OnDeleteImage" />
   <asp:LinkButton ID="CopyBlob"
   OnClientClick="return confirm('Copy image?');"
   CommandName="Copy"
```

```
CommandArgument='<%# Eval("Uri")%>'
runat="server" Text="Copy" on command="OnCopyImage"
```

```
\langle/li>
\langle \rangle/ul>\langle \text{img src} = "\langle \% \text{#} Eval("Ui")\% > "alt = "\langle \% \text{#} Eval("Ui")\% > "style = "float:left" \rangle\langle \text{div} \rangle2. Добавте в файл Default.aspx.cs
protected void OnCopyImage(object sender, CommandEventArgs e)
ſ
if (e.CommandName == "Copy")
\sqrt{ }\# Prepare an Id for the copied blob
var newId = Guid.NewGuid();
\mathcal U Get source blob
var blobUri = (string)e.CommandArgument;
var srcBlob = this.GetContainer().GetBlobReference(blobUri);
// Create new blob
var newBlob = this.GetContainer().GetBlobReference(newId.ToString());
// Copy content from source blob
newBlob.CopyFromBlob(srcBlob);
// Explicitly get metadata for new blobnewBlob. FetchAttributes (new BlobRequestOptions / BlobListing Details =BlobListingDetails.Metadata});
// Change metadata on the new blob to reflect this is a copy via UI
newBlob.Metadata["ImageName"] = "Copy of \"" +
newBlob.Metadata['ImageName''] + "\n";
newBlob.Metadata['Id''] = newId.ToString();newBlob.SetMetadata();
// Render all blobs
RefreshGallery();
\overline{1}3. Натисніть F5 для запуску додатку
```
4. Добвте ще декілька зображень та натисніть Сору на любому із зображень

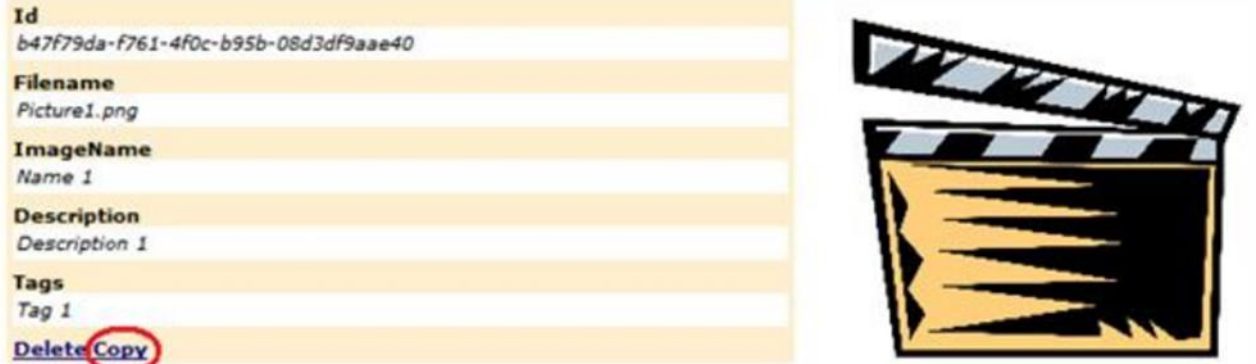

6 Отримання зображень Blob

1. Відткрийте Default.aspx в режимі Source, найдіть ItemTemplate для контрола asp:ListView. Розкоментуйте слідуючий код

```
\langlediv class="item">
 \langleul style="width:40em;float:left;clear:left" >
  <asp:Repeater ID="blobMetadata" runat="server">
    \leqItemTemplate>
     <li><%# Eval("Name") %><span><%# Eval("Value") %></span></li>
```
```
 </ItemTemplate>
   </asp:Repeater>
  <li>
   <asp:LinkButton ID="deleteBlob"
             OnClientClick="return confirm('Delete image?');"
             CommandName="Delete"
             CommandArgument='<%# Eval("Uri")%>'
             runat="server" Text="Delete" oncommand="OnDeleteImage" />
<asp:LinkButton ID="CopyBlob"
          OnClientClick="return confirm('Copy image?');"
          CommandName="Copy"
          CommandArgument='<%# Eval("Uri")%>'
          runat="server" Text="Copy" oncommand="OnCopyImage" /> 
<asp:LinkButton ID="SnapshotBlob"
           OnClientClick="return confirm('Snapshot image?');"
           CommandName="Snapshot"
           CommandArgument='<%# Eval("Uri")%>'
           runat="server" Text="Snapshot" oncommand="OnSnapshotImage" />
</li>
</ul>
<img src="<%# Eval("Uri") %>" alt="<%# Eval("Uri") %>" style="float:left"/>
</div>
2. В файл Default.aspx.cs добавте
protected void OnSnapshotImage(object sender, CommandEventArgs e)
 {
  if (e.CommandName == "Snapshot")
   {
    // Get source blob
    var blobUri = (string) e.CommandArgument;
    var srcBlob = this.GetContainer().GetBlobReference(blobUri);
    // Create a snapshot
   var snapshot = srcBlob.CreateSnapshot();
   status.Text = "A snapshot has been taken for image blob:" + srcBlob.Uri + " at " +
snapshot.SnapshotTime;
RefreshGallery();
}
}
```

```
3. Натисніть F5 для запуску додатку
```
4. Натисніть **Snapshot** на любому із зображень

# **Image Gallery (Windows Azure Blob Storage)**

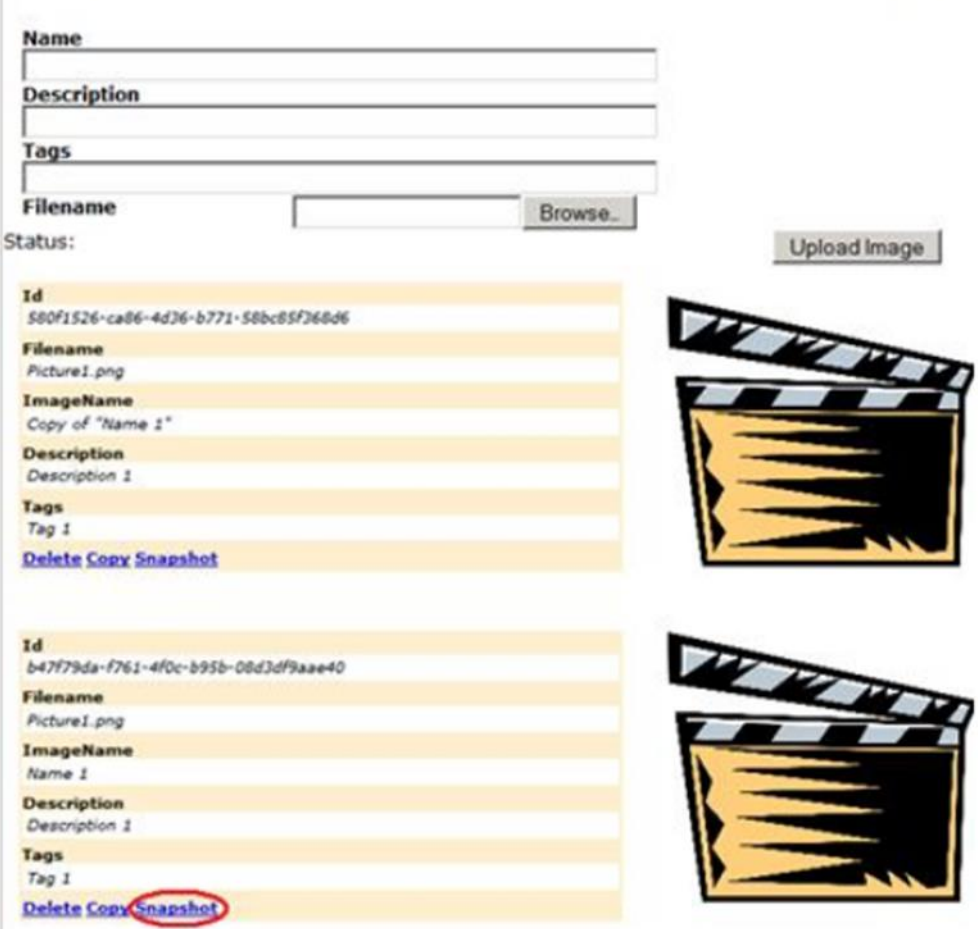

Зробіть детальний звіт (протокол) про виконану робот з відповідним документальним підтвердженням в вигляді вставлених зображень.

# **Лабораторна робота 9 Робота з** *Tables*

Мета: практичне освоєння процесу роботи з *Tables* в Windows Azure.

*Апаратура і програмні інструмент, необхідні для лабораторнї роботи*

1. Персональний комп'ютер, підтримуючий віртуалізацію,

операційна система Microsoft Windows XP, Vista, Windows 7.

2. Доступ до мережі Інтернет.

3. Наявність акаунта Windows Azure.

# *Методичні вказівки*

1. Відкрийте меню **Пуск** | **Все программы**| **Microsoft Visual Studio 2010** | **Microsoft Visual Studio 2010**.

2. В меню **File** виберіть **Open,** потім **Project/Solution**. Відкрийте файл проекту **ExploringWindowsAzureStorageVS2010\Source\Ex01- WorkingWith Tables \begin\CS#\begin.sln**

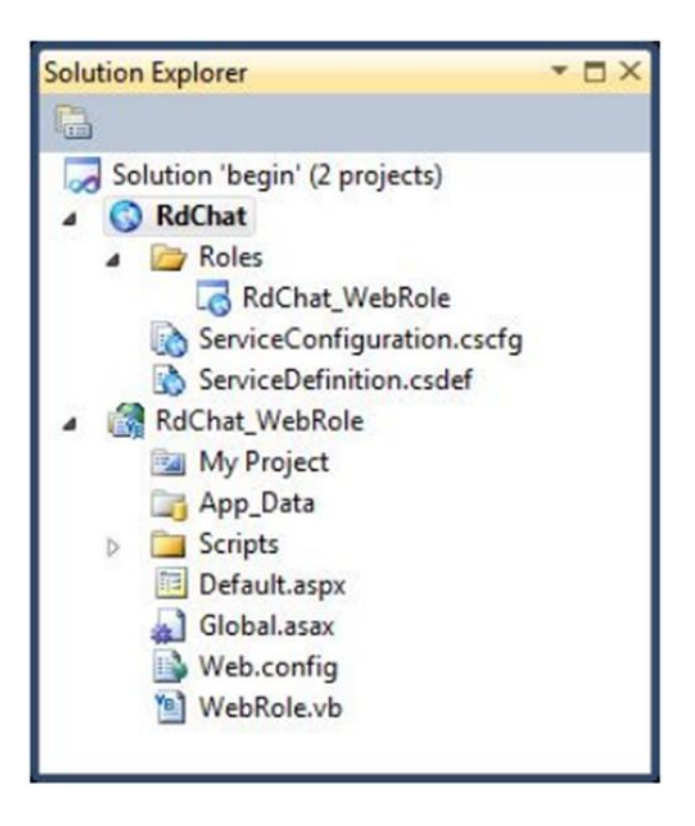

3 Переконайтесь, що проект **RdChat\_WebRole** запускається по замовчуванню.

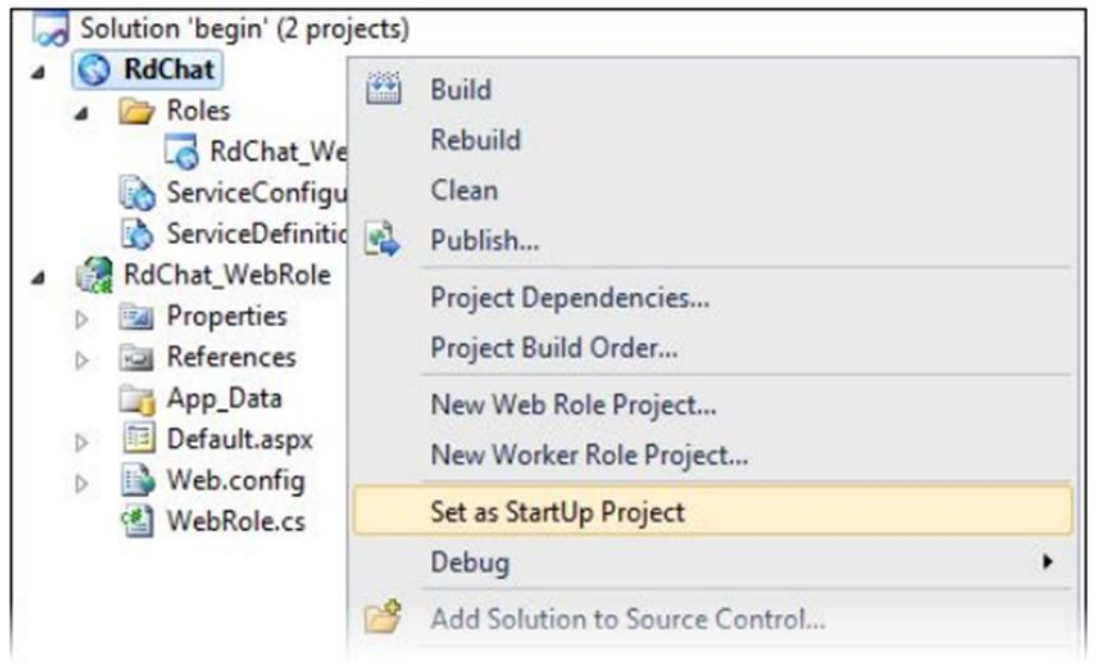

4. В **Solution Explorer**, в проекті **RdChat** натисніть правою кнопкою по вузлу **RdChat\_WebRole** та виберіть **Properties**

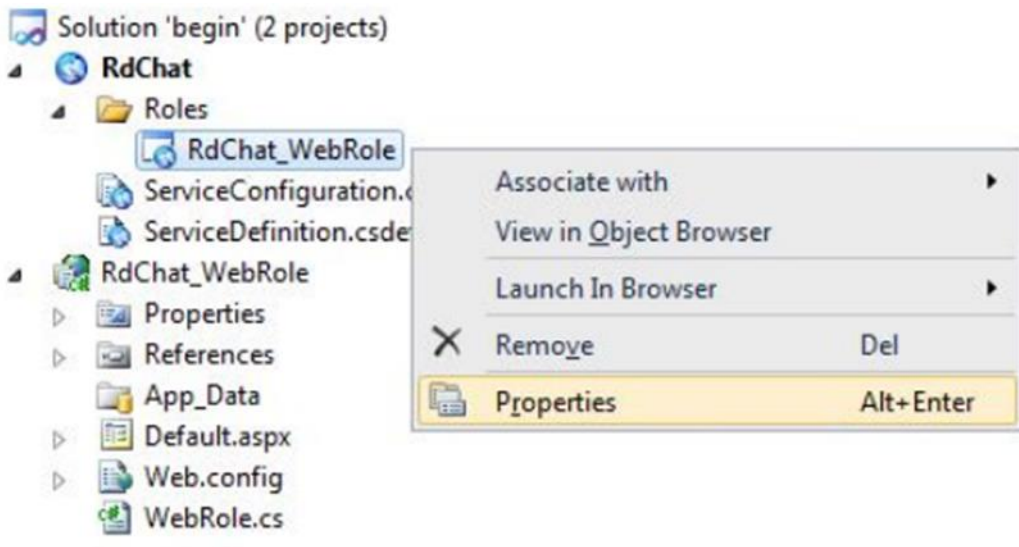

5. На закладці **Settings** створіть **ConnectionString** з іменем **DataConnectionString***.* Виберіть **Use development storage**

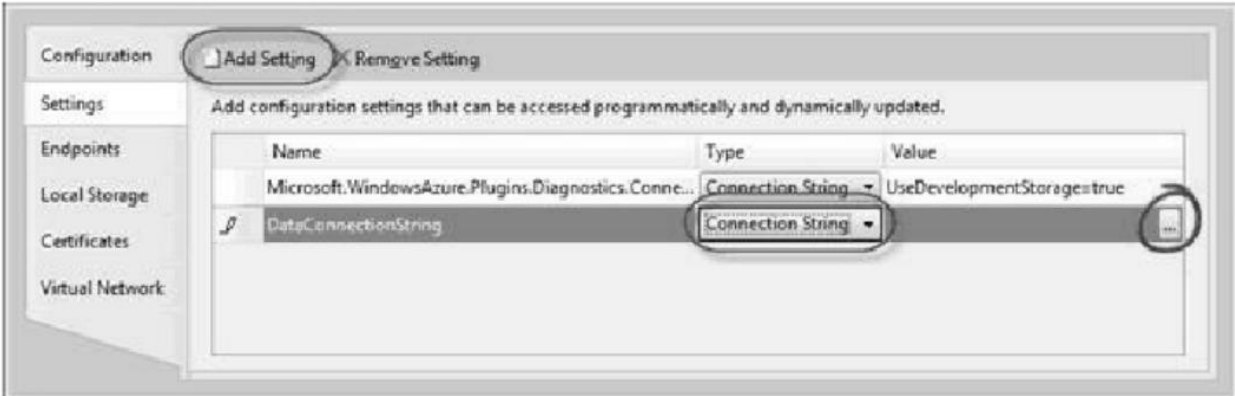

*5.* Збережіть зміну

# *2. Створення класів для моделі Model the Table Schema*

1. В **Solution Explorer** натисніть правою кнопкою по проекту **RdChat\_WebRole**, виберіть **Add Reference**, потім виберіть закладку **.NET**, виділіть компоненту **System.Data.Service.Client** та натисніть **OK**.

2. Натисніть правою кнопкою миші по **RdChat\_WebRole** в **Solution Explorer**, виберіть Add, потім **Class**. В діалозі **Add New Item** введіть ім'я **Message.cs** та натисніть **Add**.

```
3. Обновіть клас
public class Message :
Microsoft.WindowsAzure.StorageClient.TableServiceEntity
{ 
}
4. Добавте конструктор
public Message()
{
```

```
PartitionKey = "a";
RowKey = string.Format("{0:10}_{1}", DateTime.MaxValue.Ticks DateTime.Now.Ticks, 
Guid.NewGuid());
}
5. Добавте дві властивості
public string Name { get; set; }
public string Body { get; set; }
6. Збережіть зміни в Message.cs
7. Натисніть правою кнопкою миші по RdChat_WebRole в Solution Explorer,
виберіть Add, потім Class. В діалозі Add New Item введіть ім'я
MessageDataServiceContext.cs та натисніть Add.
8. Добавте простір імен на початок файлу
using Microsoft.WindowsAzure.StorageClient;
using Microsoft.WindowsAzure;
9. Змініть об'явлення класу
namespace RdChat_WebRole
{
  public class MessageDataServiceContext : TableServiceContext
  {
   public MessageDataServiceContext(string baseAddress, StorageCredentials
credentials)
      : base(baseAddress, credentials)
    {
    }
  }
}
10. Добавте властивість
public IQueryable<Message> Messages
{
get
{
return this.CreateQuery<Message>("Messages");
}
}
11. Добавте метод
public void AddMessage(string name, string body)
{
  this.AddObject("Messages", new Message { Name = name, Body = body });
  this.SaveChanges();
}
12. В меню Build виберіть Build Solution.
```
# *3. Створення користувацького інтерфейсу Chat*

```
1. В файлі Global.asax.cs найдіть метод Application_Start та вставте слідуючий
код.
protected void Application_Start()
{
...
  /// Create data table from MessageDataServiceContext
```
 */// It is recommended the data tables should be only created once. It is typically done as a /// provisioning step and rarely in application code. var account = CloudStorageAccount.FromConfigurationSetting("DataConnectionString"); // dynamically create the tables CloudTableClient.CreateTablesFromModel(typeof(MessageDataServiceContext), account.TableEndpoint.AbsoluteUri, account.Credentials); }* 2. Переконайтесь, що в файлі **Global.asax.cs** об'явлені простори імен *using Microsoft.WindowsAzure; using Microsoft.WindowsAzure.ServiceRuntime; using Microsoft.WindowsAzure.StorageClient;* 3. Розгорніть вузел **RDChat\_WebRole** в **Solution Explorer**, відкрийте меню правою кнопкою миші на **Default.aspx** та виберіть **View Code**. Переконайтесь, що наступні простори імен є в файлі **Default.aspx.cs** / **Default.aspx.vb** *using System.Data.Services.Client; using Microsoft.WindowsAzure;* 4. В файлі **Default.aspx.cs** найдіть подію **SubmitButton\_Click** та вставте слідуючий код *protected void SubmitButton\_Click(object sender, EventArgs e) { var statusMessage = String.Empty; try { var account = CloudStorageAccount.FromConfigurationSetting("DataConnectionString"); var context = new MessageDataServiceContext(account.TableEndpoint.ToString(), account.Credentials); context.AddMessage(this.nameBox.Text, this.messageBox.Text); this.messageList.DataSource = context.Messages; this.messageList.DataBind(); } catch (DataServiceRequestException ex) { statusMessage = "Unable to connect to the table storage server. Please check that the service is running.<br>" + ex.Message; } status.Text = statusMessage; }* 13. Збережіть всі зміни. В меню **Build** виберіть **Build Solution**. Перевірка:

1. Для запуску додатку натисніть F5. Додаток відкриється в веб браузері

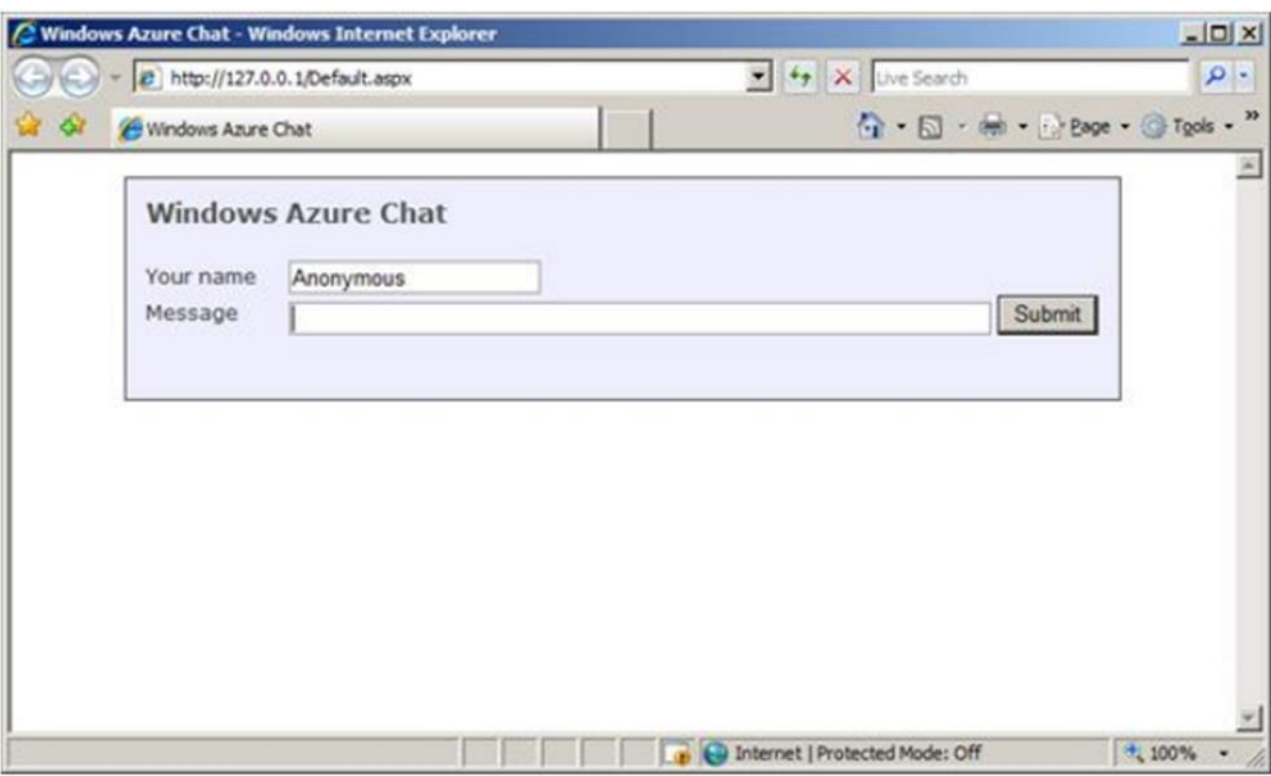

2 В області повідомлень панелі задач натисніть правою кнопкою по значку і виберіть **Show Development Storage UI**

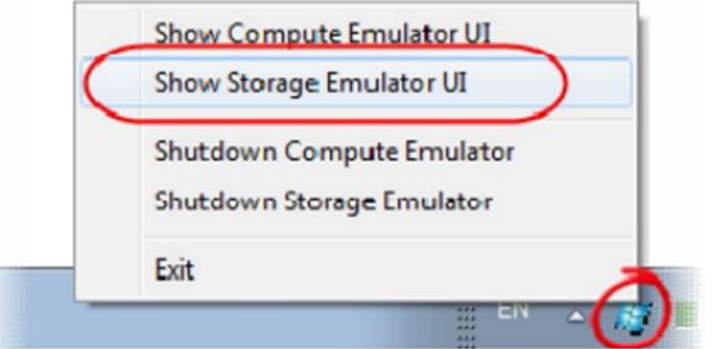

3 Наберіть сповіщення та натисніть кнопку **Submit**. Через декілька секунд сторінка обновиться і з'явиться сповіщення.

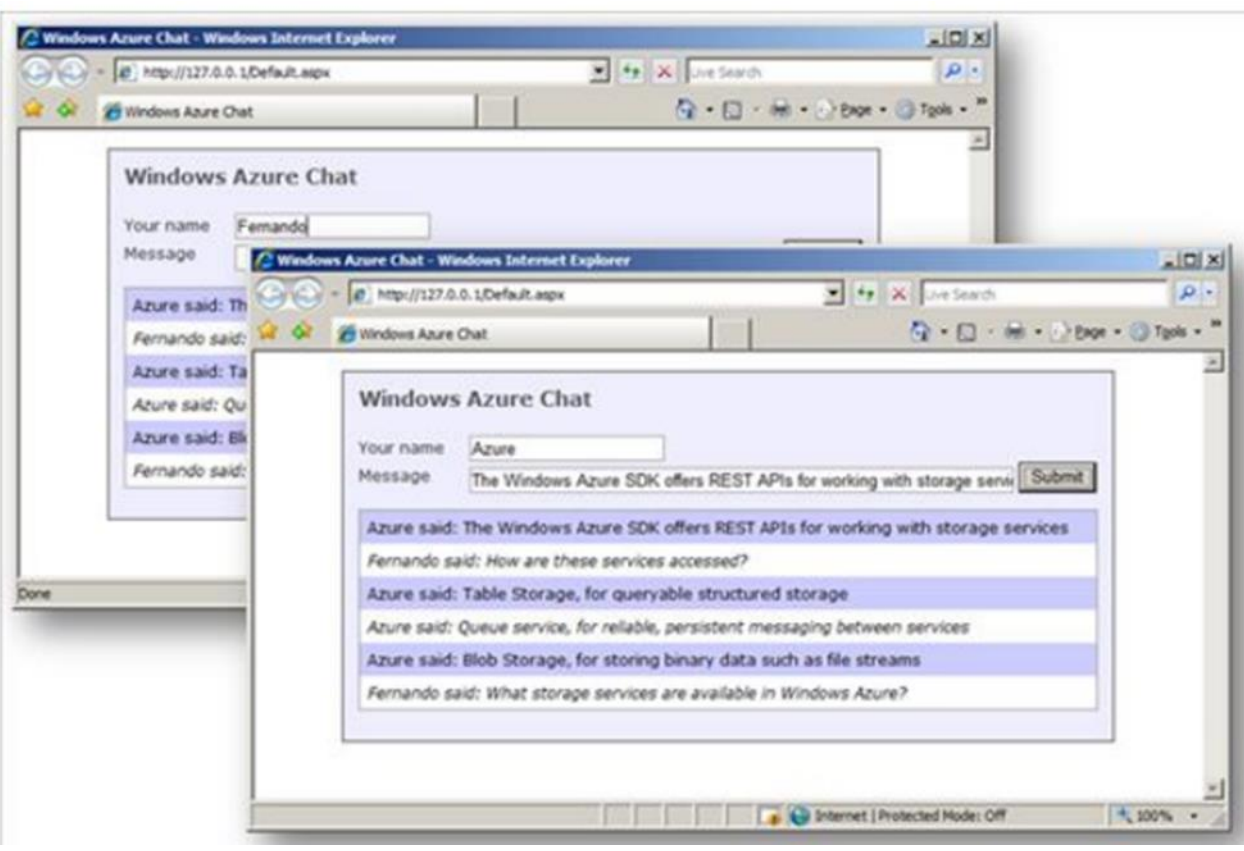

 Зробити детальний звіт (протокол) про виконану робот з відповідним документальним підтвердженням в вигляді вставлених зображень.

 **Лабораторна робота 10.** Програмна реалізація механізмів обміну повідомлення за допомогою AzureQueue

 **Мета лабораторної роботи**: навчиться керувати даними АІС за допомогою об'єкта AzureQueue

# **Постановка задачі:**

Розробити програмний застосунок мовою програмування С# Microsoft Vusial Studio.net засобами хмарної технології Microsoft Azure та при використанні об'єкта AzureQueue для керування транзакціями АІС.

# **Хід роботи:**

- 1. Запустити Microsoft Vusial Studio.net.
- 2. Створити новий проект Microsoft Azure.
- 3. Додати до проекту веб-роль на основі ASP.net та робочу роль.
- 4. Налагодити властивости емулятору сховища даних Microsoft Azure.

5. Переконатися в працездатності локального емулятору сховища даних Microsoft Azure.

6. Задати властивості рядку підключення до сховища даних Microsoft Azure.

- 7. Програмний код для реалізації об'єкту AzureQueue
- 8. Запроєктувати інтерфейс веб-додатку
- 9. Переглянути додані данні
- 10. Реалізувати механізм видалення та редагування даних AzureQueue

11. Запустити додаток на локальному комп'ютері.

# **Результати:**

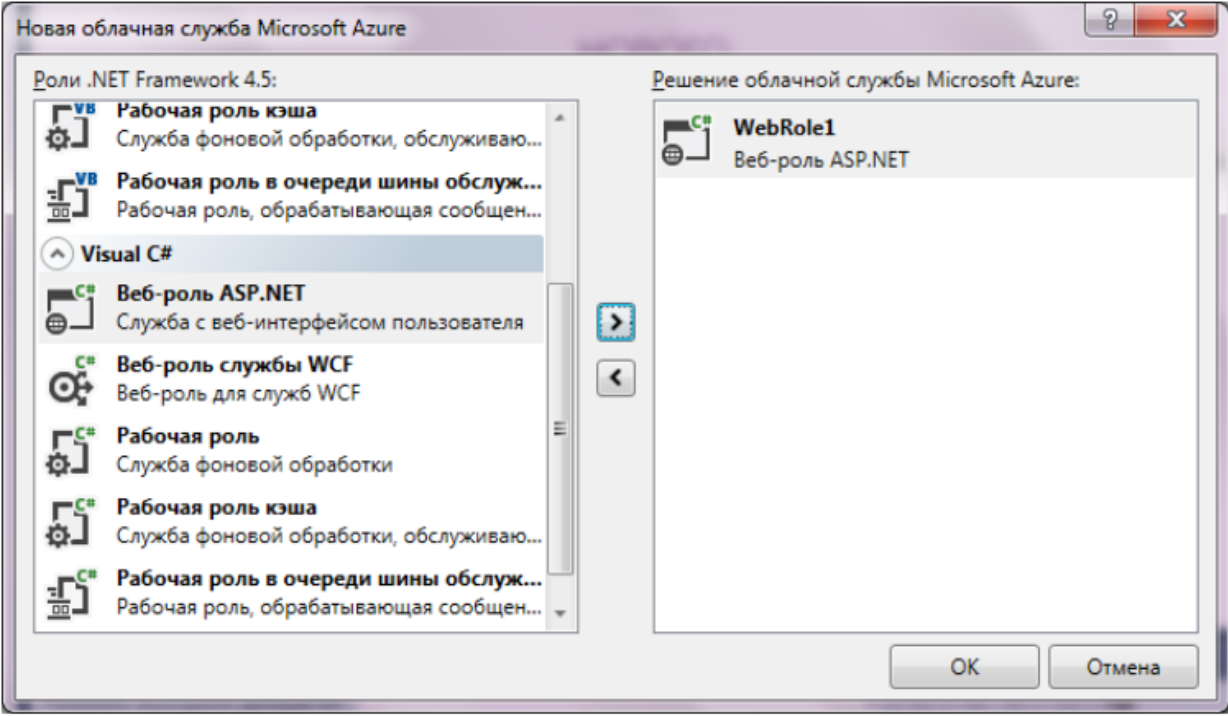

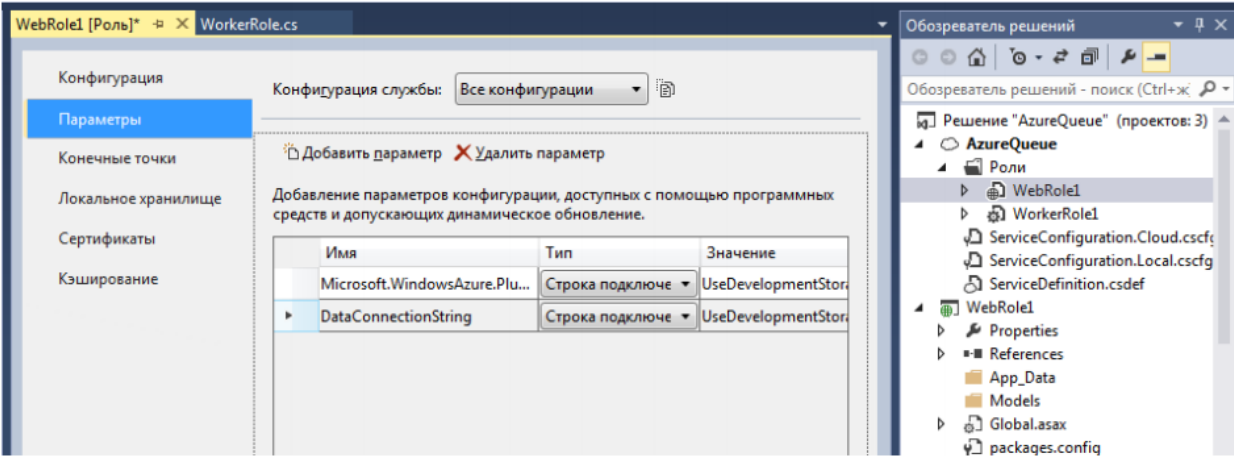

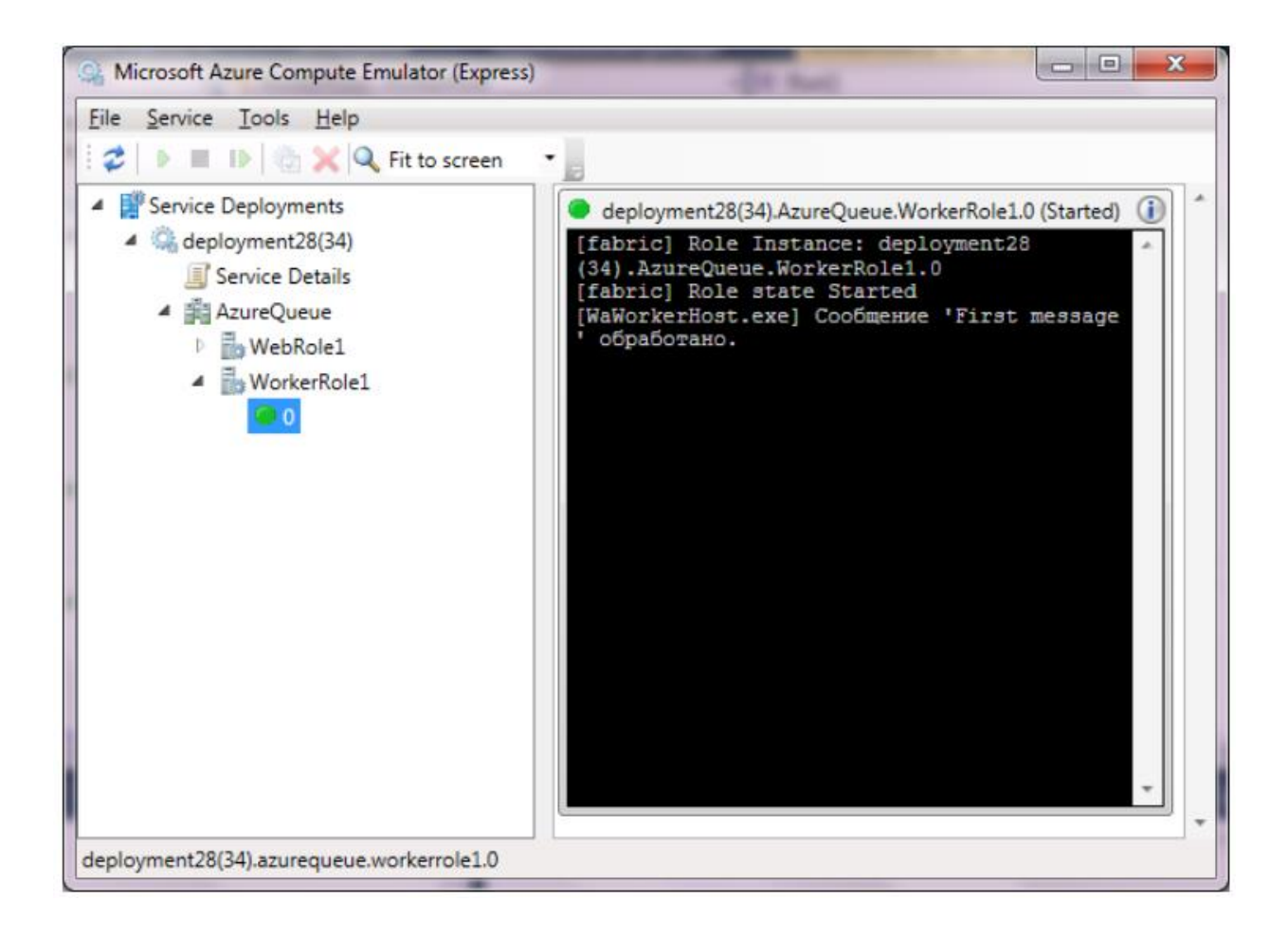

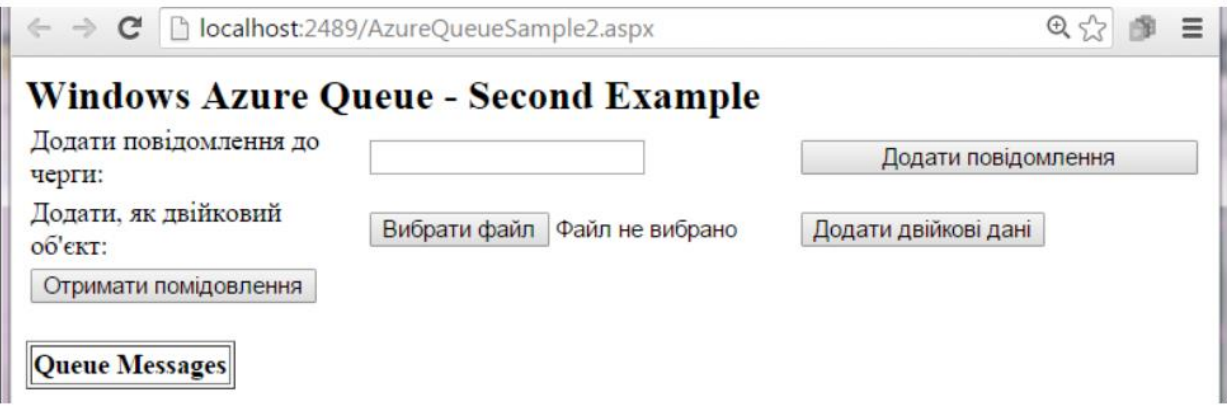

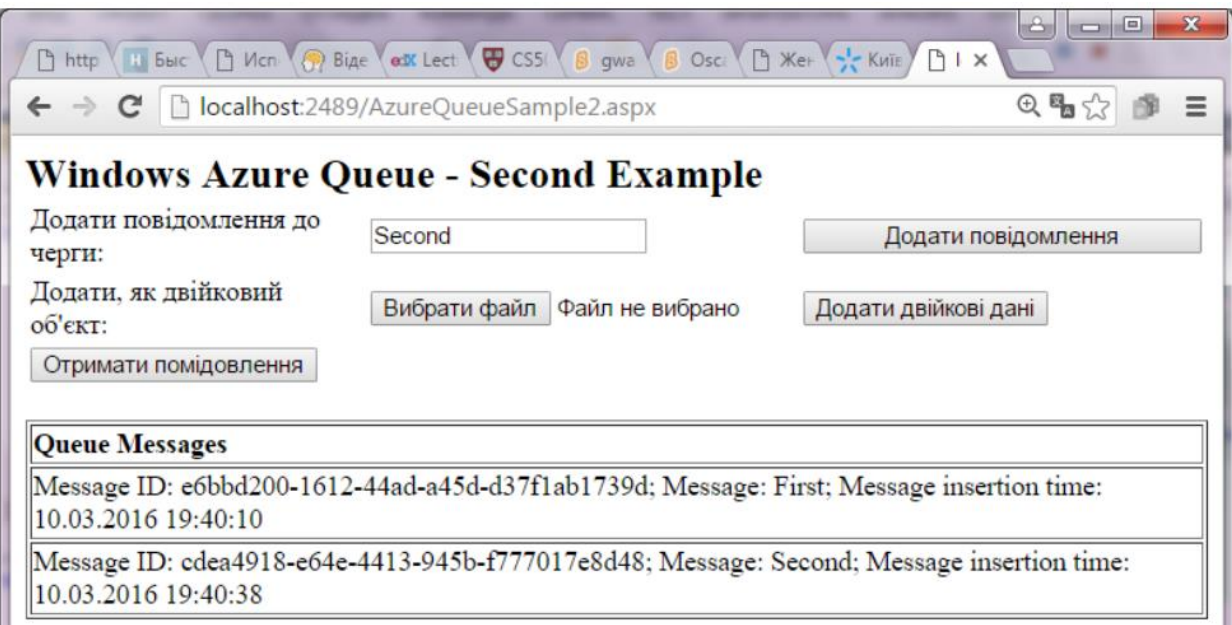

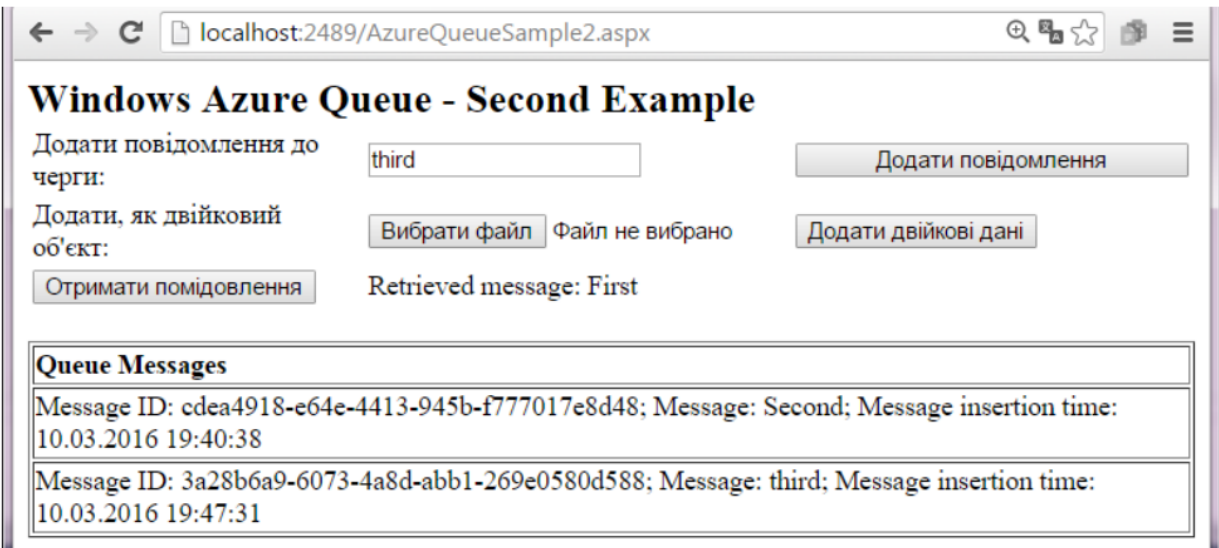

 Зробити детальний звіт (протокол) про виконану робот з відповідним документальним підтвердженням в вигляді вставлених зображень.

 **Лабораторна робота 11** Створення програмного забезпечення для проектування сучасних високопродуктивних обчислювальних систем із використанням технологій Azure

 **Мета лабораторного заняття**: розробити програмне забезпечення АІС із використанням технологій Azure.

# **Постановка задачі:**

Розробити програмний застосунок мовою програмування С# Microsoft Vusial Studio.net засобами хмарної технології Microsoft Azure. 21

# **Хід роботи:**

1. Запустити Microsoft Vusial Studio.net.

2. Створити новий проект Microsoft Azure.

3. Додати до проекту веб-роль на основі ASP.net та робочу роль.

4. Налагодити властивости емулятору сховища даних Microsoft Azure.

5. Переконатися в працездатності локального емулятору сховища даних Microsoft Azure.

6. Задати властивості рядку підключення до сховища даних Microsoft Azure.

7. Створити структури класів для організації роботи даними інформаційної обчислювальної системи

- 8. Запроєктувати інтерфейс веб-додатку
- 9. Переглянути додані данні
- 10. Реалізувати механізм видалення та редагування даних AzureBlob
- 11. Запустити додаток на локальному комп'ютері.

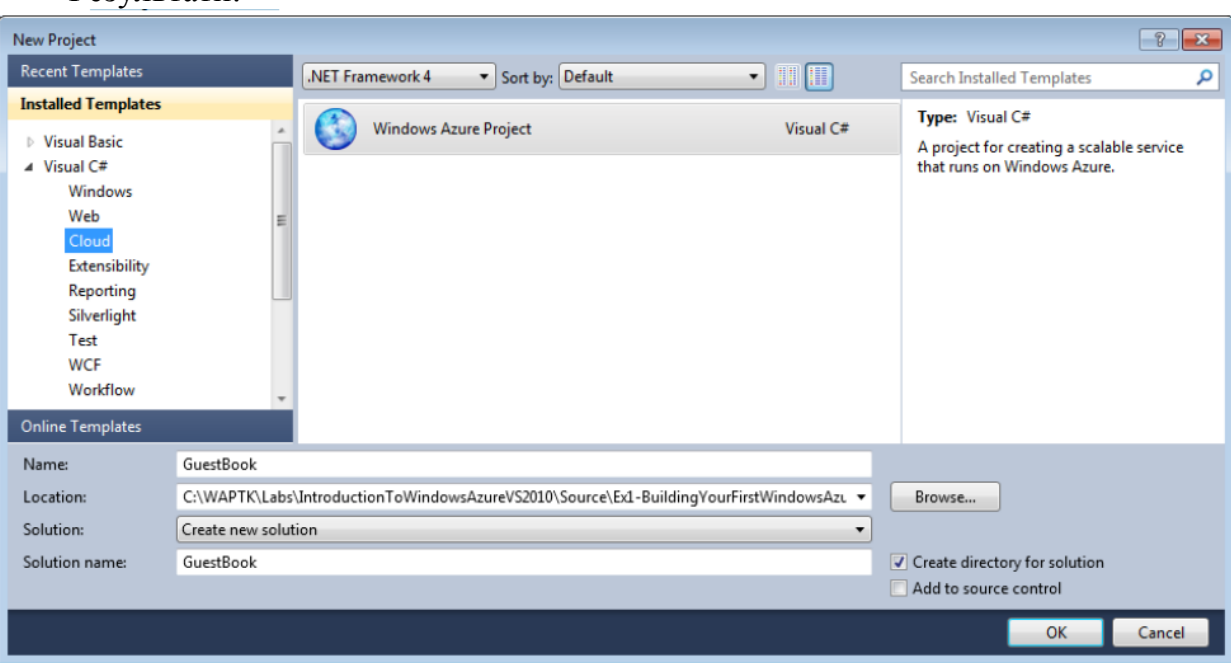

#### Результати:

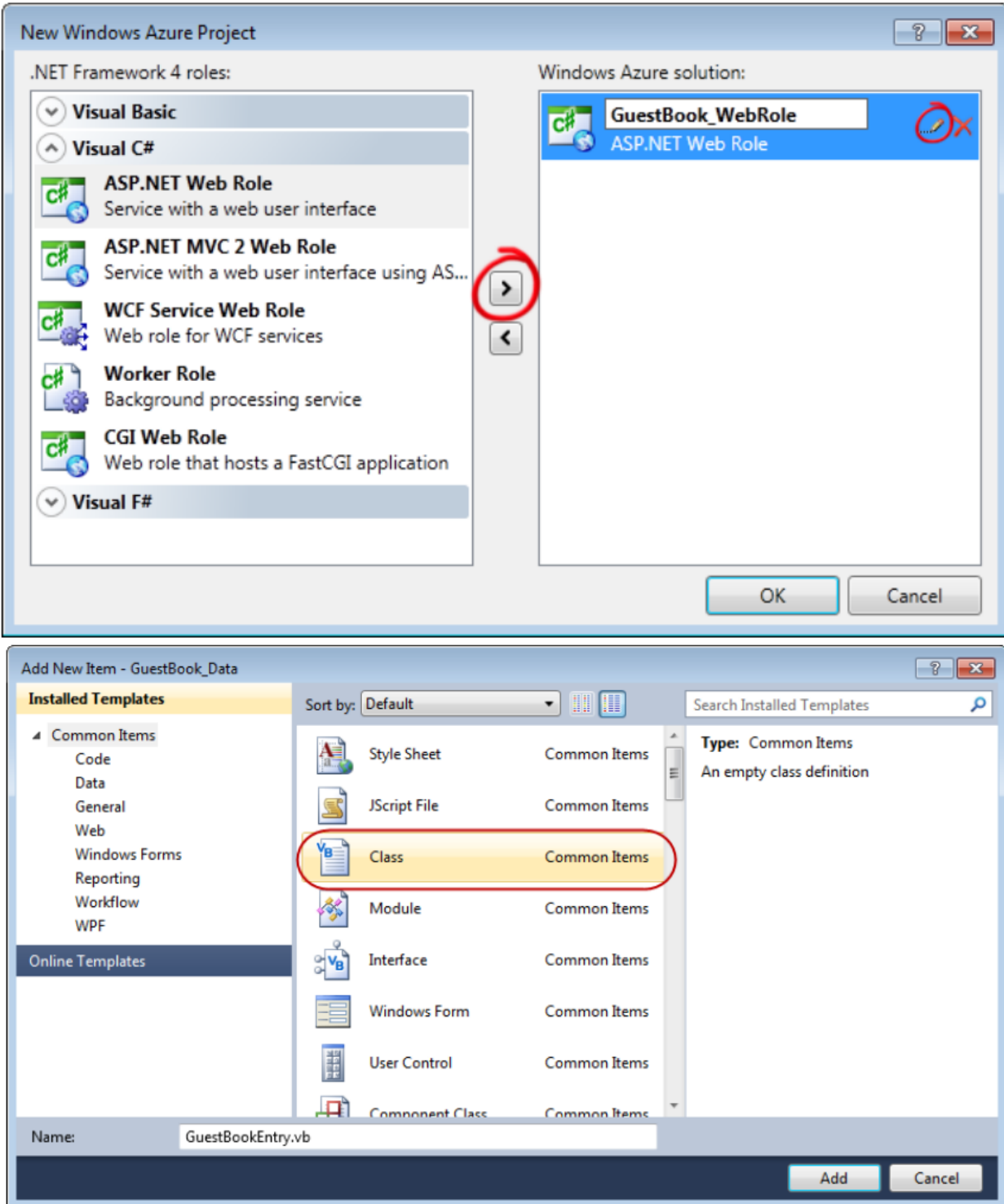

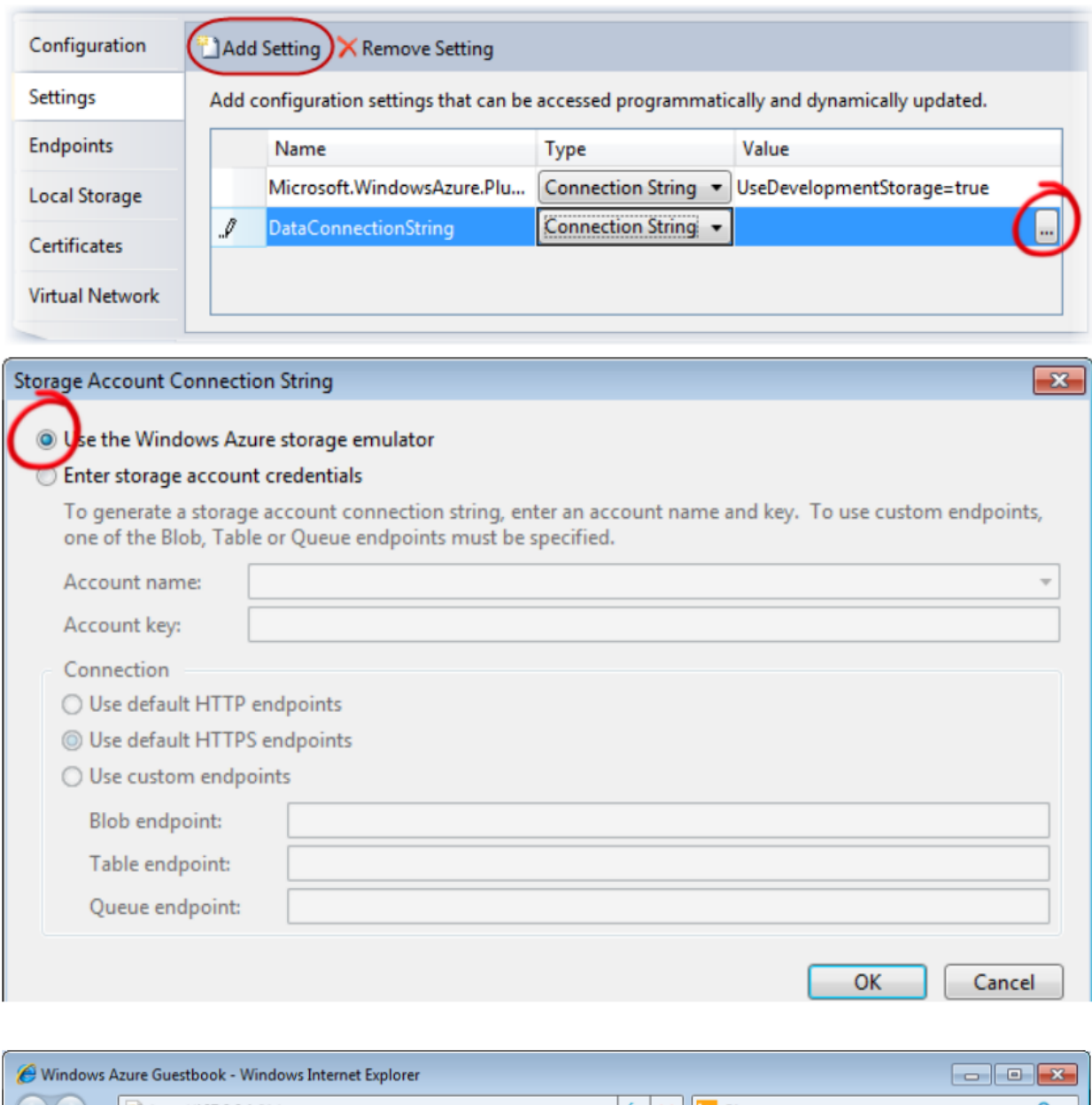

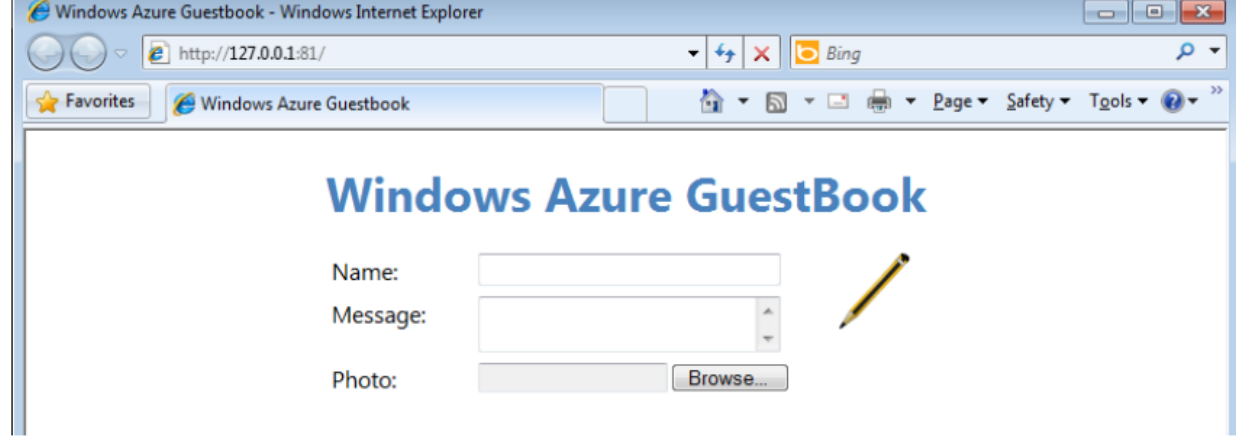

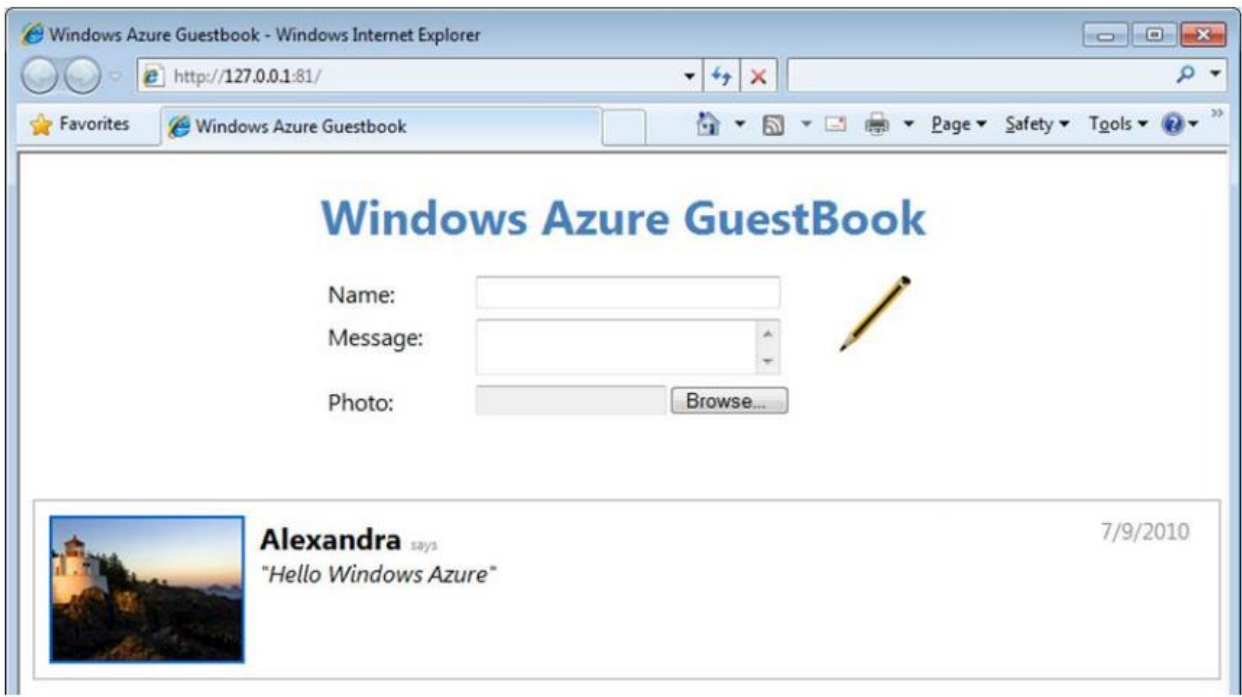

 Зробити детальний звіт (протокол) про виконану робот з відповідним документальним підтвердженням в вигляді вставлених зображень.